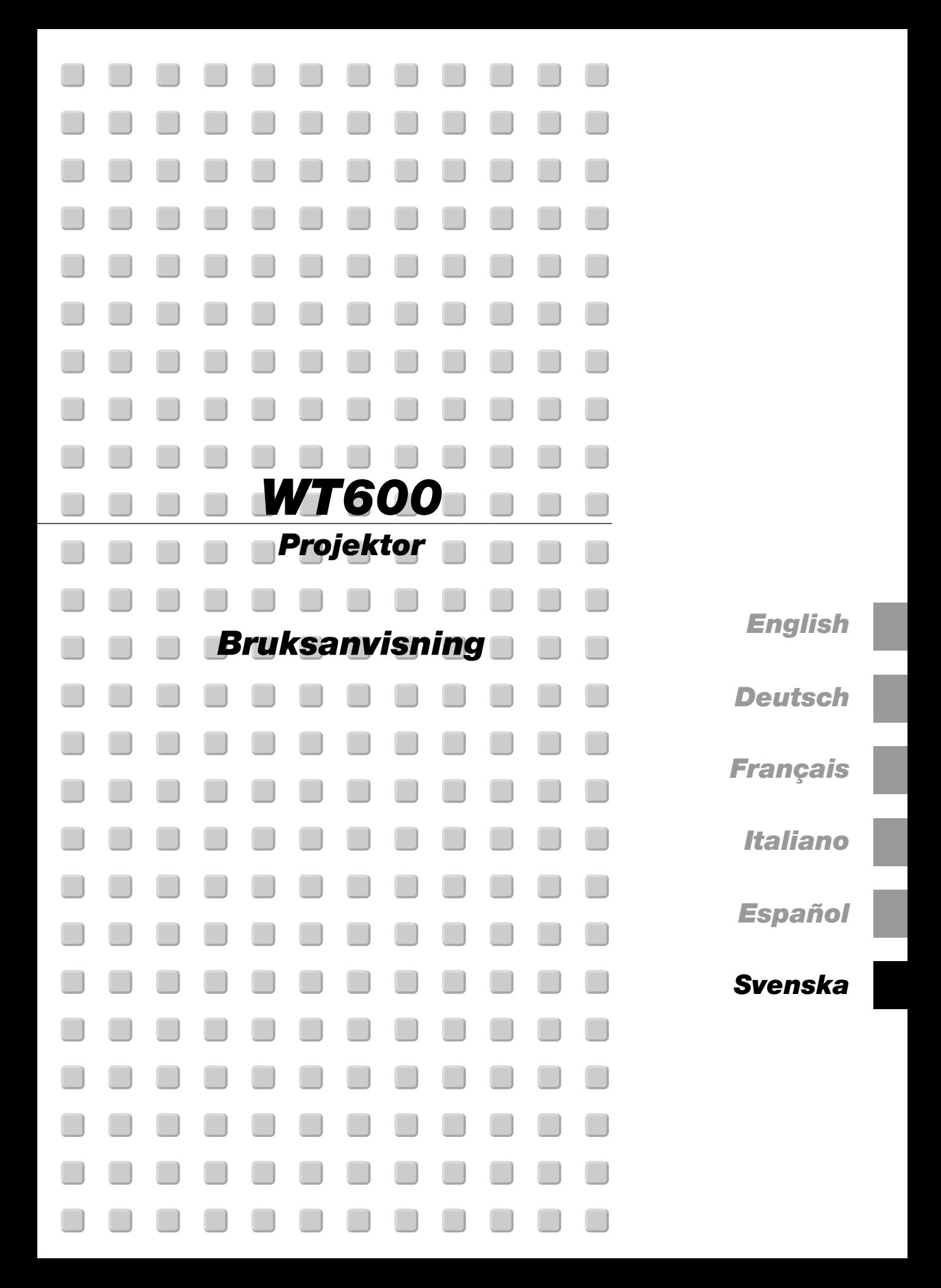

## **Säkerhetsforeskrifter**

#### **Försiktighetsåtgärder**

Läs denna bruksanvisning noggrant innan du börjar använda din NEC WT600 projektor, och behåll bruksanvisningen nära till hands för framtida bruk.

Serienumret återfinns på projektorns högra sida. Anteckna det här:

#### **FÖRSIKTIGT**

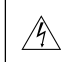

För att helt bryta strömförsörjningen till apparaten, skall stickproppen dras ur vägguttaget.

Vägguttaget skall vara så nära apparaten som möjligt och måste vara lättåtkomligt.

#### **FÖRSIKTIGT**

RISK FÖR ELEKTRISK STÖT. ÖPPNA INTE HÖLJET. DET FINNS INGA MANÖVER-ORGAN INNANFÖR HÖLJET. ÖVERLÅT ALL SERVICE ÅT KVALIFICERAD SERVICE-PERSONAL.

Denna symbol varnar för icke-isolerad spänning inuti apparaten, som kan vara tillräckligt stark för att ge en elektrisk stöt. Det är därför farligt att röra delar inuti apparaten.

Denna symbolen uppmärksammar användaren om viktig medföljande information angående apparatens bruk och underhåll. Informationen skall läsas noggrant för att undvika problem.

#### **VARNING**

**FÖR ATT MOTVERKA ELD ELLER ELEKTRISK STÖT, FÅR APPARATEN INTE UTSÄTTAS FÖR REGN ELLER FUKT. ANVÄND INTE APPARATENS JORDADE STICKPROPP MED EN FÖRLÄNGNINGSKABEL ELLER I ETT ELUTTAG MED MINDRE ALLA TRE BEN KAN STICKAS HELT IN I KONTAKTEN. ÖPPNA INTE HÖLJET. DET FINNS HÖGSPÄNNINGSDELAR INUTI APPARATEN. ÖVERLÅT ALL SERVICE ÅT EN KVALIFICERAD NEC SERVICETEKNIKER.**

#### **GSGV Acoustic Noise Information Ordinance-3.:**

Ljudnivån är mindre än 70 dB (A) enligt ISO 3744 eller ISO 7779.

| <b>CAUTION 注意 RADIACTION LASER NO</b>       |                                         | RAYONNEMENT LASER NE PAS                                         | 激光辐射          |
|---------------------------------------------|-----------------------------------------|------------------------------------------------------------------|---------------|
| I ASER RADIATION-<br>DO NOT STARE INTO BEAM | MIRE AL RAYO PRODUCTO<br>I ASER CLASSE2 | REGARDER DANS LE FAISCEAU<br>APPAREIL A LASER DE CLASSE2         | 勿直视<br>激光束    |
| ▓<br>WAVE LENGTH:650nm<br>MAX. OUTPUT:1mW   | LASER-STRAHLUNG<br>NICHT IN DEN STRAHL  | 650nm<br>1mW<br>max.<br>ビームをのぞき込まないこと                            | 12类<br>激光产品   |
| <b>CLASS II LASER PRODUCT</b>               | BLICKEN! LASER KLASSE2                  | クラス2レーザ製品                                                        | 中国制造          |
| <b>CLASS 2 LASER PRODUCT</b>                |                                         | FN60825-1:1994+A11:1996 JIS C 6802:1998 IFC 60825-1:1993+A1:1997 | MADE IN CHINA |

Denna etikett sitter på sidan på fjärrkontrollen.

#### **FÖRSIKTIGT**

∕∳

Titta inte in i laserstrålen när den är på. Rikta aldrig laserstrålen mot en annan person. Detta kan medföra svåra skador.

#### **Viktiga säkerhetsinstruktioner**

Säkerhetsinstruktionerna är skrivna för att garantera att din projektor fungerar tillfredsställande under lång tid och för att förhindra brand och elskador. Läs dem noga och följ varningstexterna.

#### **Installation**

- 1. För bästa resultat bör projektorn användas i mörker.
- 2. Ställ projektorn på ett plant, jämnt och torrt underlag. Lokalen måste vara fri från damm och fukt.
- 3. Ställ inte projektorn så att solen lyser på den, i närheten av värmeelement eller apparater som genererar värme.
- 4. Om du utsätter projektorn för direkt solljus, rök eller ånga kan spegeln eller andra inre delar förstöras.
- 5. Handskas varsamt med projektorn. Om den faller i golvet eller utsätts för stötar kan de invändiga detaljerna skadas.
- 6. Ställ inga tunga föremål på projektorn.
- 7. Vid takmontering av projektorn:
	- a. Försök inte installera projektorn på egen hand.
	- b. Projektorn skall installeras av en erfaren tekniker för att garantera rätt funktion och minska risken för personskador.
	- c. Taket måste dessutom vara tillräckligt starkt för att kunna hålla projektorn samtidigt som installationen måste uppfylla lokala byggnadsbestämmelser.
	- d. Kontakta din återförsäljare för närmare information.

#### **Försiktighetsåtgärder mot eldsvåda och stötar**

- 1. Se till att ventilationen är tillräcklig och att ventilationshålen inte är blockerade för att förhindra att det byggs upp värme inuti projektorn. Se till att avståndet mellan projektorn och väggen är minst 1 dm.
- 2. Förhindra att främmande föremål såsom gem och pappersbitar kommer in i projektorn.

Försök inte att plocka ut föremål som kommer in i projektorn.

Stick inte in några metallföremål såsom ståltråd eller skruvmejslar i projektorn. Om det kommer in något föremål i projektorn, koppla omedelbart bort den från elnätet och låt en kvalificerad NEC-servicetekniker åtgärda det.

- 3. Placera inga vätskor ovanpå projektorn.
- 4. Titta inte in i spegeln eller ljuskällan när projektorn är på. Detta kan annars orsaka allvarliga ögonskador.
- 5. Låt inte något föremål skymma ljuset mellan ljuskällan och slutspegeln då detta innebär risk för eldsvåda.
- 6. Projektorn är konstruerad för att drivas av en strömkälla på 100-120 eller 200-240 V 50/60 Hz AC. Kontrollera att den strömkälla som används uppfyller dessa specifikationer innan du använder projektorn.
- 7. Handskas varsamt med nätkabeln och undvik att böja den för mycket. En skadad kabel kan orsaka elektriska stötar eller eldsvåda.
- 8. Om du inte kommer att använda projektorn under en längre tid, dra ut nätkabeln ur vägguttaget.

#### **FÖRSIKTIGT**

- 1. Vidrör inte fläktutloppet på bägge sidor eftersom detta värms upp medan projektorn är i drift.
- 2. Försök inte flytta eller bära projektorn genom att hålla i spegellocket.

Om du gör så kan projektorn välta och på så sätt orsaka skador. Använd handtagen för att förflytta projektorn.

Stäng och lås alltid spegellocket med spegellocksknappen när du ska bära eller transportera projektorn.

3. Bärhandtagen är till för att bära projektorn.

Häng aldrig i bärhandtagen till projektorn vid takmonterad installation. Om du gör det kan handtagen lossna från enheten eller projektorn lossna från montaget vilket kan orsaka personskada.

- 4. Aktivera fläktens höghastighetsläge om du kommer att använda projektorn under flera dagar. (Välj på den Advancedmenyn [Projektoralternativ] → [Inställning] → [Sida 4] → [Fläkten i hög hastighet].)
- 5. Koppla inte loss nätkabeln från vägguttaget under följande omständigheter.

Annars kan projektorn skadas:

- \*När timglasikonen visas.
- \* När meddelandet "Vänta ett tag." visas. Detta meddelande visas när projektorn har stängts av.
- \* När kylfläkten är igång. (Fläkten fortsätter att gå i 90 sekunder efter att projektorn har stängts av).
- 6. Ta inte ut PC-kortet eller LAN-kortet när dess data används. Det kan skada dina PC-kort- eller LAN-kort.

#### **Lampbyte**

- För att byta lampan, följ alla anvisningar på sid 7-1.
- Byt lampan när meddelandet **"Lampan har uppnått rekommenderad livslängd, vänligen ersätt denna med en ny."** visas. Om du fortsätter att använda lampan efter att den har nått slutet av sin förväntade livslängd kan den explodera så att lamphuset blir fullt av glassplitter. Rör inte splittret på grund av skaderisken.

Om detta inträffar, kontakta din NEC-återförsäljare för lampbyte.

Låt det gå minst 90 sekunder efter att du stängt av projektorn. Slå sedan av huvudströmbrytaren, koppla ur nätkabeln och låt projektorn kylas av i 60 minuter innan du byterut lampan.

#### **Vad finns i förpackningen?**

Kontrollera att förpackningen innehåller alla delar enligt förteckningen. Kontakta din återförsäljare om det saknas några delar.

Spara originalförpackningen och emballaget ifall du någon gång skulle behöva transportera projektorn.

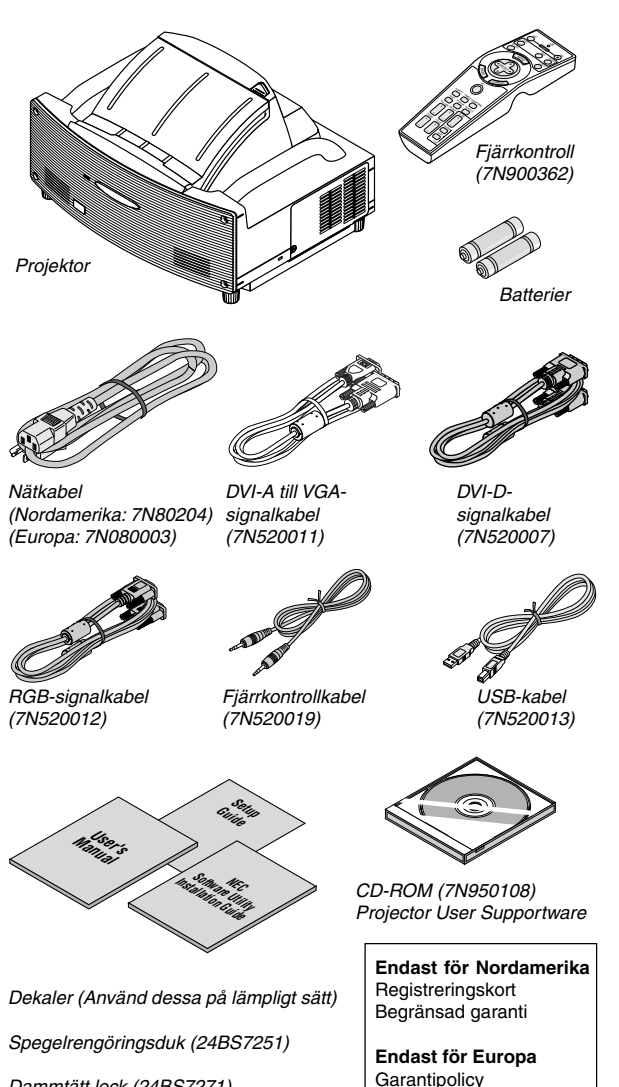

Dammtätt lock (24BS7271)

# **INNEHÅLLSFÖRTECKNING**

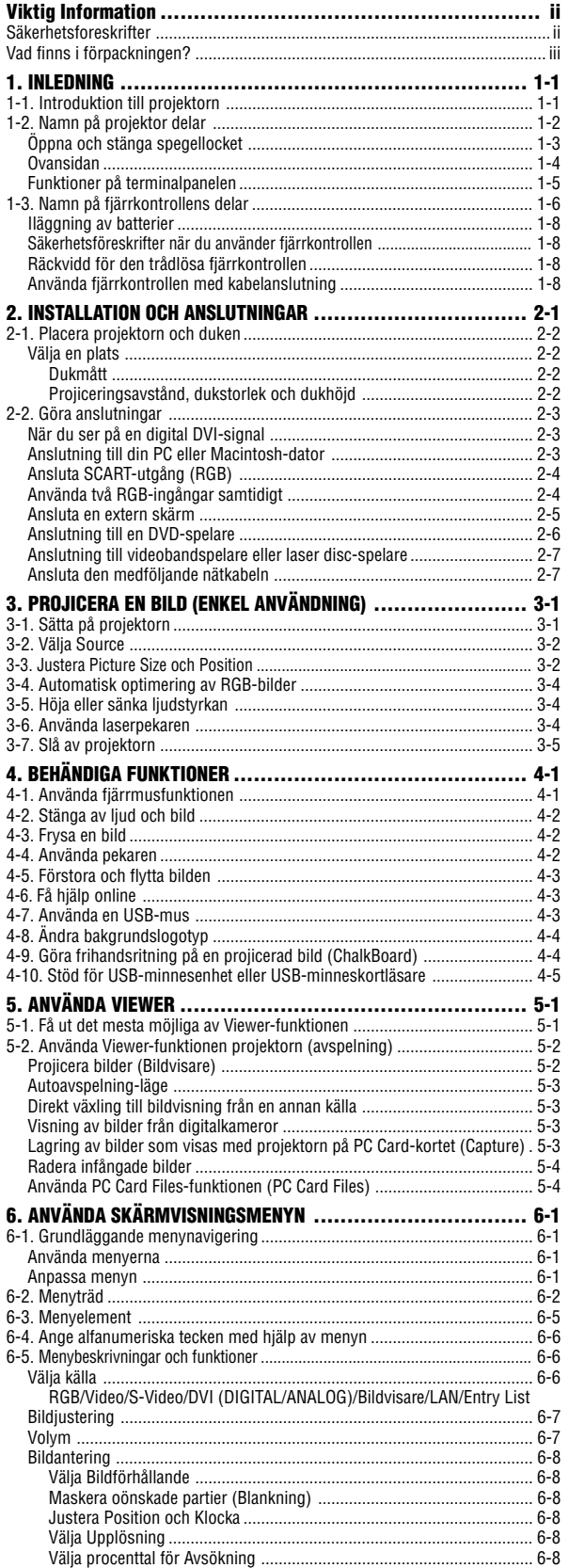

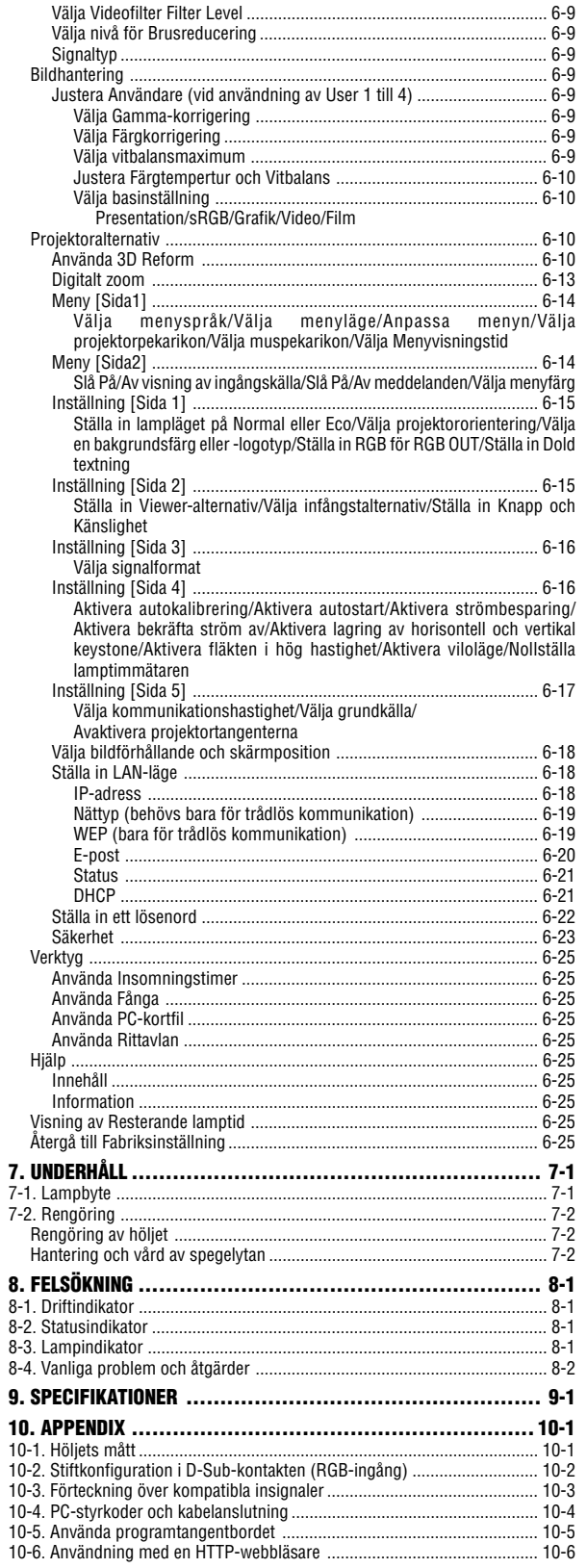

## **1-1. Introduktion till projektorn**

I detta avsnitt presenteras WT600-projektorn med dess funktioner och kontroller.

#### **Gratulerar till ditt köp av projektorn WT600**

WT600 är en sofistikerad XGA-projektor med aspheric-spegel. Med WT600 kan du projicera bilder i upp till 100" (diagonalt) från din DVD-spelare, video, satellitanslutning, HDTV-källa, PC, arbetsstation eller Macintoshdator (desktop eller notebook) och bilder från din digitalkameras PC Card eller compact flash-minne. WT600 stöder fast eller trådlös nätverksanslutning med hjälp av ett nätverks-PC Card tillgängligt som tillval. Med flexibla in- och utgångar, långt lampliv och en fullständig fjärrkontrollsfunktion ger WT600 dig ett ovärderligt verktyg för visning med kort projiceringsavstånd och storbild.

#### **Egenskaper du kommer att gilla hos WT600:**

- Extremt liten brännvidd
- Diagonal bildvisning i 40" till 100" från 660 mm eller mindre från duken
- Nätverksklar trådlöst eller fast
- E-poststatusinformation för valda personer
- USB-minneslagring för presentationer utan dator
- UXGA-kompatibel, XGA native-upplösning
- Sluten optik för minskat underhållsbehov i rökig eller dammig miljö
- Core technology Advanced Accublend™, Advanced AoutoSense™,VORTEX Technology Plus™ ger högsta möjliga kvalitet för bildvisning och en lätt hantering
- 3D Reform ger förbättrad bildteknik och mångsidighet med horisontell, vertikal och diagonal keystonekorrigering.
- Kompatibel med 16:9 och 4:3-formaten
- HDTV- (1080p, 1080i, 720p) och SDTV- (576p, 576i, 480p, 480i) kompatibel
- Smarta säkerhetsinställningar för lösenordsskydd, kontrollpanellås, menylås och PC Card-skyddstangent för att förhindra otillåten åtkomst och oönskade ingrepp i projektorn
- Uppfyller kraven för ADA508 och Executive Order 13221, Federal Government
- Digitalfotovisare för bilder från din digitalkameras PC Card eller compact flash card.
- Enkel installation och drift
- Eco-mode™-teknik för längre lamplivslängd och energibesparing
- Trådlös och fast fjärrkontroll
- Extern kontroll via RS232, USB eller nätverk
- NECs exklusiva Advanced Accublend-teknik för intelligent pixelblandning ger en extremt noggrann bildkomprimering och HDTV (1920  $\times$  1080)-upplösning\*<sup>2</sup>

• Stöder de flesta IBM-, VGA-, SVGA, XGA-, Macintosh-, komponentsignaler (YCbCr/YPbPr) eller andra RGB-signaler inom ett horisontellt frekvensområde av 15 till 100 kHz samt ett vertikalt av 50 till 120 Hz. Detta innefattar standardvideosignaler av typen NTSC, NTSC4.43, PAL, PAL-M, PAL-N, PAL60 och SECAM.

OBSERVERA: följande kompositvideostandarder gäller: NTSC: USA TV-standard för video i USA och Kanada. NTSC4.43: TV-standard i mellanöstern. PAL: TV-standard i Västeuropa. PAL-M: TV-standard i Brasilien. PAL-N: TV-standard i Argentina, Paraguay och Uruguay. PAL60: TV-standard för NTSC-avspelning på PAL-TV. SECAM: TV-standard i Frankrike och Östeuropa.

- \*1 Försök inte att montera projektorn i taket själv. För att få en säker drift och minska risken för personskador skall en tekniker installera projektorn. Dessutom måste taket klara påfrestningen och installationen utföras i enlighet med gällande lokala byggnadsföreskrifter. Kontakta din återförsäljare för närmare anvisningar.
- \*2 HDTV 1080p (1920  $\times$  1080), HDTV 1080p (1920  $\times$  1080) och HDTV 720p (1280  $\times$  720) visas med NECs Advanced AccuBlend-teknologi.

Tack för att du valde NECs WT600-projektor.

För ytterligare information kan du besöka vår hemsida på: USA: http://www.necvisualsystems.com Europa: http://www.nec-europe.com/ Övriga världen: http://www.nec-pj.com

## **1-2. Namn på projektor delar**

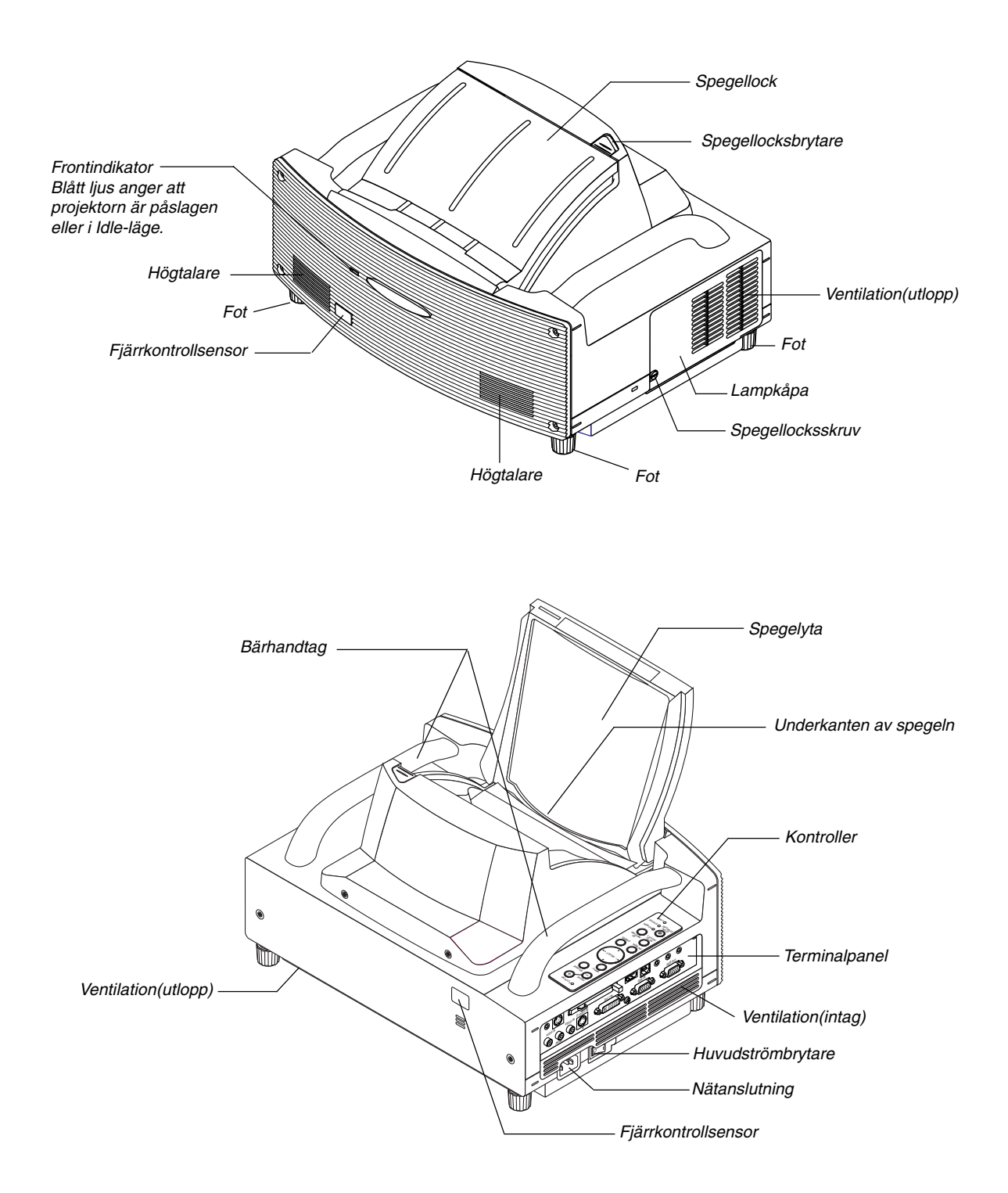

#### **Öppna och stänga spegellocket**

Gör så här för att öppna spegellocket: 1. Skjut spegellocksknappen till öppet-läge.

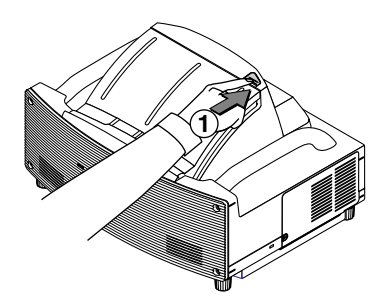

2. Fatta spegellocket i dess kanter och dra upp försiktigt för att öppna det.

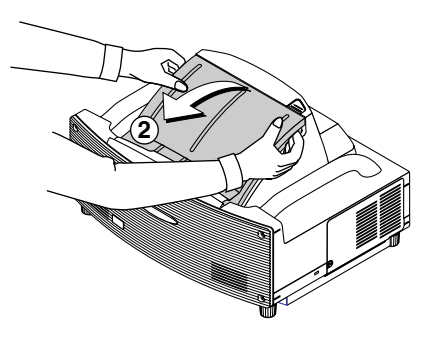

OBSERVERA:

- •Släpp inte spegellocket förrän det är helt öppet.
- • Handskas mycket försiktigt med spegellocket och spegelytan när du öppnar locket.
- • Undvik att vidröra spegelytan med fingrarna. Om du gör detta kan avtrycken orsaka oönskade skuggor och dålig bildkvalitet.

Så här stänger du spegellocket:

1. Fatta spegellocket i dess kanter och stäng locket försiktigt.

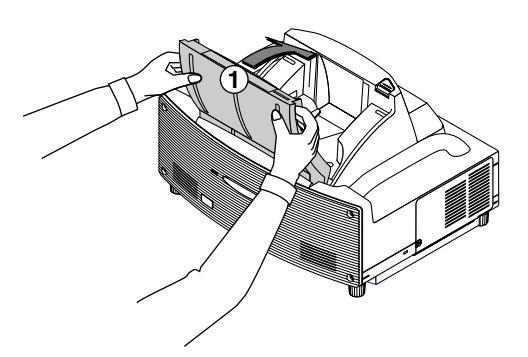

#### OBSERVERA:

- Släpp inte spegellocket förrän det är helt stängt.
- Handskas mycket försiktigt med spegellocket och spegelytan när du stänger locket.
- Undvik att vidröra spegelytan med fingrarna. Om du gör detta kan avtrycken orsaka oönskade skuggor och dålig bildkvalitet.
- 2. Skjut spegellocksknappen till låst läge.

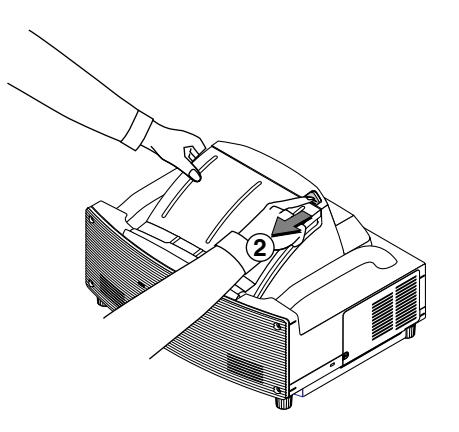

#### OBSERVERA:

- Du kan inte slå på projektorn när spegellocket är stängt.
- Låt inga föremål skymma ljuset eller spegeln. Om du inte gör detta finns risk för eldsvåda på oväntade ställen.
- Projektorn är utrustad med en sensor som känner av föremål framför den största spegeln och i ljuset. Om sensorn upptäcker ett sådant går det inte att slå på projektorn. Om detta inträffar då projektorn är påslagen släcks bilden. I bägge fallen lyser STATUSindikatorn rött.
- Projektorn har en temperaturgivare som känner av värme. Om givaren har detekterat hög värme vid underkanten av spegeln eller i ljusstrålens bana kan projektorn inte slås på. Om detta detekteras när projektorn är påslagen, slås den av automatiskt (idle-läge). I bägge fallen blinkar STATUS-indikatorn med rött ljus.

#### **Ovansidan**

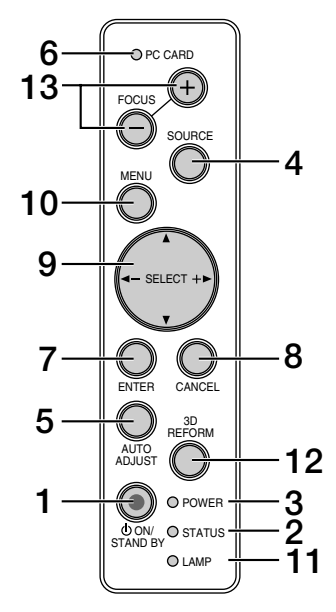

#### 1. POWER-tangent ( $\circ$  ON / STAND BY)

Använd den här tangenten för att slå av och på strömmen när apparaten är ansluten till elnätet och står i idle-eller standbyläge.

OBSERVERA: Du stänger av och sätter på projektorn genom att hålla in den här tangenten i minst två sekunder.

#### **2. STATUS-indikator**

Visar Projektorns status eller typ av fel. Se avsnittet Statusindikator på sid 8-1 för ytterligare information.

#### **3. POWER-indikator**

När denna indikator lyser grönt är projektorn igång; när den är orange är den i idle- eller standby-läge. Se avsnittet om driftslampor på sid 8-1 för mer information.

#### **4. SOURCE-tangent**

Använd den här tangenten för att välja en videokälla såsom en PC, videobandspelare, DVD-spelare, kortläsare (PC Card) eller nätverk (LAN). Tryck kort på den här tangenten för att visa ingångslistan.

När du håller denna tangent intryckt minst EN sekund, växlar ingångskällan enligt följande:

 $RGB \rightarrow DVI$  (DIGITAL)  $\rightarrow DVI$  (ANALOG)  $\rightarrow$  Video  $\rightarrow$  S-Video  $\rightarrow$ Bildvisare  $\rightarrow$  RGB  $\rightarrow$  ...

Om det inte finns någon ingångssignal hoppas inmatningen över.

#### **5. AUTO ADJUST-tangent**

Använd denna tangent för att justera Position-H/V och Pixel Clock/Phase för en optimal bild. Vissa signaler kan återges felaktigt eller på ett tidskrävande sätt vid växling av källa.

#### **6. PC CARD-åtkomstindikator**

Lyser vid läsning av PC Card.

#### **7. ENTER-tangent**

Utför det valda menyalternativet och aktiverar även alternativ på menyn.

#### **8. CANCEL-tangent**

Tryck på den här tangenten för att lämna "Menus". Tryck på den här tangenten för att återställa justeringarna till föregående värde när du är i justerings- eller inställningsmenyn.

#### 9. SELECT **▲▼◀▶** (+) (–) / Ljudstyrketangenter

- ▲▼: Använd dessa tangenter för att välja alternativ på menyn. När det inte visas någon meny fungerar dessa tangenter som ljudstyrkekontroll.
- : Använd dessa tangenter för att ändra inställningarna hos ett valt alternativ på menyn.

Om du trycker på ▶ tangenten aktiverar du valet. När varken menyerna eller verktygsraden visas kan du använda den här tangenten för att välja en bild, samt för att flytta markören i Folder List eller Slide List.

När pekaren visas används dessa ▲▼◀▶ tangenter för att flytta pekaren.

#### **10. MENU-tangent**

Visar menyn.

#### **11. LAMP-indikator**

Om denna lampa blinkar rött i snabb takt är det en varning om att lampan har nått slutet av sin förväntade livslängd. Byt ut lampan så fort som möjligt efter att denna indikator har börjat lysa. (Se sid 7-1).

Om den lyser grönt betyder det att lampan är inställd på Eco. Se avsnittet om lampor på sid 8-1 för mer information.

#### **12. 3D REFORM-tangent**

Tryck på den här tangenten för att aktivera 3D Reform-läget och korrigera distorsionen så att bilden blir fyrkantig.

Punkterna ändras i följande ordning varje gång du trycker på denna tangent:

Nåldyna → Hörnsten → Keystone → ... (dessa tre punkter finns endast tillgängliga om ingen justering har gjorts)

#### **13. FOCUS-tangent (+/–)**

Justera linsens fokus.

#### **Funktioner på terminalpanelen**

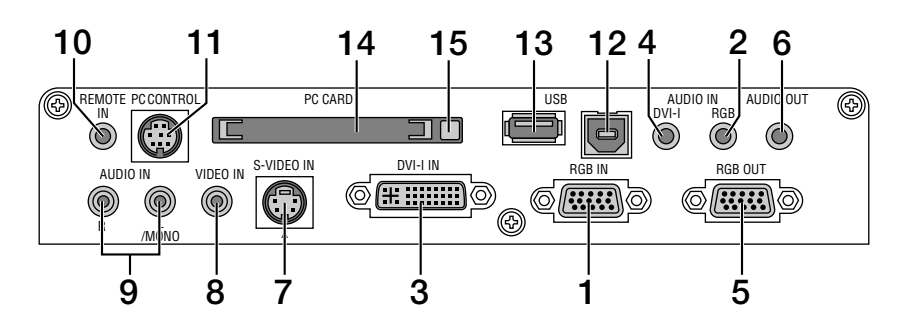

#### **1. RGB IN /komponentingång (15-polig mini D-sub)**

Anslut din dator med den medföljande RGB-kabeln. Denna ingång fungerar även som komponentingång och stöder SCART-utsignaler. Se sid. 2-4 för närmare anvisningar.

#### **2. RGB AUDIO IN-miniingångsjack (stereo mini)**

Hit ansluter du ljudet från din dator eller DVD-spelare. Det krävs i detta fall en audiokabel, som säljs separat.

#### **3. DVI IN-kontakt (24-polig)**

Hit ansluter du en dator försedd med DVI-utgång med hjälp av den medföljande DVI-D-kabeln.

Kontakten kan användas för att ta emot digitala och analoga signaler från en dator med DVI-anslutning.

#### **4. DVI AUDIO-miniingångsjack (stereo mini)**

Hit ansluter du ljudet från din dator vid anslutning till DVIingången. Det krävs i detta fall en audiokabel, som säljs separat.

#### **5. RGB OUT-anslutning (15-polig mini D-Sub)**

Använd denna kontakt för att loopa bilden från din persondator till en extern monitor från ingångskällan RGB.

#### **6. AUDIO OUT-miniutgångsjack (stereo mini)**

Hit ansluter du ljudet från en ytterligare ljudenhet för att lyssna på ljud från en dator ansluten till Video- eller S-videoingången. Observera att det inte sänds ut någon audiosignal från denna anslutning i Standby eller Idle.

#### **7. S-VIDEO IN-anslutning (4-polig mini-DIN)**

Anslut S-videoingången på en extern videokälla, t ex en videobandspelare, hit.

OBSERVERA: S-Video ger mer levande färger och högre upplösning än traditionella videoformat.

#### **8. VIDEO IN-anslutning (RCA)**

Anslut en videobandspelare, DVD-spelare, laser disc-spelare eller dokumentkamera hit för att visa videobilder.

#### **9. VIDEO AUDIO IN-ingångar (RCA)**

L/MONO: Detta är din audioingång för mono eller den vänstra kanalen då stereoljud kommer från VIDEO-källan.

R: Detta är höger kanals ljudingång när du tar emot stereoljud från en VIDEO-källa.

#### **10. REMOTE IN (minijack)**

Anslut fjärrkontrollkabeln hit om du vill använda en fast kabelanslutning.

#### **11. PC CONTROL-port (8-polig Mini DIN)**

Använd den här anslutningen för att ansluta din persondator till projektorn via en seriekabel. Detta låter dig kontrollera projektorn från din dator via ett seriellt kommunikationsprotokoll. Du behöver NECs seriekabel (CA03D), tillgänglig som tillval, för att använda denna port. Du kan även styra projektorn med Dynamic Image Utility 2.0 som finns på den medföljande CD-ROM-skivan.

För att kunna göra det måste först Dynamic Image Utility 2.0 installeras på din dator. Om du skriver egna program finns typiska PC-kommandoreferenser på sid. 10-4 Kontakten skyddas med en plastkåpa vid leveransen. Ta av kåpan vid anslutning av kontakten.

#### **12. USB-port (Typ B)**

Anslut denna kontakt till din dators USB-kontakt (typ A) med hjälp av den medföljande USB-kabeln. Du kan sköta datorns musfunktioner från fjärrkontrollen.

#### **13. USB-port (Typ A)**

Anslut en mus du handlar separat och som stöder USB. Du kan styra menyn och Viewer med en USB-mus som anslutits här.

Observera att denna port inte skall anslutas till en dator och att det finns några musmärken som inte stöds av denna projektor.

#### **14. PC CARD-kortplats**

Sätt i ett PC Card, nätverkskort, eller ett NEC trådlöst nätverkskort (som säljs separat) här.

#### **15. PC CARD-utmatningsknapp**

Tryck på knappen för att mata ut ett PC Card delvis.

## **1-3. Namn på fjärrkontrollens delar**

OBSERVERA: Om du använder en Macintosh-dator kan du klicka med antingen höger eller vänster musknapp för att aktivera musen.

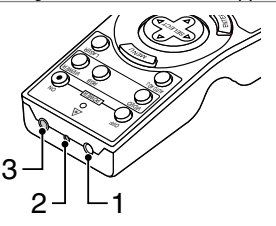

#### **1. Infrarödsändare**

Rikta fjärrkontrollen mot fjärrkontrollsensorn på projektorkåpan.

#### **2. LASER-pekare**

Sänder en laserstråle när du trycker på LASER-tangenten.

#### **3. Fjärrkontrolluttag**

Anslut fjärrkontrollkabeln hit om du vill använda en fast kabelanslutning.

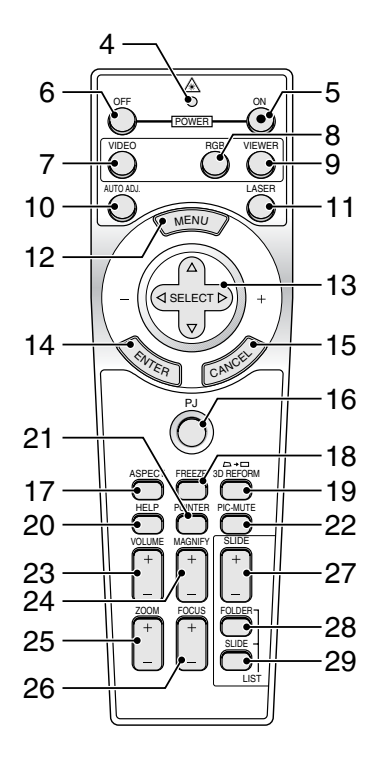

#### **4. LED**

Blinkar när du trycker på en tangent.

#### **5. POWER ON-tangent**

Om projektorn är ansluten till elnätet kan du sätta på den med den här tangenten.

OBSERVERA: Du sätter på projektorn genom att hålla POWER ONtangenten intrycket i minst två sekunder.

#### **6. POWER OFF-tangent**

Du kan stänga av projektorn med den här tangenten.

OBSERVERA: Du stänger av projektorn genom att hålla in POWER OFF-tangenten i minst två sekunder.

#### **7. VIDEO-tangent**

Tryck på denna tangent för att växla mellan Video- och S-Video-insignalkällor.

#### **8. RGB-tangent**

Tryck på denna tangent för att välja RGB, DVI (DIGITAL) eller DVI(ANALOG)-ingång. När du trycker på den här tangenten växlar signalkällan i den ordning som anges:

 $RGB \rightarrow DVI$  (DIGITAL)  $\rightarrow DVI$  (ANALOG)  $\rightarrow RGB \rightarrow ...$ 

#### **9. VIEWER-tangent**

Tryck på den här tangenten för att välja Viewer-källa.

#### **10. AUTO ADJ-tangent**

Använd den här tangenten för att reglera en RGB-källa för att uppnå bästa möjliga bild.

#### **11. LASER-tangent**

Håll in tangenten för att aktivera laserpekaren. När lasern är tänd kan du använda den för att dra publikens intresse till den röda punkten, som kan placeras på alla föremål.

#### **12. MENU-tangent**

Visar menyn för diverse inställningar och lägen.

#### **13. SELECT-tangent ▲▼◀▶ (mus)**

I Computer-läge fungerar dessa tangenter som en datormus. När Projector-läget är valt (indikeras genom att PJ-tangenten lyser). Se sid 4-1.

- ▲▼ : Använd dessa tangenter för att välja alternativ på menyn.
- : Använd dessa tangenter för att ändra inställningarna hos ett valt alternativ på menyn. Om du trycker på tangenten aktiverar du valet.

När pekaren visas används dessa ▲▼◀▶ tangenter för att flytta pekaren.

Dessa ▲▼◀▶ knappar är till för att justera bilden när pekaren inte visas.

#### **14. ENTER-tangent (vänsterklick)**

När du befinner dig i Computer-läget fungerar den här tangenten som musens vänsterknapp. Om du trycker på denna knapp och håller den nedtryckt i minst 2 sekunder, ställs dragläget in. När Projector-läget är valt (indikeras genom att PJ-tangenten lyser):Använd den här tangenten för att aktivera ett valt menyalternativ. Det fungerar på samma sätt som med ENTER-tangenten på kåpan. Se sid. 4-1 för närmare anvisningar om Computer-läget.

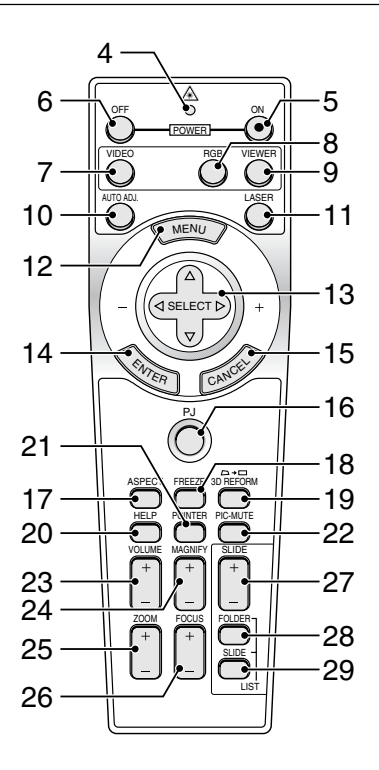

#### **15. CANCEL-tangent (högerklick)**

När du befinner dig i Computer-läget fungerar den här tangenten som musens högerknapp. När Projector-läget är valt (indikeras genom att PJ-tangenten lyser): Tryck på den här tangenten för att lämna Menus. Det fungerar på samma sätt som med CANCEL-tangenten på kåpan. Se sid. 4-1 för närmare anvisningar om Computer-läget.

#### **16. PJ-tangent**

Tryck på den här tangenten för att växla tangenterna SELECT, CANCEL och ENTER mellan Projector-läget (lyser rött) och Computer-läget. Tryck på den här tangenten eller på någon av tangenterna POWER ON/OFF, MENU, ASPECT, 3D RE-FORM, HELP, POINTER, MAGNIFY, VIEWER, FOLDER LIST eller SLIDE LIST för att växla till Projector-läge; PJ-tangenten lyser då rött. Tryck på PJ-tangenten igen för att byta tillbaka till Computer-läge. Se sid 4-1.

#### **17. ASPECT-tangent**

Tryck på den här tangenten för att visa valskärmen för Aspect Ratio. Se sid 6-8.

#### **18. FREEZE-tangent**

Den här tangenten fryser bilden. Tryck en gång till för att fortsätta köra.

#### **19. 3D REFORM-tangent**

Tryck på den här knappen för att aktivera 3D Reform-läget och korrigera distorsionen så att bilden blir fyrkantig. Se sid. 6-10.

Punkterna ändras i följande ordning varje gång du trycker på denna tangent:

Nåldyna → Hörnsten → Keystone → ... (dessa tre punkter finns endast tillgängliga om ingen justering har gjorts)

#### **20. HELP-tangent**

Visar onlinehjälpen eller inställd information.

#### **21. POINTER-tangent**

Tryck på den här tangenten för att visa pekarna: tryck igen för att dölja dem. Tryck en gång till för att ta bort pekaren. Du kan flytta pekaren till valfri plats på skärmen med Select-tangenten  $\blacktriangle \blacktriangledown \blacktriangle \blacktriangledown$ . Se sid 4-2.

#### **22. PIC-MUTE-tangent**

Den här tangenten släcker bilden och tystar ljudet under en kort stund. Tryck en gång till när du vill få tillbaka bild och ljud.

OBSERVERA: När menyn visas stängs bilden och ljudet av, men menyn kvarstår.

#### **23. VOLUME-tangent (+) (–)**

Tryck på (+) för att höja ljudstyrkan och på (–) för att sänka den.

#### **24. MAGNIFY-tangent (+) (–)**

Använd den här tangenten för att justera bildstorleken upp till 400 %.

När pekaren visas förstoras bilden runt dess mitt. När bilden förstoras ändras pekarens utseende till ett förstoringsglas.

När pekaren inte visas förstoras bilden runt skärmens mitt.Se sid 4-3.

#### **25. ZOOM-tangent (+) (–)**

Reducerar bildstorleken mellan 80 % och 100 %.

#### **26. FOCUS-tangent (+) (–)**

Justera fokus.

#### **27. SLIDE-tangent (+) (–)**

Tryck på (+) för att välja nästa mapp eller bild, och på (–) för att välja föregående mapp eller bild.Se sid 5-2.

#### **28. FOLDER LIST-tangent**

Tryck på den här knappen för att visa en lista över mappar på ett PC card. Se sid. 5-2.

#### **29. SLIDE LIST-tangent**

Tryck på den här knappen för att visa en lista över bilder på ett PC card. Se sid. 5-2.

OBSERVERA: Standardinställningen är Computer-läge, vilket låter dig använda tangenterna SELECT, CANCEL och ENTER som datormus. När du trycker på någon av tangenterna POWER ON/OFF, MENU, ASPECT, 3D REFORM, HELP, POINTER, MAGNIFY, VIEWER, FOLDER LIST eller SLIDE LIST lyser PJ-tangenten rött för att visa att projektorn är i Projector-läge. Om du inte trycker på några tangenter inom 60 sekunder slocknar lampan och projektorn går ur Projector-läget.

#### **Iläggning av batterier**

1. Tryck på haken och ta av batterilocket.

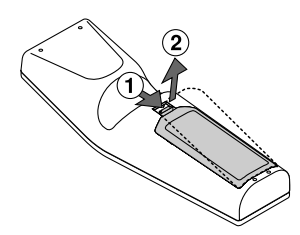

2. Ta ur båda de gamla batterierna och sätt i nya (AA). Var noga med att vända + och - på batterierna rätt.

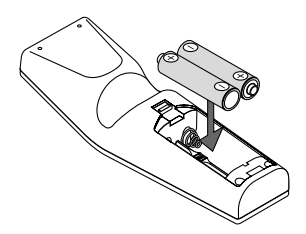

3. Skjut tillbaka locket över batterierna så att det sitter fast ordentligt. Blanda inte nya och gamla, eller olika typer av batterier.

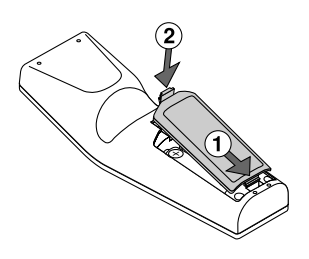

#### **Anmärkning beträffande batteriinstallation:**

Om du håller SELECT-tangenten AV<>>
Intryckt medan du sätter i nya batterier kan det hända att fjärrkontrollen inte fungerar ordentligt.

Om detta skulle inträffa, ta ur batterierna och lägg i dem igen utan att röra SELECT-tangenten.

#### **Säkerhetsföreskrifter när du använder fjärrkontrollen**

- Handskas försiktigt med fjärrkontrollen.
- Torka fjärrkontrollen på en gång om den blir våt.
- Undvik överdriven värme eller fukt.
- Ta ur batterierna om du inte räknar med att använda fjärrkontrollen under en längre tid.
- Lägg inte batterierna upp och ned.
- Blanda inte nya och gamla batterier, eller olika typer av batterier.

#### **Räckvidd för den trådlösa fjärrkontrollen**

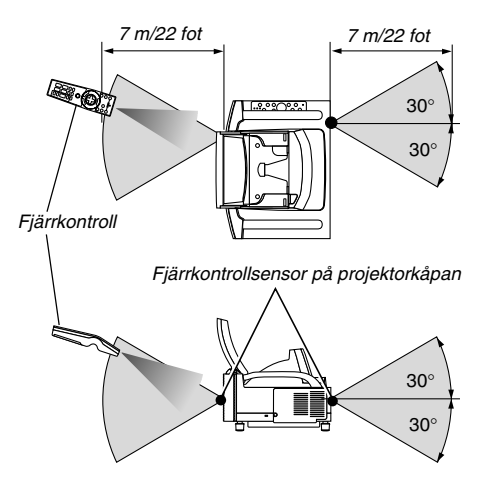

- Den infraröda signalen har en räckvidd på cirka 22 fot/7 m och fungerar inom 60 graders vinkel i förhållande till fjärrkontrollsensorn på projektorkåpan.
- Projektorn reagerar inte om det finns saker i vägen mellan fjärrkontrollen och projektorns fjärrkontrollsensor, eller om sensorn påverkas av starkt infallande ljus. Fjärrkontrollen kan också sluta fungera på grund av svaga batterier.

#### **Använda fjärrkontrollen med kabelanslutning**

Anslut med medföljande fjärrkontrollkabelns enda ände till RE-MOTE-minijacket och den andra änden till fjärrkontrolluttaget på fjärrkontrollen.

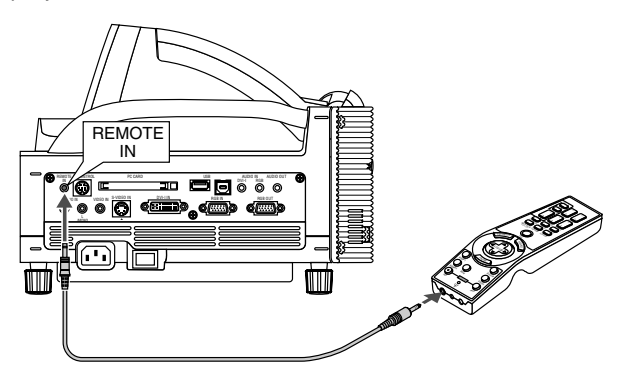

OBSERVERA: När fjärrkabeln sätts i REMOTE IN-uttaget ändras projektorns status från standbyläge till idle-läge.

## **2. INSTALLATION OCH ANSLUTNINGAR**

**Det här avsnittet beskriver hur du installerar din projektor och hur du ansluter video- och audiokällor.**

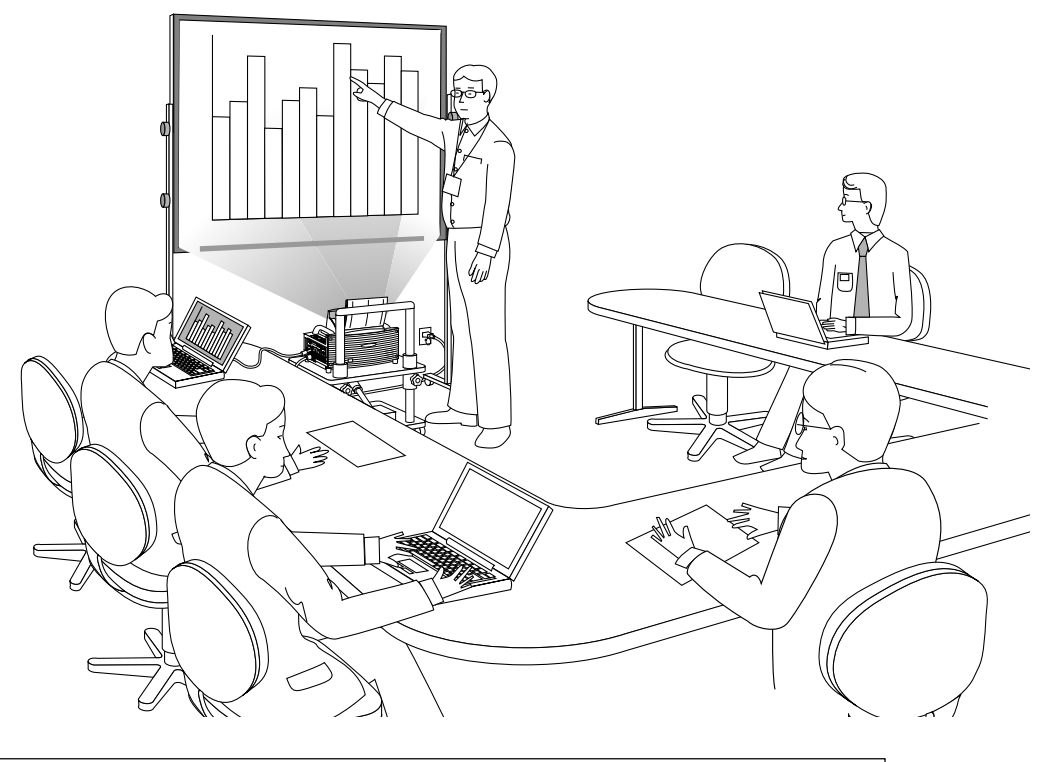

Läs WT600 INSTALLATIONSGUIDE noggrant när du installerar projektorn för första gången.

#### **Din projektor är enkel att installera och använda.**

Men innan du börjar måste du först:

**1. Placera projektorn och en duk.**

OBSERVERA: Om skärmen som används har en buktig visningsyta kan bilden verka vara förvrängd.

#### **2. Ansluta din dator eller videoutrustning till projektorn. Se sid 2-3 till 2-7.**

#### **3. Ansluta den medföljande nätkabeln. Se sid 2-7.**

OBSERVERA: Se till att nätkabeln och andra kablar inte är anslutna när du skall förflytta projektorn. Tänk också på att stänga spegellocket på topphöljet vid förflyttning eller när du inte använder projektorn.

## **2-1. Placera projektorn och duken**

#### **Välja en plats**

Ju längre projektorn befinner sig från duken eller väggen desto större blir bilden. Minsta bildstorlek är ungefär 40" (1,0 m), diagonalt mätt, när projektorn befinner sig 64 mm från väggen eller duken. Den största bildstorleken är ungefär 100" (2,54 m) när projektorn är ungefär 26 tum (660 mm) från väggen eller duken. Använd ritningen nedan som guide.

#### **Dukmått**

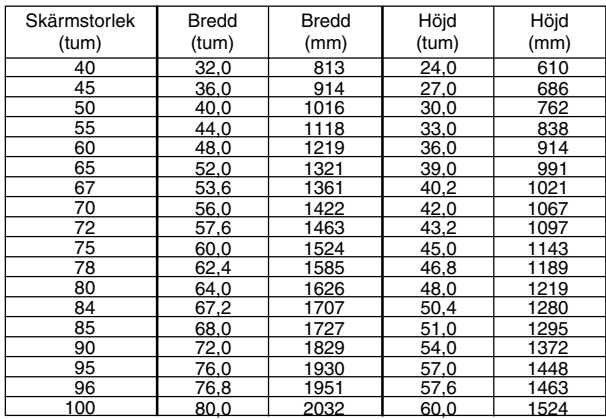

#### **Projiceringsavstånd, dukstorlek och dukhöjd (enhet: mm)**

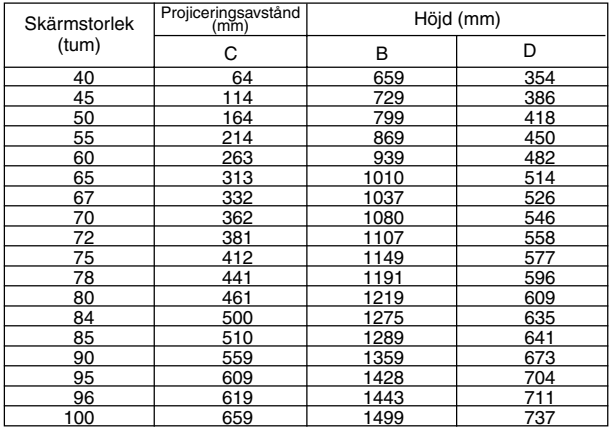

#### **Projiceringsavstånd, dukstorlek och dukhöjd (enhet: tum)**

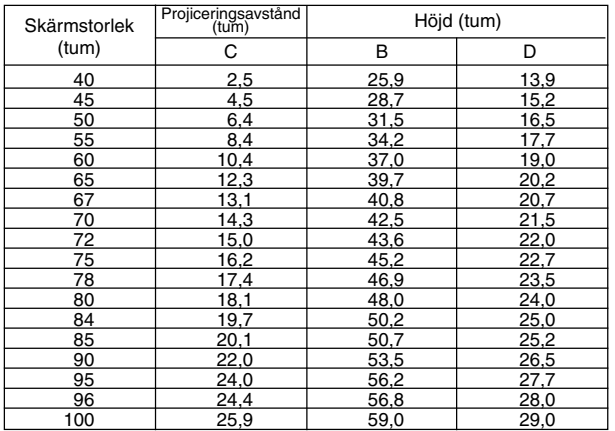

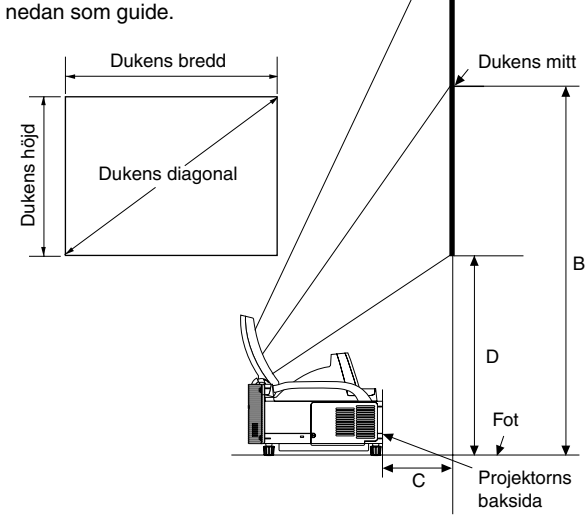

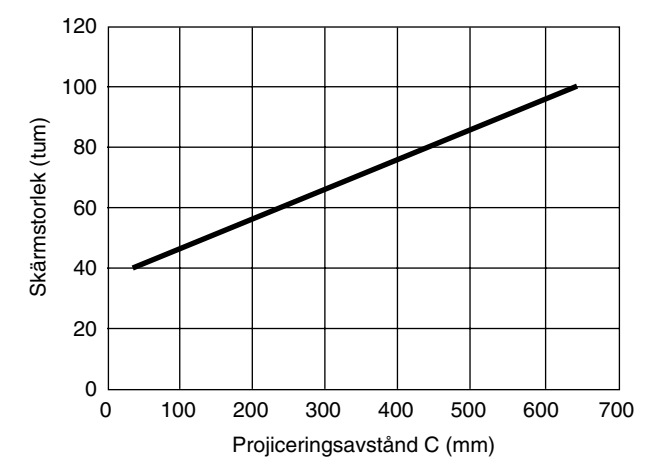

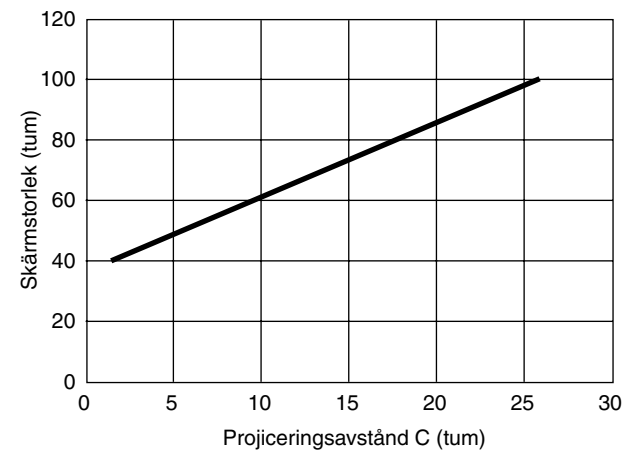

## **2-2. Göra anslutningar**

OBSERVERA: Vid användning av en bärbar PC, ska du koppla ihop projektorn och datorn innan du sätter på datorn. I de flesta fall kan signalen inte sändas ut från RGB-utgången om inte den bärbara datorn har satts på efter att den har anslutits till projektorn.

- \*Om bilden på duken försvinner när du använder din notebook-PC kan det bero på datorns skärmsläckare eller energibesparingsfunktion.
- \* Om du av misstag trycker på fjärrkontrollens POWER-tangent, vänta i 90 sekunder och tryck sedan på POWER-tangenten igen för att fortsätta.

#### **När du ser på en digital DVI-signal:**

För att visa en digital DVI-signal, ska du se till att koppla ihop datorn och projektorn genom att använda en kabel för DVI-D-signaler (medföljer) innan du sätter på datorn eller projektorn. Sätt först på projektorn och välj DVI (DIGITAL) från källmenyn innan du sätter på datorn. Annars kan det hända att den digitala utgången på grafikkortet inte visar bilden. I så fall ska du starta om din PC. Koppla inte ifrån DVI-D-signalkabeln medan projektorn är igång. Om signalkabeln har kopplats ifrån och sedan kopplats tillbaka in, kan bilden

komma att visas felaktigt. I så fall ska du starta om din persondator.

OBSERVERA:

- Använd medföljande DVI-D-kabel eller en kabel som överensstämmer med revision 1.0 av standarden DDWG (Digital Display Working Group) DVI (Digital Visual Interface). DVI-D-kabeln bör inte vara längre än 5 m (196") lång.
- DVI-kontakten (DIGITAL) accepterar VGA (640x480), SVGA (800x600), 1152x864, XGA (1024x768) och SXGA (1280x1024 @ upp till 60 Hz).

#### **Anslutning till din PC eller Macintosh-dator**

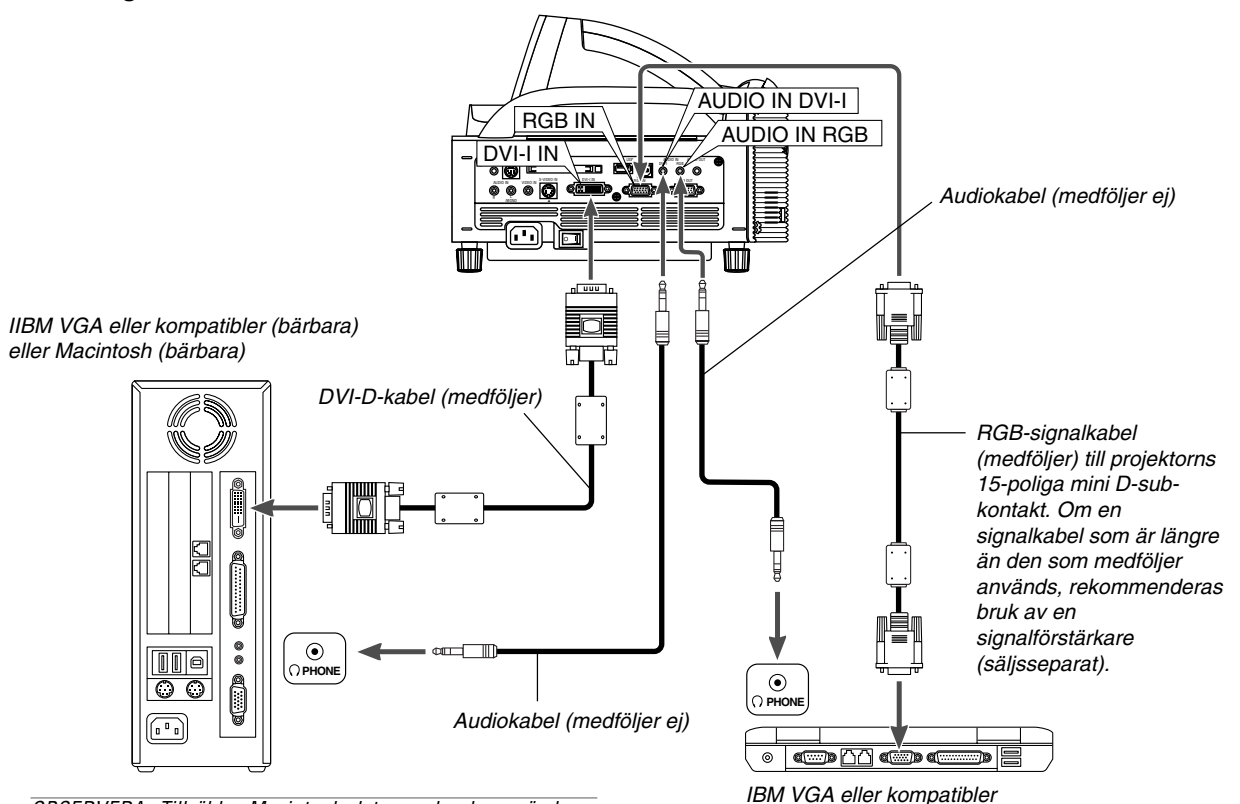

OBSERVERA: Till äldre Macintosh-datorer ska du använda en stiftadapter, som säljs separat, (medföljer ej) för att ansluta till datorns videokontakt.

#### **Ansluta en PC med DVI-utgång**

Använd en DVI-D-signalkabel (medföljer) för att ansluta din dators DVI-kontakt till projektorn.

OBSERVERA: WT600 är inte kompatibel med videoavkodade utsignaler från NEC ISS-6020 och ISS-6010.

(bärbara) eller Macintosh (bärbara)

#### **Ansluta SCART-utgång (RGB)**

Innan anslutning görs: Det krävs en speciell SCART-adapter (ADP-SC1) och en vanlig SCART-kabel (som säljs separat) för denna anslutning.

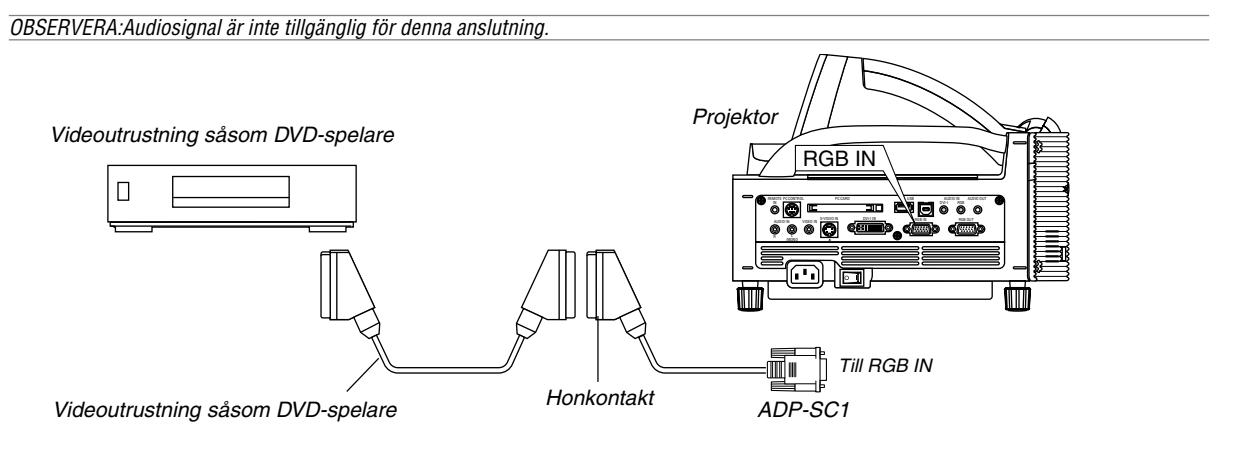

- 1. Slå av strömmen till projektorn och din videoutrustning.
- 2. Använd SCART-adaptern NEC ADP-SC1 och en SCART-kabel, som säljs separat, för att ansluta RGB-ingången på projektorn till en SCART-utgång (RGB) på din videoutrustning.
- 3. Slå på strömmen till projektorn och din videoutrustning.
- 4. Använd RGB-tangenten på fjärrkontrollen för att välja RGB-ingång.
- 5. Tryck på MENU-tangenten på fjärrkontrollen för att visa menyn.
- 6. Välj på Advanced-menyn [Projektoralternativ] → [Inställning] → [Sida 3] → [Välja signal RGB] → [Scart].

SCART är en europeisk audio-video-standardkontakt för TV-apparater, video- och DVD-spelare. Den kallas även för Euro-kontakt.

OBSERVERA: SCART-adaptern ADP-SC1 kan köpas hos din NEC-återförsäljare i Europa. Kontakta din NEC-återförsäljare i Europa för mer information.

#### **Använda två RGB-ingångar samtidigt**

Om du vill använda två RGB-ingångar samtidigt ansluter du den medföljande DVI-A till VGA-kabeln enligt nedan.

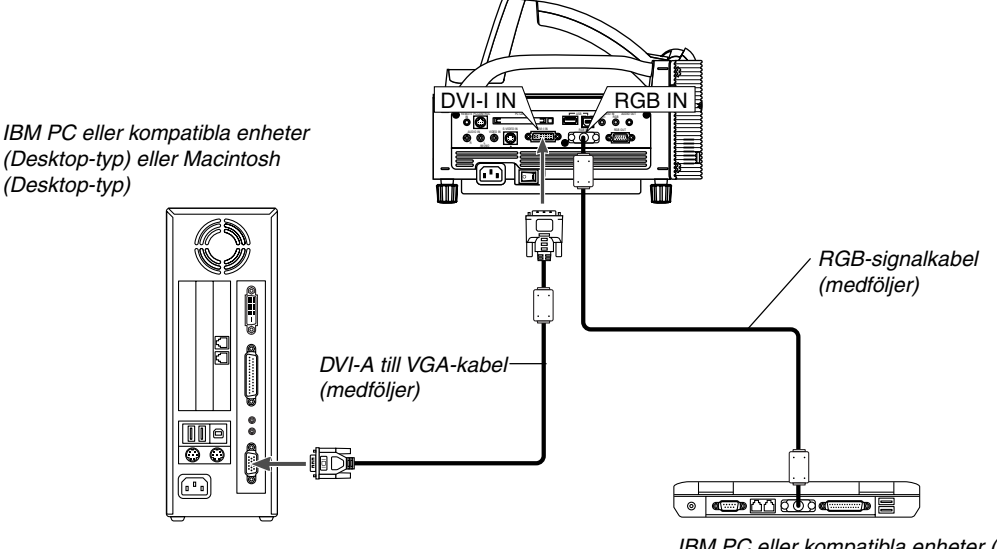

IBM PC eller kompatibla enheter (Notebook-typ) eller Macintosh (Notebook-typ)

#### **Ansluta en extern skärm**

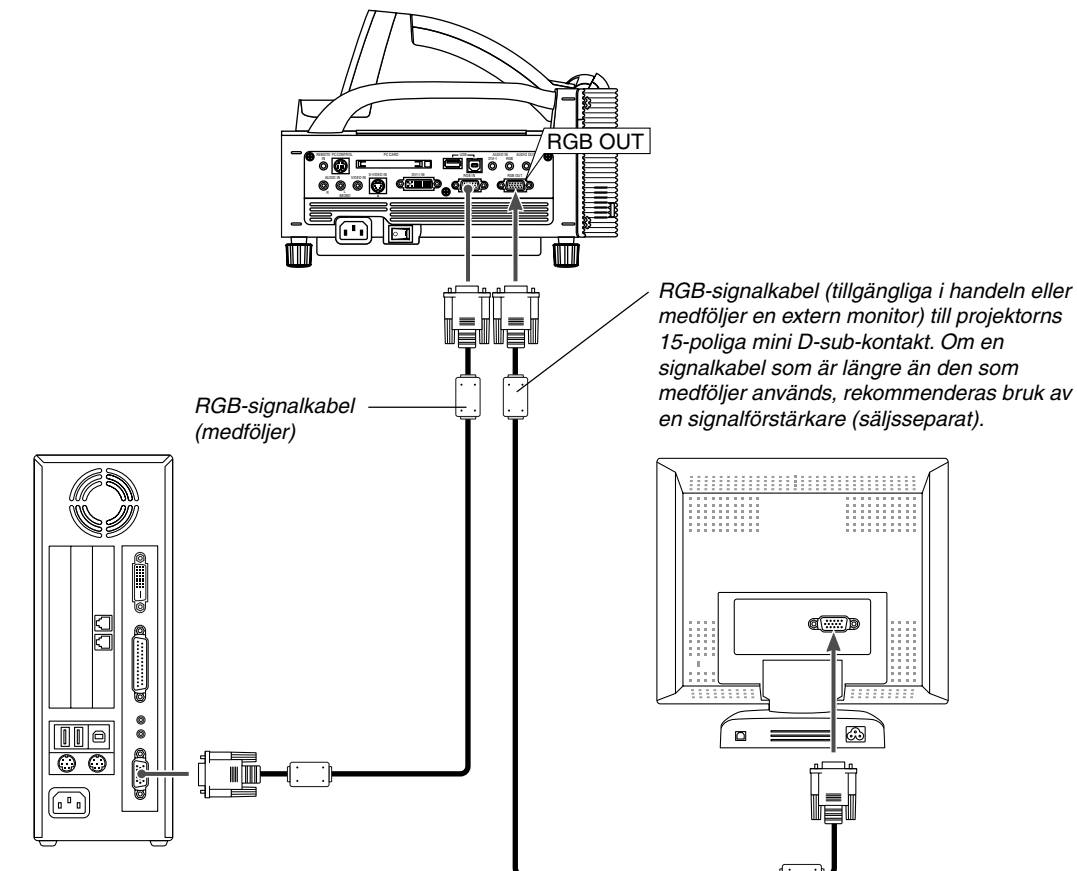

Du kan ansluta en separat, extern skärm till projektorn för att samtidigt se den projicerade analoga RGB-bilden på skärmen. Gör så här:

- 1. Slå av strömmen till projektorn, bildskärmen och datorn.
- 2. Använd en 15-polig kabel för att ansluta skärmen till RGB OUT-kontakten (15-polig mini D-Sub) på projektorn.
- 3. Slå på strömmen till projektorn, bildskärmen och datorn.

OBSERVERA:

- RGB OUT-kontakten kan sända RGB-signaler även i idle-läge. (Se sid. 6-17 för aktivering av Idle-läget). När projektorn ställs i idleläge, försvinner bilden under en kort stund på bildskärmen. Observera att RGB OUT-anslutningen inte sänder ut någon RGBsignal i Standby-läge.
- När projektorn är i Idle-läge kan det hända att bilden inte visas korrekt medan kylfläktarna går omedelbart efter att strömmen har satts på eller stängts av. Observera att RGB OUT-anslutningen inte sänder ut någon RGB-signal i standby-läge.
- Kaskadkoppling är inte möjlig.

#### **Anslutning till en DVD-spelare**

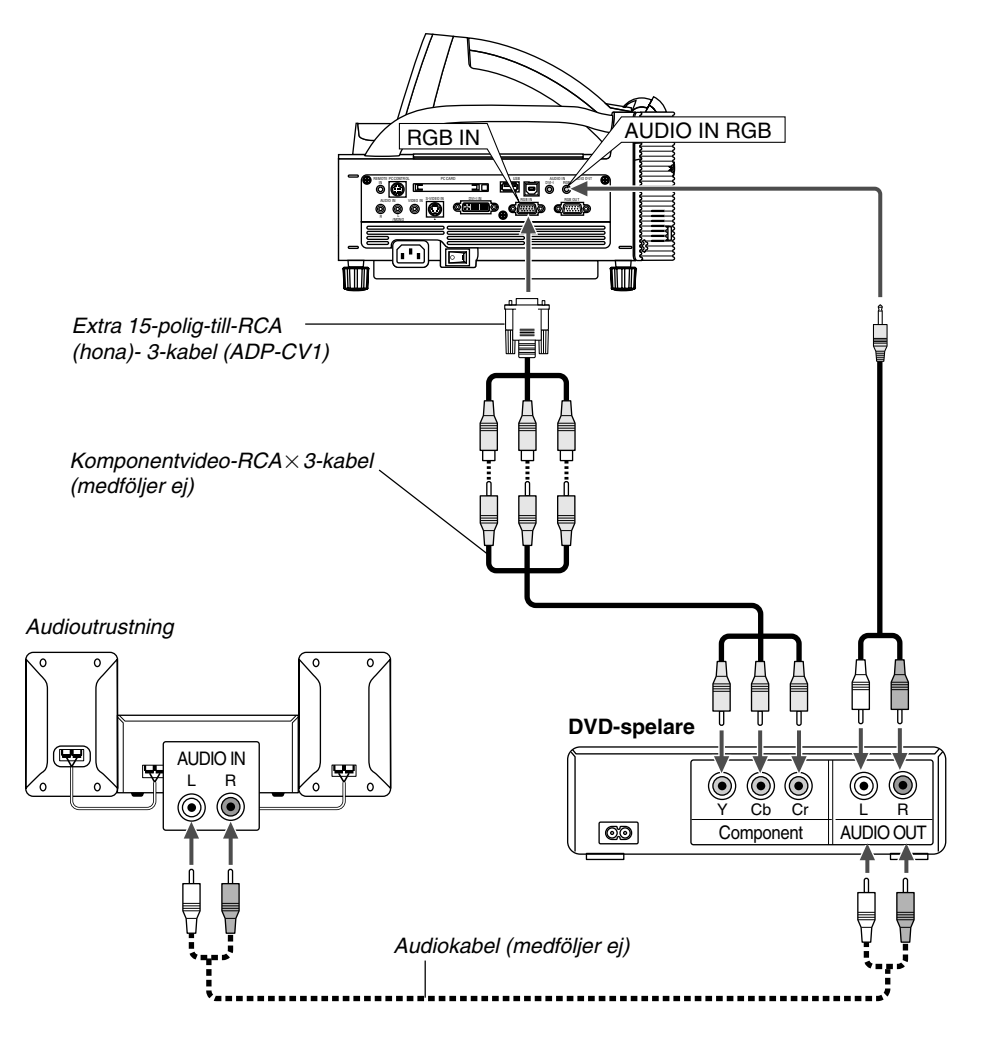

Du kan ansluta projektorn till en DVD-spelare med komponentutgång eller videoutgång. Gör så här:

- 1. Slå av strömmen till projektorn och DVD-spelaren.
- 2. Om din DVD-spelare har komponentvideoutgång (Y,Cb,Cr), använd en komponentvideokabel (RCA $\times$ 3), som säljs separat, och 15-pol-till-RCA $\times$ 3-kabeln (hona), som säljs separat, för att ansluta din DVD-spelare till projektorns RGB IN1- eller RGB IN2-kontakt. För DVD-spelare utan komponentvideoutgång (Y,Cb,Cr),

använd vanliga RCA-kablar (medföljer ej) för att ansluta en kompositvideoutgång på DVD-spelaren till projektorns videoingång.

3. Sätt på projektorn och DVD-spelaren.

OBSERVERA: Se bruksanvisningen för din DVD-spelare för mer information om dess krav för videoutgång.

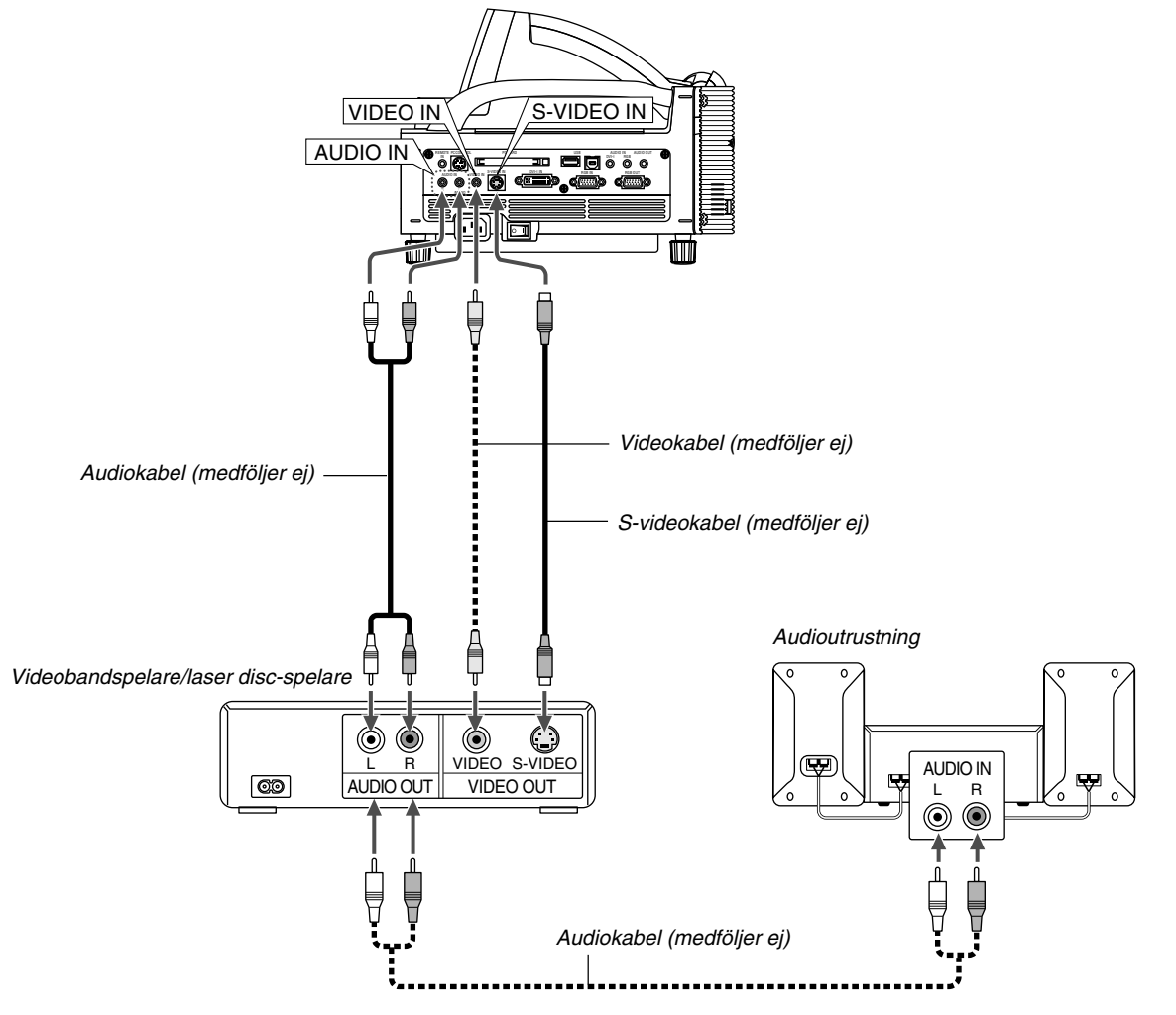

#### **Anslutning till videobandspelare eller laser disc-spelare**

Använd vanliga RCA-kablar (medföljer ej) för att ansluta din videobandspelare, laser disc-spelare eller dokumentkamera till projektorn.

För att göra dessa anslutningar, gör så här:

- 1. Stäng av projektorn och videobandspelaren, laser discspelaren eller dokumentkameran.
- 2. Anslut ena änden av RCA-kabeln till videoutgången på baksidan av videobandspelaren eller laser disc-spelaren, och anslut den andra änden till videoingången på projektorn. Använd en audiokabel (medföljer ej) för att ansluta audio från videobandspelaren eller laser disc-spelaren till din

#### **Ansluta den medföljande nätkabeln**

Anslut den medföljande nätkabeln till projektorn. Anslut först den medföljande nätkabelns trestiftskontakt till AC IN på projektorn och sedan den andra ändan av kabeln till eluttaget.

audioutrustning (om videobandspelaren eller laser discspelaren har denna möjlighet). Var noggrann med att hålla isär anslutningarna till höger och vänster kanal för att få stereoljud.

3. Sätt på projektorn och videobandspelaren eller laser discspelaren.

OBSERVERA: Se bruksanvisningen för din videobandspelare eller laser disc-spelare för mer information om deras krav för videoutgång.

OBSERVERA: Bilden visas eventuellt inte korrekt när du snabbspolar en Video- eller S-Videokälla framåt eller bakåt via en skanningskonverter.

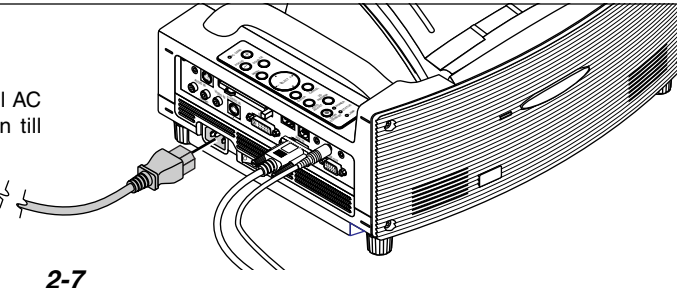

## **3. PROJICERA EN BILD (ENKEL ANVÄNDNING)**

Det här avsnittet beskriver hur du sätter på projektorn och visar en bild på duken.

## **3-1. Sätta på projektorn**

#### OBSERVERA:

- Se till att huvudströmbrytaren är frånslagen [O] innan du sätter i eller drar ut den medföljande nätkabeln. Om du inte gör det kan projektorn skadas.
- Projektorn har två strömbrytare: huvudströmbrytare och POWERtangent (POWER ON och OFF på fjärrkontrollen).
- Projektorn har en funktion som förhindrar att obehöriga använder den. Registrera ditt PC Card som protect key för att använda funktionen. Se "Säkerhet" under "Projector Options" på sid 6-23 för mer information.

För att slå på strömmen till projektorn, ställ huvudströmbrytaren i ON-läget ( I ).

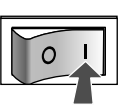

ENTEER

AUTO ADJUST 3D REFORM POWER

SELECT

CANCEL

Innan du sätter på projektorn skall du se till att dator- eller videokällan är påslagen samt att spegellocket är öppet.

Tryck på ON/STANDBY-tangenten på projektorkåpan eller på fjärrkontrollens POWER ON-tangent i minst 2 sekunder så att strömindikatorn ändrar färg till grönt och projektorn blir klar att användas.

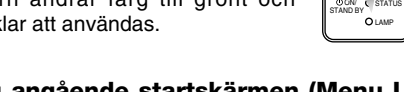

#### **Anmärkning angående startskärmen (Menu Language Select screen)**

Startskärmen visas när du slår på projektorn första gången. Du kan då välja ett av de sju språken på skärmen: English, German, French, Italian, Spanish, Swedish och Japanese. Följ stegen nedan för att välja ett menyspråk:

1. Använd tangenten SELECT ▲ eller ▼ för att välja ett av de sju språken från menyn.

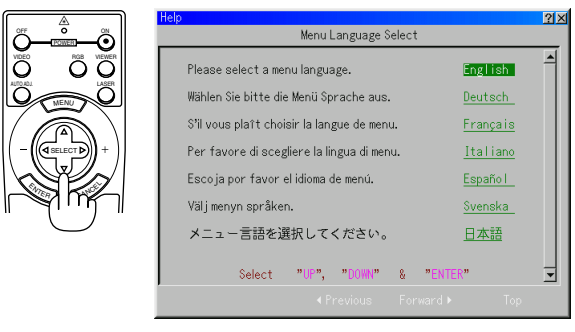

2. Tryck på ENTER-tangenten för att bekräfta valet.

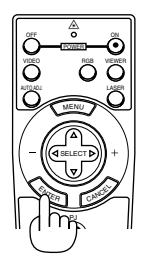

3. Basic-menyn visas på det valda språket.

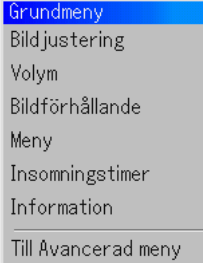

Tryck på CANCEL-tangenten för att stänga menyn.

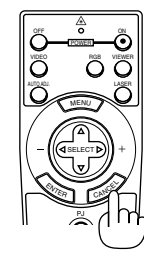

Fortsätt till användning med advanced-meny när detta har gjorts. Det går även att välja menyspråket senare om du föredrar detta. Se "Language" på sid 6-14.

OBSERVERA: Om du vill sätta på projektorn genom att koppla in nätkabeln, måste du först ställa huvudströmbrytaren på ON och använda menyn och aktivera alternativet "AutoStart" på inställningsmenyn. (Se sid 6-16.) Bilden på skärmen kan flimra litet direkt efter att projektorn slagits på. Detta är inget fel. Vänta 3 till 5 minuter tills lampan stabiliserat sig.

När lampläget är satt till Eco, kommer Lamp-indikatorn att lysa grönt. Om något av följande inträffar, kommer projektorn inte att sättas på.

- Om projektorns interna temperatur är för hög, kommer projektorn att detektera onormalt hög temperatur. I detta tillstånd kommer projektorn inte att sättas på för att skydda det inre systemet. Om detta sker ska du vänta tills projektorns inre komponenter kylts ned.
- När lampan når slutet av sin förväntade livslängd kommer projektorn inte att sättas på. Byt lampan om detta inträffar.
- Om lampan inte tänds och om STATUS-indikatorn blinkar på och av sex gånger, ska du vänta en hel minut och sedan sätta på strömmen.
- När spegelskyddet är stängt.
- Om givaren har dWhen the mirror cover is closed.etekterat hög värme vid underkanten av spegeln eller i ljusstrålens bana kan projektorn inte slås på. Ta i så fall bort all damm och smuts vid spegelns underkant.
- Projektorn har en sensor som detekterar ett föremål framför den största spegeln i ljusvägen. Om sensorn detekterar något föremål kommer den inte att kunna sättas på. Avlägsna föremålet.
- Belys inte projektorn med en kraftigljuskälla såsom en halogenlampa.

Det kan få sensorn som känner av föremål att fungera felaktigt så att projektorn inte sätts på.

## **3-2. Välja Source**

#### **Välja dator eller videokälla**

**Användning av fjärrkontrollen**

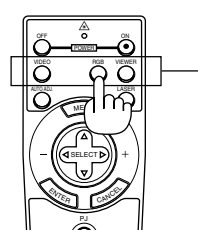

Tryck på vilken som helst av tangenterna RGB, VIDEO eller VIEWER.

OBSERVERA: Om ingen insignal är ansluten visar projektorn en blå bakgrund (fabriksinställning).

#### **Välja från Source List**

MENU

FOCUS

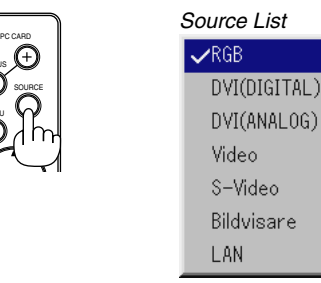

Tryck ned och släpp snabbt SOURCE-tangenten på projektorhöljet för att visa Source list. Varje gång SOURCEtangenten trycks ned, kommer ingångskällan att ändras enligt följande: "RGB" (dator eller DVD med komponentutgång), "Video" (videobandspelare, dokumentkamera eller laser discspelare), "S-Video", "DVI (DIGITAL)", "DVI (ANALOG)", "Bildvisare" (bilder på ett PC Card), eller "LAN" (fast eller trådlöst överförd signal som sänts från en dator). Tryck på ENTERtangenten för att visa den valda ingångskällan.

#### **Detektera signalen automatiskt**

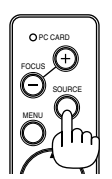

Håll SOURCE-tangenten intryckt i minst 1 sekunder så kommer projektorn att leta upp nästa tillgängliga ingångskälla. Varje gång du håller SOURCE-tangenten intryckt kommer ingångskällan att ändras enligt följande:

 $RGB \rightarrow DVI$  (DIGITAL)  $\rightarrow DVI$  (ANALOG)  $\rightarrow Vi$ deo  $\rightarrow$  S-Video  $\rightarrow$ Bildvisare  $\rightarrow \dots$ 

Om det inte finns någon ingångssignal hoppas inmatningen över. När ingångskällan som du vill projicera visas ska du släppa tangenten.

Tryck på ENTER-tangenten.

## **3-3. Justera Picture Size och Position**

**1. Se till att projektorn står på ett plant och vågrätt underlag, samt att den är vänd rakt mot duken.**

#### **2. Gör bilden fyrkantig**

Flytta projektorn åt höger eller vänster för att centrera bilden i horisontalled på duken.

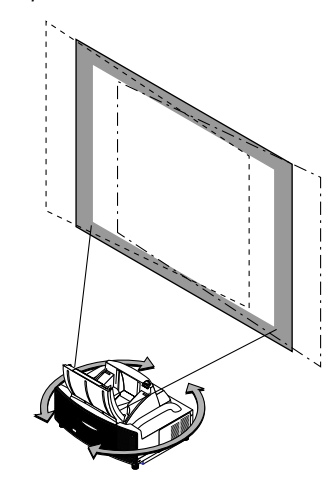

**3. Justera den projicerade bildens storlek** Använd projiceringsschemat på sid. 2-2 för att justera bildstorleken.

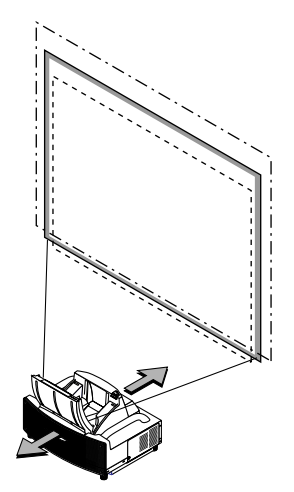

**4. Höjden måste finjusteras så att projektorn står horisontalt** För att finjustera höjden använder du den främre eller bakre foten.

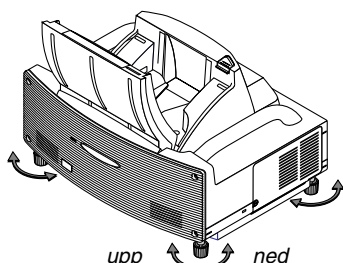

Samtliga fötter kan justeras i höjden upp till 30 mm.

#### **3. PROJICERA EN BILD (ENKEL ANVÄNDNING)**

#### **5. Justera fokus**

Använd FOCUS <+/–>-tangenten på fjärrkontrollen eller projektorkåpan för att minska keystonedistorsionen. Om bildens översta kan är kortare än den understa, ska du trycka på FOCUS + tangenten för att korrigera förvrängningen. Fokuseringsjusteringar ändrar bildens position något. Placera om projektorn om det behövs.

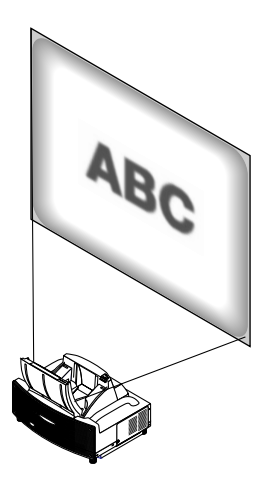

**6. Upprepa stegen ovan vid behov.**

#### **7. Reducera bilden (Digitalt zoom)**

Du kan förminska och förflytta den projicerade bilden.

Tryck på ZOOM-tangenten på fjärrkontrollen för att visa den digitala zoommenyn.

Använd ▲ eller ▼ för att välja Reduction Ratio, Horisontal Position eller Vertikal Position.

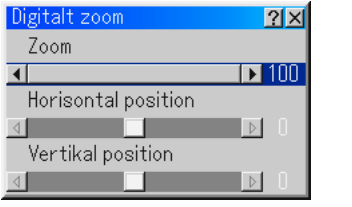

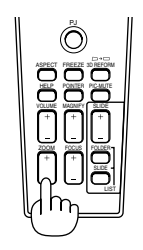

Zoom

Du kan minska bildstorleken mellan 80% och 100% med hjälp av ZOOM-tangenten (+/–).

#### Horisontal Position

Använd  $\blacktriangleleft$  eller $\blacktriangleright$  för att flytta bilden åt höger eller vänster.

#### Vertikal Position

Använd < eller  $\blacktriangleright$  för att justera bilden uppåt eller nedåt.

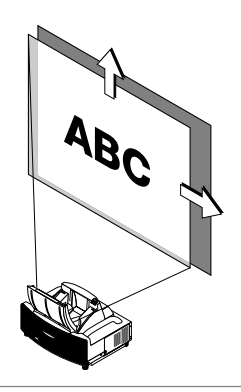

#### OBSERVERA:

•

 "Horisontal/Vertikal Position"-alternativet kan justeras inom ett område av 100%.

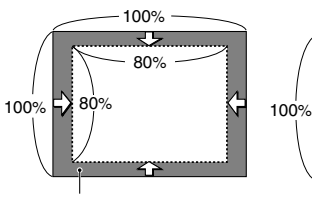

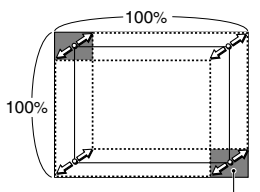

Justerbart zoomområde Område av den visade bilden som kan flyttas

- Alternativet "Digitalt zoom" är inte tillgängligt om justering gjorts med alternativen "Hörnsten" eller "Keystone".
	- \* Alternativet Digital Zoom kan göra bilden otydlig eftersom bilden komprimeras elektroniskt.
	- \* Alternativet Digital Zoom kan förminska bilden till 80 % av dess ursprungliga storlek samtidigt som bildförhållandet hålls likadant som originalbilden.

#### **8. Korrigera distorsion.**

Använd 3D Reform-tangenten på fjärrkontrollen eller projektorkåpan för att korrigera distorsionen. Se sid. 6-10 för närmare anvisningar.

## **3-4. Automatisk optimering av RGB-bilder**

#### **Bildjustering med Auto Adjust**

Automatisk optimering av RGB-bilder Tryck på Auto Adjust-tangenten för att optimera en RGB-bild automatiskt.

[Dålig bild]

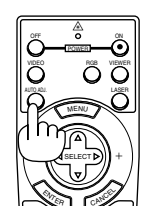

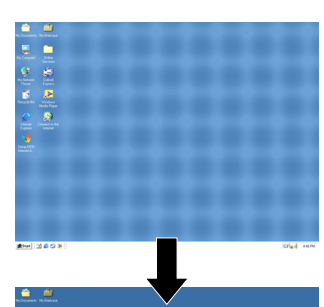

[Normal bild]

Tryck på Auto Adjust-tangenten för att finjustera bilden från datorn eller ta bort eventuella vertikala ränder i bilden, reducera bildbrus, punktinterferens eller överhörning (syns genom att delar av bilden tycks skimra). Funktionen justerar klockfrekvensen som eliminerar horisontala streck i bilden. Den här funktionen korrigerar också klockfasen i syfte att minska bildbruset, punktinterferens eller överhörning. (Detta märks genom att en del av bilden verkar skimra.)

Justeringen kan behövas första gången du ansluter datorn.

#### OBSERVERA:

- Det kan hända att vissa signaler inte visas korrekt eller tar tid.
- Auto Adjust-funktionen fungerar inte för komponent- och videosignaler.
- Om Auto Adjust inte kan optimera RGB-signalen, försök att justera Clock och Phase manuellt. (Se sid 6-8)

## **3-5. Höja eller sänka ljudstyrkan**

Ljudnivån från högtalaren och utgången AUDIO OUT (RCA) på projektorn kan regleras.

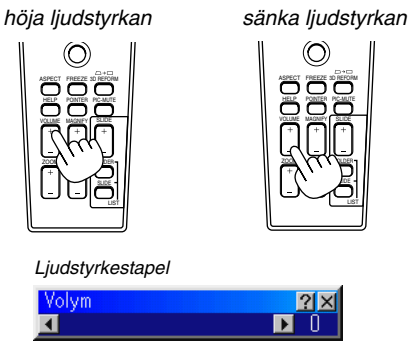

## **3-6. Använda laserpekaren**

Du kan använda lasern för att dra publikens intresse till den röda punkten, som kan placeras på alla föremål. Håll LASER-tangenten intryckt för att aktivera laserpekaren.

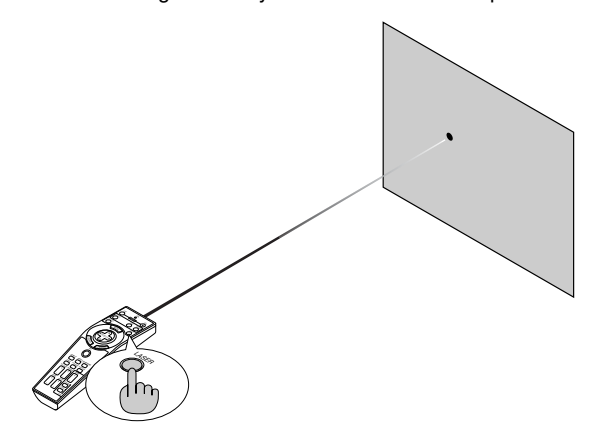

**FÖRSIKTIGT:**

- **Titta inte in i lasern när den är aktiverad.**
- **Rikta inte laserstrålen mot någon.**

#### **Ställa in funktionsomkopplaren**

Det finns två strömbrytare på undersidan av batterifacket: en väljare som kan appliceras på projektorn (1) och en brytare för aktivering/deaktivering av laserfunktionen (2). På denna modell används ingen brytare (1) att applicera på projektorn. Bestäm om du ska aktivera eller deaktivera lasern, och ställ sedan in dessa strömbrytare på rätt sätt genom att använda spetsen på en tunn kulspetspenna.

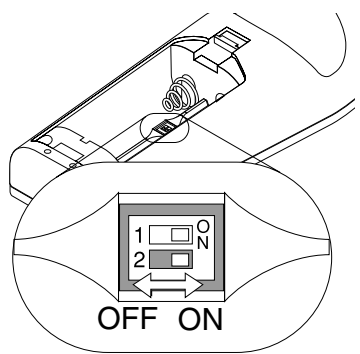

Brytare (2)

- On: Aktiverad (lasern tänds då du trycker på LASERtangenten) [Fabriksinställning]
- Off: Deaktiverad (lasern tänds inte ens då du trycker på LASER-tangenten)

Deaktivera lasern då du använder den i en miljö där den är åtkomlig för barn.

## **3-7. Slå av projektorn**

#### **För att slå av projektorn:**

Håll först POWER-tangenten (ON/STAND BY) på projektorhöljet eller POWER OFFtangenten på fjärrkontrollen intryckt under minst två sekunder. Strömindikatorn lyser då orange. När projektorn är avstängd fortsätter fläkten att gå i 90 sekunder (avkylningstid). Slå sedan av huvudströmbrytaren. Strömindikatorn släcks då. Koppla slutligen loss nätkabeln.

#### **FÖRSIKTIGT**

**Koppla inte loss nätkabeln från vägguttaget och slå inte av huvudströmbrytaren under följande omständigheter. Annars kan projektorn skadas:**

- **• När timglasikonen visas.**
- **• När meddelandet "Vänta ett tag" visas. Detta meddelande visas när projektorn har stängts av.**
- **• När kylfläkten är igång. (Fläkten fortsätter att gå i 90 sekunder efter att projektorn har stängts av).**
- **• Vid läsning av PC Card. (PC Cardläsindikatorn lyser.)**

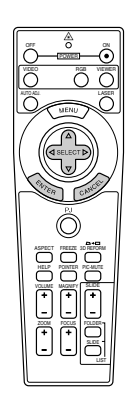

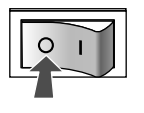

## **4. BEHÄNDIGA FUNKTIONER**

## **4-1. Använda fjärrmusfunktionen**

Den inbyggda musmottagarfunktionen gör det möjligt att sköta datorns musfunktioner från fjärrkontrollen (Computer-läget). Detta är mycket användbart när du klickar dig fram i en datorgenererad presentation. Tryck på PJ-tangenten (lyser rött) för att växla tillbaka till Projector-läget.

#### **Ansluta till din dator för fjärrmusfunktionen**

Om du vill använda fjärrmusfunktionen ska du använda den medföljande USB-kabeln för att ansluta USB-porten (PC) på projektorn till USB-porten (typ A) på din dator.

OBSERVERA: Beroende på typen av anslutning och vilket operativsystem du använder kan du behöva starta om datorn eller ändra datorns inställningar.

#### **Vid användning av USB-porten**

På PC-datorer kan musmottagarfunktionen endast användas med operativsystemen Windows 98, Windows ME, Windows XP och Windows 2000.

### **Byta mellan Computer- och Projector-läge**

De tre skuggade tangenterna på bilden fungerar som en datormus när Computer-läget är valt. PJ-tangenten lyser inte i Computer-läget.

Fungerar som en datormus. POWER VIDEO RGB VIEWER LASER Fungerar som höger musknapp. Fungerar som *Lyser inte* C vänster gg<br>Ö FREEZE ö musknapp. <u>O</u> FOLDER  $\overline{\mathsf{f}}$ LIST

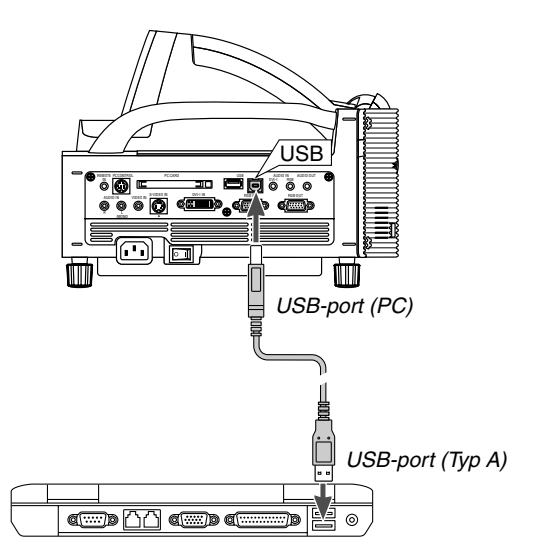

OBSERVERA: Vänta i minst 5 sekunder efter att du kopplat ur USBkabeln innan du återansluter den och vice versa. Det kan hända att datorn inte kan identifiera den inbyggda musmottagaren om den upprepade gånger kopplas in och ur med korta mellanrum.

Fungerar som SELECT-tangenten på projektorn.

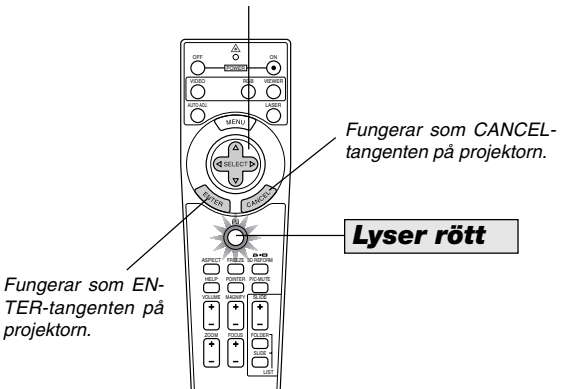

- Om du trycker på MENU-tangenten börjar PJ-tangenten lysa rött. Detta indikerar att Projector-läget är valt, och du kan då styra projektorns menyfunktioner med de tre tangenterna.
- Om du trycker på POINTER-tangenten börjar PJ-tangenten lysa rött, vilket indikerar att Projector-läget är valt och att SE-LECT ▲▼◀▶ tangenten nu kan användas för att flytta pekaren eller den förstorade bilden.
- Om du inte trycker på någon tangent inom 60 sekunder, släcks indikatorn i PJ-tangenten för att visa att Computer-läget är inkopplat. Tryck på PJ-tangenten igen om du vill aktivera projektorns menyfunktioner på nytt. För att flytta pekaren eller den förstorade bilden igen stänger du av pekaren och sätter sedan på den igen (tryck på POINTER-tangenten två gånger).
- Om du vill använda musfunktionerna när PJ-tangenten lyser, trycker du på PJ-tangenten för att återvända till Computerläget (tangenten lyser inte).

#### **I Computer-läget:**

Om du trycker på ENTER-knappen och håller den nedtryckt i minst 2 sekunder i Computer-läget och sedan släpper den, blir dragläget inställt och du kan utföra dragningen genom att trycka på SELECT **▲▼◀▶** knappen (på musen). För att släppa, tryck på ENTER-knappen (vänsterklick) och tryck sedan på CANCELknappen (högerklick).

## **4-2. Stänga av ljud och bild**

Tryck på PIC-MUTE-tangenten för att stänga av både bild och ljud under en kortare tid. Tryck en gång till när du vill få tillbaka bild och ljud.

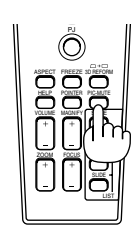

### **4-3. Frysa en bild**

Frys bilden genom att trycka på FREEZE-tangenten. Tryck en gång till för att fortsätta köra.

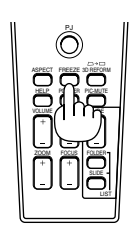

## **4-4. Använda pekaren**

Du kan använda en av de nio pekarna för att dra åhörarnas uppmärksamhet till den del av den projicerade bilden du vill framhäva.

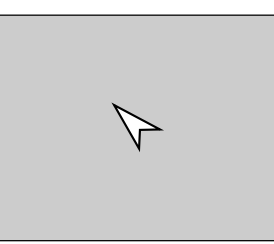

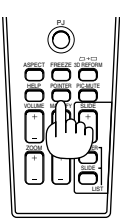

Tryck på POINTERtangenten för att ta fram pekaren.

Tryck på POINTER-tangenten för att ta fram pekaren.

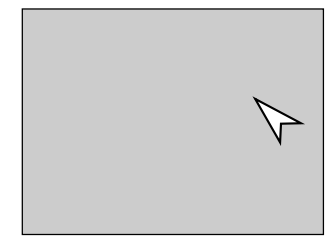

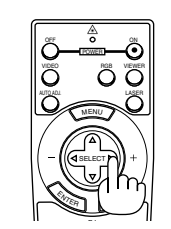

Använd SELECTtangenten för att flytta pekaren.

Använd SELECT-tangenten för att flytta pekaren. Tryck på POINTER-tangenten igen för att gömma pekaren.

## **4-5. Förstora och flytta bilden**

Du kan förstora det önskade området med upp till 400 procent. Gör så här:

1. Tryck på POINTER-tangenten för att visa pekaren.

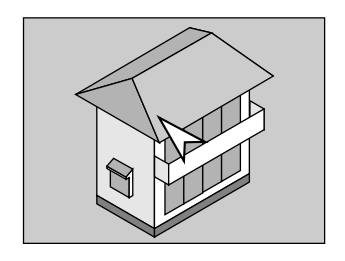

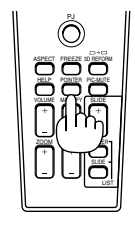

2. Flytta pekaren till det område du vill förstora.

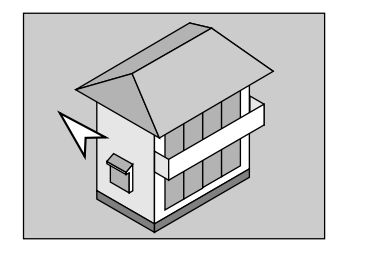

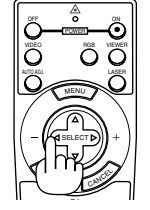

- 3. Förstora det valda området.
	- När du trycker på MAGNIFY-tangenten (+) förstoras bilden. Använd SELECT-tangenten för att flytta den förstorade bilden.

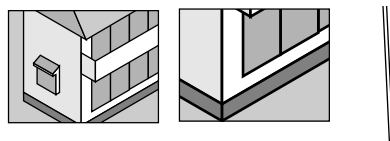

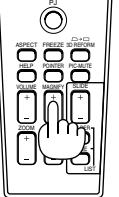

4. Återställ bilden till ursprungsstorleken.

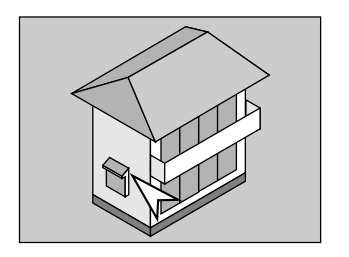

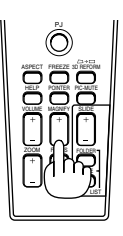

### **4-6. Få hjälp online**

Innehållet i Help visas.

PJ ASPECT FREEZE

HELP POINTER VOL DE MAGNIFY

 $F<sub>5</sub>$ 

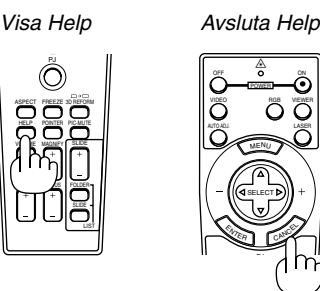

## **4-7. Använda en USB-mus**

Användningen underlättas om du använder en USB-mus, som säljs separat.

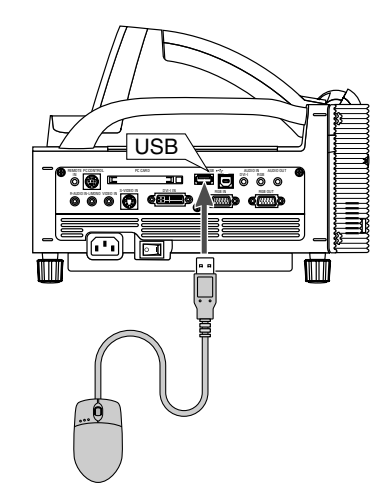

OBSERVERA: Projektorn stöder inte säkert alla typer av USB-möss. Rullningsknappen på den medföljande USB-musen fungerar inte tillsammans med projektorn

#### **Operate the Menus using the USB mouse**

#### **Musmarkör**

När en USB-mus ansluts till projektorn visas en musmarkör på skärmen.

Musmarkören försvinner om du inte använder USB-musen inom 10 sekunder.

#### **Menyvisning**

Menyn visas när du klickar med en musknapp.

Rullgardinsmenyn visas om du klickar på  $\blacktriangleright$ . Klicka var som helst på bakgrunden för att ta bort menyn.

#### **Justeringar och inställningar på en display**

Du kan välja en menypunkt och klicka med en musknapp för att göra justeringar och inställningar.

#### **Exempel**

Klicka med (eller klicka på och håll nere) musknappen på eller  $\blacktriangleright$  för att justera ljusstyrkan. Eller klicka på och dra med musknappen på skjutreglaget för att utföra inställningen.

Klicka på  $\times$  . för att spara justeringarna. Om du klickar någonstans i bakgrunden medan du visar justerings- och inställningsmenyn eller dialogrutan, återvänder du till huvudmenyn.

#### **Använda mittenknappen på musen**

Projektorn stödjer mittenknappen på din mus. Med hjälp av mittenknappen kan du använda en rullningslist när det finns eller klicka på mittenknappen för att visa eller gömma Rittavlanverktygsfältet.

## **4-8. Ändra bakgrundslogotyp**

Du kan ändra grundinställningens bakgrundslogotyp med hjälp av funktionen PC Card Files.

OBSERVERA: Filstorleken får inte vara större än 256 kB. Det går inte att använda andra filformat än JPEG och BMP.

1. Välj på menyn [Verktyg]  $\rightarrow$  [PC-kortfil] för att visa en lista över alla filer som finns lagrade på PC Card-kortet så att du kan välja en fil du vill använda som bakgrundslogotyp.

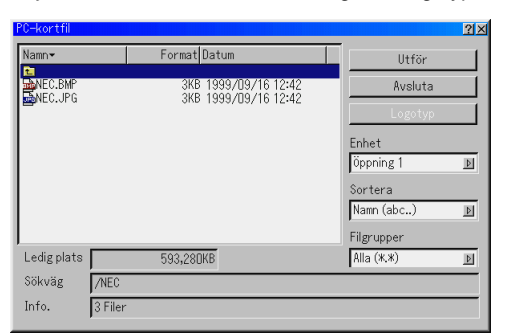

- 2. Logotyptangenten används för att välja en logotyp från grafikfiler på ett PC Card och använda denna som bakgrundslogotyp.
- 3. Använd SELECT-tangenten ▲ eller ▼ för att välja en JPEGeller BMP-fil som bakgrundslogotyp.
- 4. Använd SELECT-tangenten ▶ och sedan ▼ för att välja "Logotyp".
- 5. Tryck på ENTER på fjärrkontrollen eller höljet. Bekräftningsdialogrutan visas.

6. Välj "OK" och tryck på ENTER-tangenten. Detta fullbordar ändringen av bakgrundslogotyp.

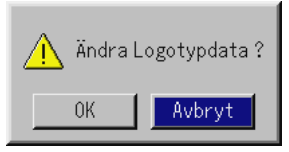

När du har ändrat bakgrunden från NEC-logotypen till en annan kan du inte återfå logotypen som bakgrund även om du använder fabriksinställningarna. Upprepa stegen ovan för att göra det. NEC-logotypfilen finns på den medföljande CD-ROM-skivan NEC Projector User Supportware (Logo/ nec\_b\_x.jpg).

## **4-9. Göra frihandsritning på en projicerad bild (ChalkBoard)**

ChalkBoard låter dig skriva och rita på en projicerad bild.

OBSERVERA: ChalkBoard finns endast tillgänglig när en USB-mus används.

Välj på menyn [Verktyg] → [Rittavlan] för att visa ritbordets verktygsfält som innehåller följande ikoner.

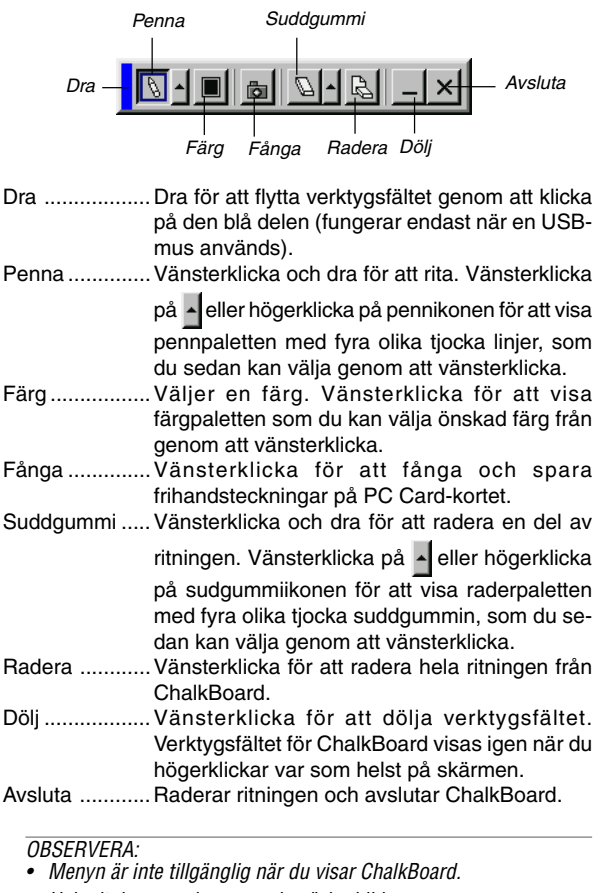

• Hela ritningen raderas om du växlar bild.

## **4-10. Stöd för USB-minnesenhet eller USB-minneskortläsare**

Projektorn är kompatibel med antingen USB-minnesenhet eller USB-minneskortläsare som stödjer bildvisaren och säkerhetsfunktioner.

- Anslut enheten till USB-porten (typ A) för att använda en USBminnesenhet eller USB-minneskortläsare.
- Använd en av enhetsikonerna i Bildvisare-verktygsfältet, Fånga-verktygsfältet och PC-kortfilinställningsskärmen. Det går att använda upp till fyra enheter.
- Välj en av enhetsikonerna i Säkerhet-inställningsskärmen för att använda en USB-minnesenhet eller säkerhetsnyckel som säkerhetsfunktion.

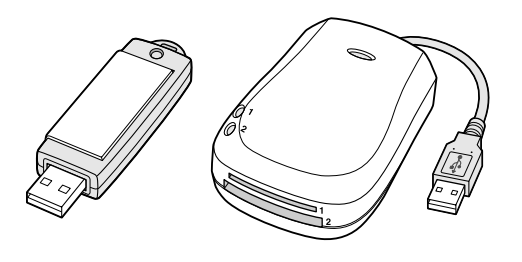

#### OBSERVERA:

- • Det kan hända att vissa USB-minnesenheter (märken) eller USBminneskortläsare inte fungerar.
- Du kan inte använda en USB-minnesenhet eller USBminneskortläsare när du ansluter en USB-mus till projektorn. Användning av en USB HUB som gör det möjligt att använda flera USB-minnesenheter eller -kortläsare samtidigt stöds inte heller.
- Gör inte följande när USB-minnesneheten eller USBminneskortläsarens åtkomstindikator ät tänd eller blinkar (samtidigt som data hämtas.) I annat fall kan USB-minnesenheten eller USBminneskortet i läsaren skadas. Säkerhetskopiera din data fall i fall den skulle behöva återställas.
	- \* Koppla ur USB-minnesenheten eller USB-minneskortläsaren från projektorns USB-port.
	- \* Ta ut minneskortet från USB-minneskortläsaren
	- \* Slå ifrån huvudströmbrytaren eller koppla ur närkabeln.
- Enheten för "USB 1-4" visas enbart när USB-minnesenheten eller USB-minneskortläsaren är ansluten till projektorn. Det kan hända att enheten för "USB 1-4" visas annorlunda än den i USBminneskortläsaren.
- Vissa USB-minnesenheter (märken) eller USB-minneskort kan inte användas som säkerhetsnyckel för projektorns säkerhetsfunktion.

#### OBSERVERA:

- För att använda Viewer behöver du först skapa presentationsmaterial på din dator med Dynamic Image Utility 2.0 som finns på CD-ROM:en med stödprogram för användaren som medföljer NEC-projektorn. Se den tryckta bruksanvisningen NEC Software Utility Installation Guide för information om installationsförfarandet. För att skapa presentationsmaterial, se bildvisarfunktionen (Slide show) i onlineanvisningen för programmet Dynamic Image Utility 2.0.
- När du väljer Viewer ställer du in audioingång för DVI-ingången.

## **5-1. Få ut det mesta möjliga av Viewer-funktionen**

#### **Funktioner**

Du kan visa presentationsdata, och fånga och visa bilder på projektorn. Ett PC Card används för att visa presentationsdata som förberetts på datorn och för att fånga och spela bilder som projicerats med projektorn. Viewer-funktionen låter dig visa bilder som lagrats på ett minneskort (som kallas för PC Card i denna bruksanvisning) i projektorn. Även om ingen dator finns tillgänglig kan presentationer utföras enkelt med projektorn. Denna funktion är behändig när man håller presentationer vid möten och i kontor, liksom för att visa bilder som tagits med digitalkamera.

#### **Enkel att använda**

- Presentationer kan enkelt startas direkt genom att sätta i ett PC Card (säljs separat)
- Enkel växling av bilder
- Fjärrkontrollens funktion
- Hoppa till listor med bilder eller någon särskild bild

#### **Bilder med hög kvalitet**

- Hög upplösning upp till 1024 x 768 punkter
- 24 bitars fullfärgsavspelning
- Visa digitalkamerabilder

#### **Enkelt program (för dator)**

- Dynamic Image Utility 2.0 som fungerar i Windows 98/Me/ XP/2000
- Dia kan skapas genom att fånga bilden som visas för närvarande
- Kontrollskärm för att visa listor med bilder och redigera \*Microsoft, Windows och PowerPoint är registrerade varumärken som tillhör Microsoft Corporation.

#### **Sätta i och ta ut ett PC Card**

OBSERVERA: Försök inte tvinga in PC Card-kortet i kortplatsen.

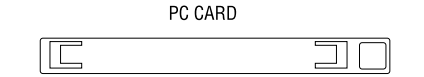

#### **Sätta i PC Card-kortet**

- Håll PC Card-kortet vågrätt och stick långsamt in det i PC Card-kortplats med ovansidan uppåt.
- Utmatningsknappen sticker ut när PC Card-kortet satts i helt. Kontrollera att PC Card-kortet har satts i helt.

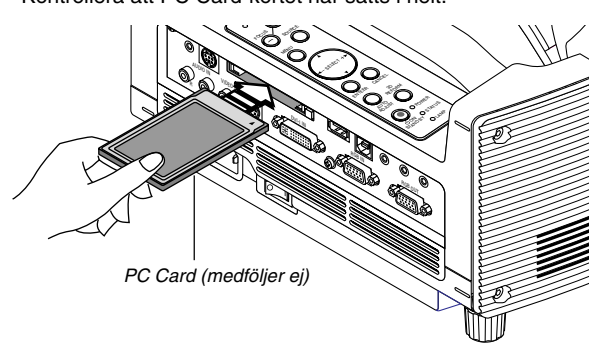

#### **Avlägsna PC Card-kortet**

Tryck på utmatningsknappen PC Card-kortet sticker ut lite. Ta tag i kortets kanter och dra ut det.

OBSERVERA: Ta inte ut PC Card-kortet när dess data används.

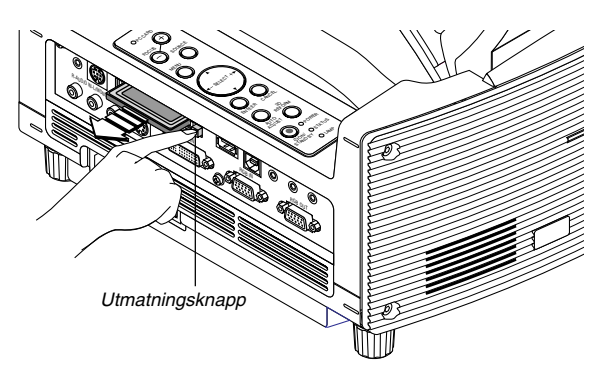

#### **Vägledning för isättning av PC Card-kortet**

PC Card-kortet har en ovansida och en undersida och måste sättas i kortplatsen i en särskild riktning. Det kan inte sättas i baklänges eller upp och ned. Försöker man tvinga in det i kortplatsen med fel riktning kan man förstöra inre stift och skada den. Se PC Card-kortets bruksanvisning om hur man sätter i kortet korrekt.

#### **PC Card-korttyp**

PC Card-kortplatsen tillåter endast typ II av PCMCIA.

**VARNING: Använd inte kort av typen CompactFlash förutom flashminneskort. Om du använder ett kort av typen CompactFlash med en PC Card-adapter kan CompactFlashkortet skadas.**

## **5-2. Använda Viewer-funktionen projektorn (avspelning)**

Denna sektion beskriver hur man visar bilder hos presentationsdokument som skapats med projektorns Bildvisarefunktion. Det går även att skapa bilder direkt från bilderna som projicerats med projektorn.

#### **Projicera bilder (Bildvisare)**

- 1. Sätt i ett PC Card-kort i PC Card-kortplatsen.
- Sätt i PC Card-kortet så att sidan med pilen vänder upp. \*Tryck på utmatningsknappen när du vill ta ur kortet.
- 2. Välj "Bildvisare" på Source Select-menyn.
- 3. Projicera bilder.

Om du markerar rutan "Visa mapplistalternativ" visas en lista över mapparna på PC Card-kortet om du väljer Bildvisare-ingång du markerar "Autoavspelning" börjar projektorn automatiskt att visa bilder och startar med den första bilden i mappen som du valt.

Ett verktygsfält visas när du trycker på MENU-tangenten på fjärrkontrollen eller projektorhöljet eller klickar på musens högerknapp.

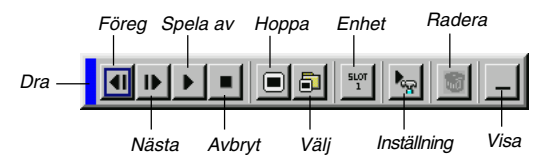

Följande knappar finns i verktygsfältet:

- Dra .............. Flyttar verktygsfältet. Detta är endast tillgängligt med USB-mus.
- Föreg ...........Återgång till förra bilden eller mappen. Eller låter dig spela av bilder baklänges.
- Nästa ...........Visning av nästa bild eller mapp. Eller låter dig spela av bilder.
- Spela av ......Automatisk eller manuell avspelning, beroende på inställningen för Bildvisare på menyn. Låter dig gå till nästa bild när du har valt "Manuell visning".
- Stopp ...........Låter dig avbryta automatisk avspelning och fortsätta avspelningen från vald bild eller mapp när du har valt "Autoavspelning".
- Hoppa ..........Visar en förteckning över bilderna som spelas upp.
- Välj .............. Visar en mappförteckning under avspelningen.
- Enhet ...........Växlar mellan PC Card-kortplats och USBminne.
- Inställning ....Visar dialogrutan Viewer Options på Page 2 i dialogrutan Setup.
- Radera ........Raderar infångade bilder eller alla infångade bilder i den valda mappen.
- Se ................ Döljer verktygsfältet under avspelning. Om du klickar på MENU-knappen eller högerklickar med musen visas det igen.

OBSERVERA: Om det inte sitter något minneskort i PC CARDkortplatsen finns det ingen signal, och en svart, blå eller logotypbakgrund, beroende på inställning, visas.

Avspelningen stoppas om du trycker på SLIDE +/– -tangenten på fjärrkontrollen eller på <> tangenten på kåpan i Auto Play-läge.

Upp till 12 index kan visas i mappförteckningen. Mappen i det nedersta högra hörnet är alltid den mapp som används för att fånga bilder, men den visas endast när bilder som fångats finns i mappen.

#### **När verktygsfältet inte visas:**

Tryck på FOLDER LIST- eller SLIDE LIST-tangenten på fjärrkontrollen för att visa mapparna eller diabilderna på det kort, som sitter i projektorns PC-kortplats.

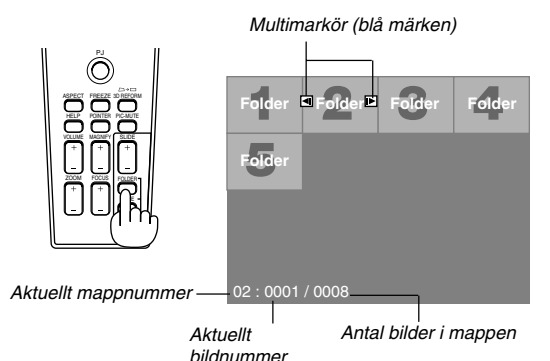

Använd SLIDE +/– -tangenten för att gå vidare till nästa mapp eller för att återgå till föregående mapp.

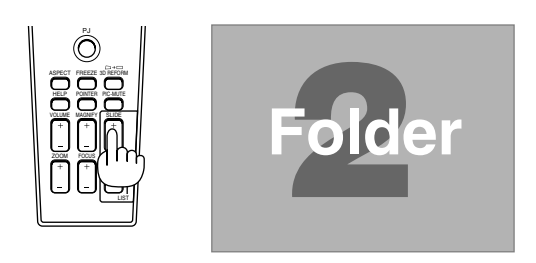

Använd SLIDE +/– -tangenten för att gå vidare till nästa bild eller för att återgå till föregående bild.

Bildmarkör(tabell-) (gröna märken)

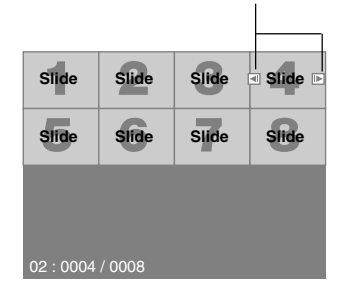

OBSERVERA: Du kan även använda tangenterna  $\triangleleft$  och  $\triangleright$  på fjärrkontrollen för att välja mappar och bilder. Om du använder tangenterna  $\triangleleft$  och  $\triangleright$  på fjärrkontrollen för att styra

Viewer, tryck på PJ-tangenten så att den lyser rött för att komma in i Projector-läget.

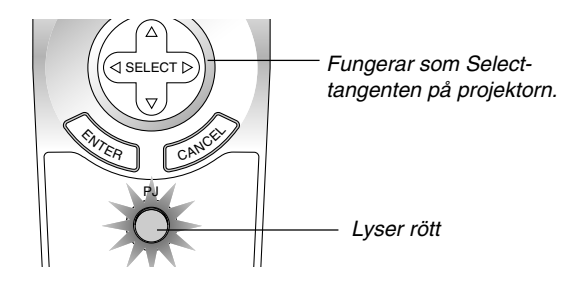

#### **Autoavspelning-läge**

Om du väljer alternativet "Autoavspelning" på menyn "Bildvisaralternativ" börjar avspelningen av bilder automatiskt. Du kan också ange ett Intervall på mellan 5 och 300 sekunder för funktionen automatisk avspelning.

#### **Direkt växling till bildvisning från en annan källa**

Med denna funktion kan du växla direkt till visning av bilder då en bild från en videobandspelare eller dator visas på skärmen. Exempel: När du gör presentationer som baseras på en kombination av stillbilder och rörliga bilder från exempelvis en videobandspelare, kan du växla från en VIEWER-bild till en videobild och vice versa genom att använda VIEWER-tangenten.

OBSERVERA: Den aktuella bilden hålls kvar även om du ändrar Viewerkällan till en annan källa. När du återvänder till Viewer får du tillbaka bilden som hållits kvar.

Redigering på PC Card-kortet kan inte göras direkt från projektorn.

Använd programmet Dynamic Image Utility 2.0.

#### **Visning av bilder från digitalkameror**

Du kan visa digitalbilder med Viewer under förutsättning att:

- Bilden kan lagras i MS-DOS-format på ett PC Card-kort
- Bilden kan lagras i ett annat format som stöds av Viewer. Viewer söker efter bilder i JPEG- eller BMP-format (dvs de som detekteras som bilder) i kortets mappar. Det går att söka bland mappar som befinner sig högst två steg från roten och bilderna måste befinna sig bland de 12 första filerna i mappen.. Det går endast att växla mellan filer och bilder.

OBSERVERA: Max antal bilder som kan detekteras som bilder i samma mapp är 128.

#### **Lagring av bilder som visas med projektorn på PC Card-kortet (Capture)**

Funktionen Capture låter dig fånga en bild från den källa som visas för tillfället. Bilden sparas i JPEG-format på PC Card-kortet. När du väljer Capture på menyn visas ett verktygsfält. Du kan fånga en bild direkt med verktygsfältet när menyn inte visas.

#### OBSERVERA:

- \* Om inte ett PC Card sitter i PC Card-kortplatsen går det inte att använda Capture-funktionen.
- \* Meddelandet "Card Error" betyder att det inte finns tillräckligt med utrymme på PC Card-kortet för att spara bilder. Frigör utrymme på kortet genom att radera oönskade bilder via datorn. Antal bilder som kan fångas beror på PC Card-kortets storlek.
- \* Stäng inte av strömmen och ta inte ut kortet under tiden du fångar en bild. Annars kan det hända att data på kortet försvinner eller att själva kortet skadas.

#### **Förberedelser:**

Sätt i PC Card-kortet i kortplatsen.

Sätt i PC Card-kortet så att sidan med pilen vänder upp.

- \* Tryck på utmatningsknappen när du vill ta ur kortet.
- 1. Visa bilden du vill lagra.
- 2. Välj "Fånga" på Tools-menyn.

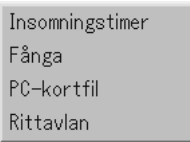

3. Ett verktygsfält visas.

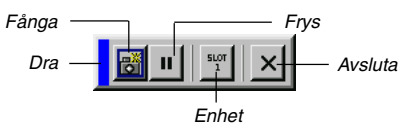

Följande knappar finns i verktygsfältet:

- Dra ..............Dra för att flytta verktygsfältet genom att klicka på den blå delen (fungerar endast när en USBmus används).
- Fånga ..........Fångar bilden som visas och sparar den som en JPEG-fil på ett PC Card.
- Frys .............Fryser bilden samt återställer normal bild.
- Enhet ...........Växlar mellan PC Card-kortplats och USBminne.
- Avsluta ........Avslutar Capture-funktionen. Ett annat sätt att avsluta Capture-funktionen är att trycka på MENU- eller CANCEL-tangenten på fjärrkontrollen eller projektorn.

#### OBSERVERA:

Du kan komprimera en infångad bild (JPEG) med Capture Options under Setup. Se sid 6-15.

Det går inte att på rätt sätt visa infångade bilder, vars upplösning är högre än projektorns.

- Filstorleken på den infångade bilden varierar beroende på signalens upplösning.
- • Projektorn visar ett timglas när en bild håller på att fångas. Ta inte ur PC Card-kortet och stäng inte av strömmen till projektorn när timglasikonen visas. I annat fall riskerar du att skada data på PC Card-kortet. Om data på PC Card-kortet skadas måste du använda en dator för att försöka reparera skadade filer.
- Upp till 12 index kan visas i mappförteckningen. Mappen i det nedersta högra hörnet är alltid den mapp som används för att fånga bilder, men den visas endast när bilder som fångats finns i mappen.

#### **Radera infångade bilder**

Du kan radera infångade bilder med hjälp av Delete-knappen på verktygsfältet för Viewer.

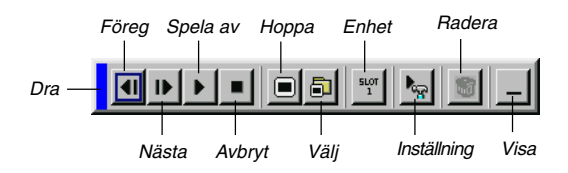

För att radera infångade bilder:

- 1. Välj Viewer och visa en mapplista med infångade bilder.
- 2. Använd il tangenten för att välja Capture-mappen [Cap] i skärmens nedersta högra hörn.
- 3. Tryck på MENU-knappen för att visa verktygsfältet.
- 4. Använd ◀ och ▶ tangenterna för att välja Delete-ikonen och tryck på ENTER-tangenten eller klicka med en musknapp.

#### **Använda PC Card Files-funktionen (PC Card Files)**

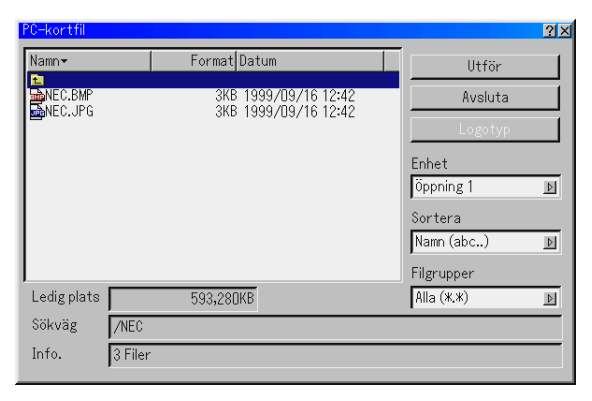

PC Card Files-funktionen visar en förteckning över alla filer som sparats på PC Card-kortet och ger dig möjlighet att ta fram den fil du vill visa.. Du kan sortera filerna via filnamn, datum eller visa filen. Fastän en förteckning över alla filerna på PC Cardkortet visas, så kan filerna endast betraktas i idx-, text-, HTML, JPEG- och BMP-format. Om du väljer BMP- eller JPEG-filer växlar du automatiskt till Viewer-källan. Se även sid 6-6.

OBSERVERA: Detta alternativ kan inte väljas om inte ett PC Card har satts i.

Välj "Utför" för att visa den valda filen.

När du väljer en JPEG- eller BMP-fil och trycker på ENTERtangenten på fjärrkontrollen eller projektorn, eller "Utför" ovan, visas ett verktygsfält.

Verktygsfältet används för att gå tillbaka till skärmen PC Card Files.

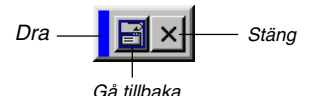

Dra ..............Flyttar verktygsbalken.

Gå tillbaka ... Går tillbaka till PC-kort-filer-skärmen.

Stäng ...........stänger verktygsbalken.

## **6-1. Grundläggande menynavigering**

#### **Använda menyerna**

OBSERVERA: Skärmvisningsmenyn visas inte alltid korrekt när en rörlig videobild projiceras.

1. Tryck på MENU-tangenten på fjärrkontrollen eller projektorhöljet för att visa menyn Basic, Advanced eller Custom.

OBSERVERA: Om du använder en USB-mus kan du klicka med musknappen för att visa menyn. För alla andra moment ska du gå tillväga precis som med en vanlig datormus.

- 2. Tryck på SELECT ▲▼ tangenterna på fjärrkontrollen eller projektorn för att markera menyn med det alternativ du vill justera eller ändra.
- 3. Tryck på SELECT ▶ tangenten eller ENTER-tangenten på fjärrkontrollen eller projektorn för att välja en undermeny eller ett alternativ.
- 4. Justera nivån eller koppla in/ur det valda alternativet med SE-LECT < eller ▶ tangenten på fjärrkontrollen eller projektorn. Skärmvisningens skjutreglage visar hur mycket alternativet har ökats eller minskats.
- 5. Ändringarna finns kvar tills du gör nya ändringar.

ENTER ........Lagrar inställningar och justeringar. CANCEL ......Återgår till den förra menyn utan att lagra några inställningar eller justeringar.

OBSERVERA: Du kan stänga huvud- och undermenyerna samtidigt genom att trycka på PJ-tangenten på fjärrkontrollen för att stänga av Projector-läget.

6. Upprepa steg 2-5 för att justera fler alternativ, eller tryck på CANCEL-tangenten på projektorn eller fjärrkontrollen för att stänga av menyvisningen.

#### **Anpassa menyn:**

Custom-menyn kan ställas in för att passa just dina behov. Välj menyalternativ på listan "Personlig menyedigering" för att skräddarsy menyn efter dina behov.

- 1. Välj "Personlig menyedigering" för att öppna fönstret "Personlig menyedigering".
- 2. Använd tangenterna SELECT▲ eller▼ för att markera önskat alternativ och tryck på Enter-tangenten för att markera alternativet.

Alternativet är nu aktiverat. Tryck på Enter-tangenten igen om du vill avmarkera rutan.

Om du väljer ett alternativ med en fylld triangel > och trycker på ENTER-tangenten på fjärrkontrollen eller projektorn kan du aktivera alla alternativ på den aktuella undermenyn. Du kan också aktivera ett alternativ på undermenyn utan att markera rutan på huvudmenyalternativet.

OBSERVERA: Du kan välja upp till 12 alternativ på huvudmenyn (inom "Personlig menyedigering", exklusive undermenyalternativ).

3. Du aktiverar ändringarna genom att välja "OK" med SELECT ◀ eller ▶ tangenten på fjärrkontrollen eller projektorhöljet, och sedan trycka på ENTER-tangenten. Om du vill avbryta ändringarna använd SELECT ▲ eller ▼-tangenten för att markera "Cancel" och tryck på ENTER-tangenten. Välj "Återställ" och tryck på ENTER-tangenten om du vill återgå till fabriksinställningarna.

#### **Fabriksinställningen för Personlig meny är:**

Välja källa (RGB, DVI [DIGITAL/ANALOG], Video, S-Video, Bildvisare och LAN), Bildjusttering, Volym, Bildalternativ (Bildförhållande), Bildhantering, Projektoralternativ (3D Reform, Meny, Inställning, Lampinställning, Skärm och LAN-läge), Verktyg (Insomningstimer, Fånga, PC-kortfil och Rittavlan) och Hjälp (Innehåll och Information).

OBSERVERA: När du en gång valt OK i fönstret Personlig menyedigering, går det inte att avbryta dina ändringar från menyn. Det går dock att redigera menypunkterna igen enligt förklaringarna ovan.

OBSERVERA: Om du har valt "Avancerad meny" under Menu-läge, visas "Confirmation Change Menu" efter att du redigerat färdigt "Personlig meny". I detta fall stängs alla menyer om du väljer "Ja" och trycker på "ENTER", och ändringarna från den Advanced-menyn till Custom-menyn verkställs . Om du väljer "No" och trycker på "ENTER" återgår alla menyalternativ till funktionerna Advanced-menyn, men dina ändringar finns fortfarande kvar på "Personlig meny". För att ta fram senast anpassade Personlig meny, ska du välja "Personlig meny" från "Menu Mode".

Punkten "Till Avancerad meny" läggs till längst ned på Custom Menu.

Om du väljer denna punkt och trycker på ENTER-tangenten visas funktionerna på "Avancerad meny".

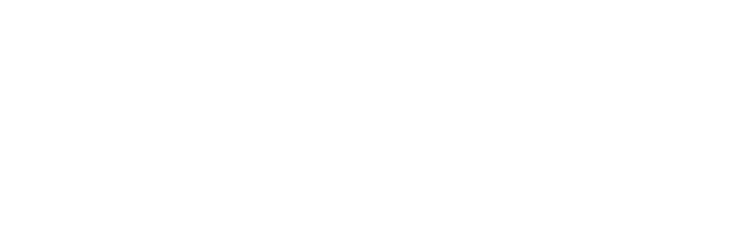

## **6-2. Menyträd**

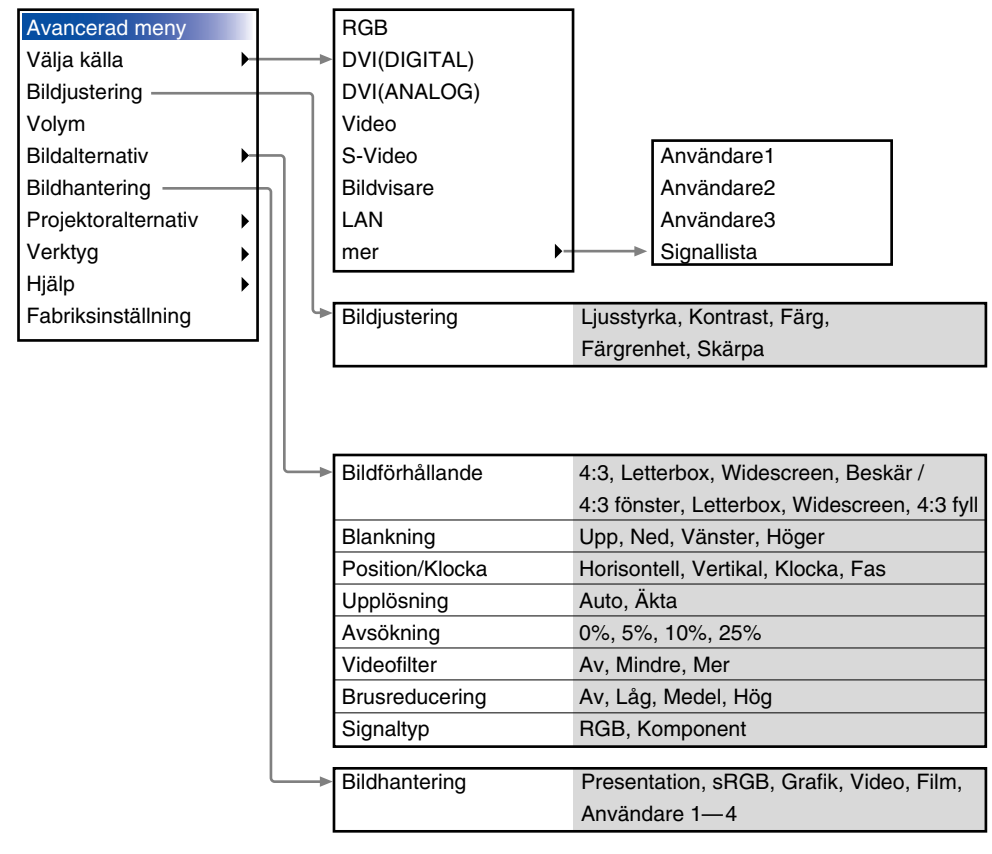

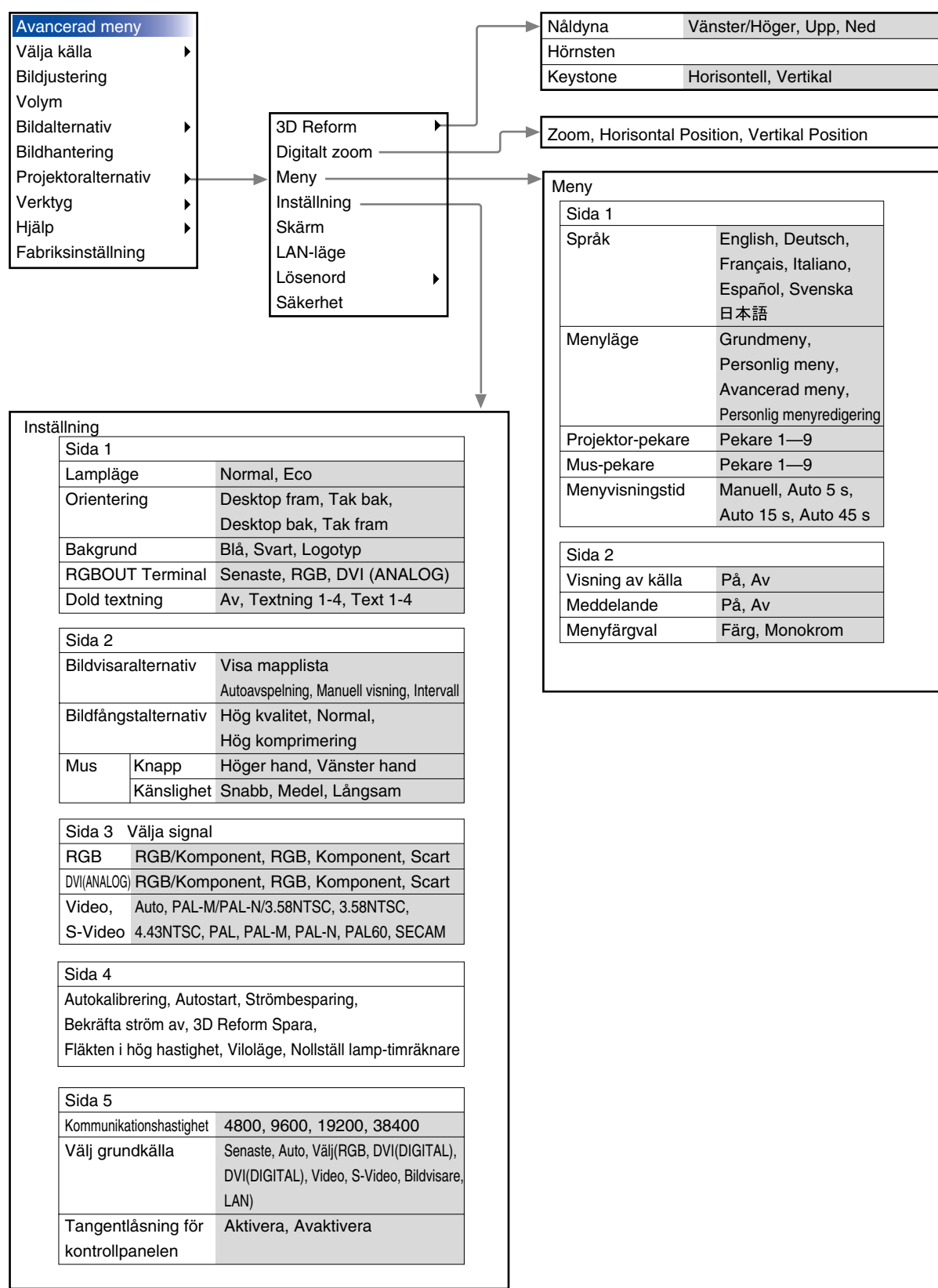

ı

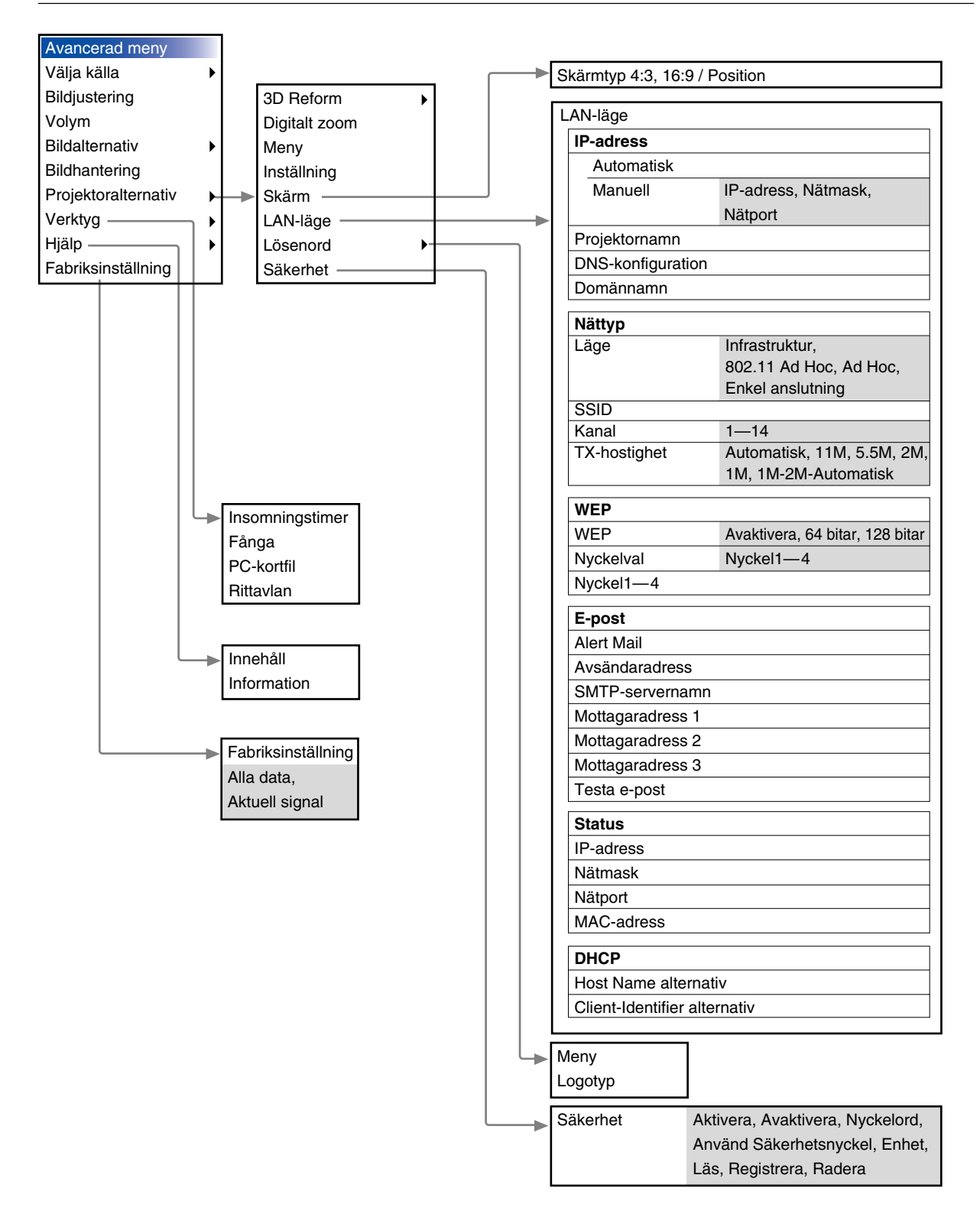

Fylld trekant

 $\overline{\phantom{a}}$ 

### **6-3. Menyelement**

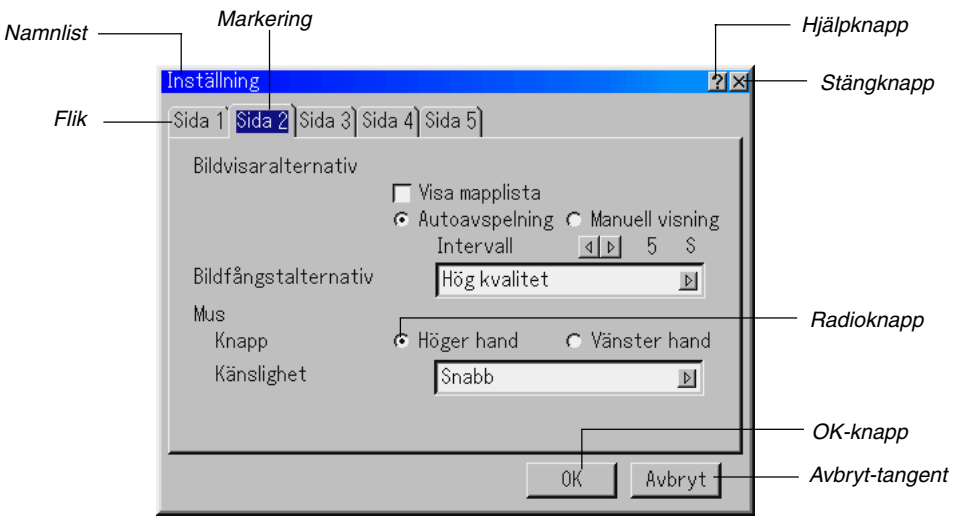

#### Kryssruta

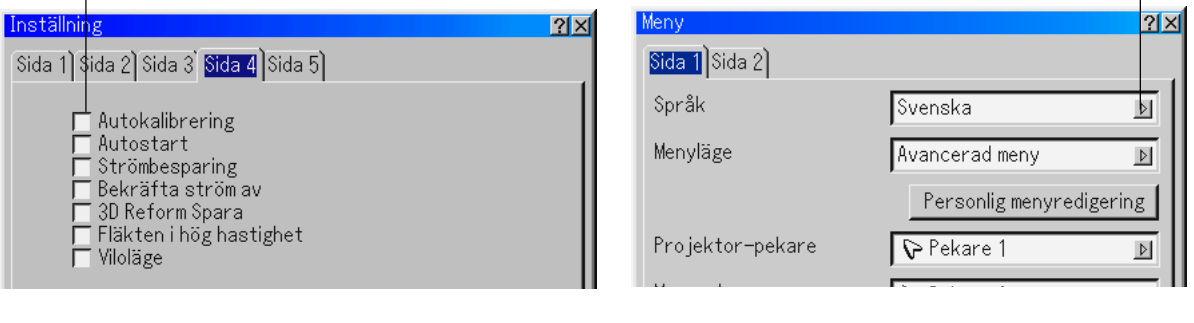

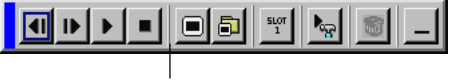

Verktygsfält

Menyerna och dialogrutorna består vanligtvis av följande element:

Namnlist ..........Visar menyns namn.

- Markering ........Visar den valda menyn eller det valda alternativet.
- Fylld trekant ....Visar andra möjliga val. Den fyllda trekanten visar det alternativ som för tillfället är aktivt.
- Flik .................. Visar en grupp av egenskaper i en dialogruta. Om du klickar på en flik visas denna överst.
- Radioknapp .....Använd denna runda knapp för att välja alternativ i en dialogruta.
- Kryssruta .........Markera rutan för att aktivera alternativet.
- Skjutreglage ....Visar inställningar och åt vilket håll en justering görs.

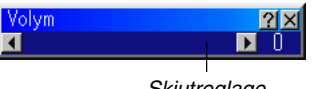

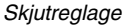

- OK-knapp ........Klicka här för att bekräfta dina inställningar. Du kommer då tillbaka till den förra menyn.
- Cancel-knapp ..Klicka här för att avbryta inställningarna. Du kommer då tillbaka till den förra menyn.
- Stäng-knapp ....Klicka här för att stänga fönstret och spara inställningarna (endast USB-mus).
- Hjälp-knapp ..... Indikerar att det finns hjälp för denna funktion (endast USB-mus). Tryck på Help-tangenten på fjärrkontrollen för att visa hjälpavsnittet.
- Verktygsfält ..... Innehåller ett antal ikoner för specifika uppgifter. Kallas också "launcher".

## **6-4. Ange alfanumeriska tecken med hjälp av menyn**

Bokstäver eller siffror används för IP address eller Projector name. Ange IP Address eller Projector name med hjälp av programtangentbordet.

För användning av programtangentbordet se sid 10-5.

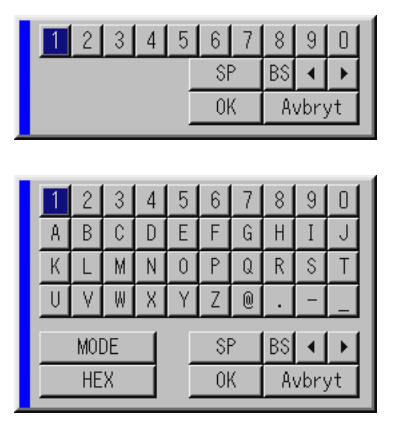

### **6-5. Menybeskrivningar och funktioner**

#### **Välja källa**

Välja källa

Välja en källa

Används för att välja en videokälla, t ex videobandspelare, DVDspelare, laser disc-spelare, dator eller dokumentkamera, beroende på vilken typ av utrustning du har anslutit till ingångarna. Tryck på SELECT-tangenten ▲▼ på projektorn eller fjärrkontrollen för att markera menyn för den källa du vill visa.

#### **RGB**

Väljer den dator som är ansluten till RGB- eller komponentsignalingången

OBSERVERA: För överföring av komponentvideosignaler krävs en komponentvideokabel (Component V eller ADP-CV1).

#### **Video**

Väljer den utrustning som är ansluten till videoingången - laser disc-spelare, DVD-spelare eller dokumentkamera.

#### **S-Video**

Väljer den utrustning som är ansluten till S-videoingången videobandspelare, DVD-spelare eller laser disc-spelare.

OBSERVERA: Bilden kan frysas under en kort stund när du snabbspolar en video i video- eller S-videoläget.

#### **DVI (DIGITAL/ANALOG)**

Väljer den dator som är ansluten till DVI-ingången.

#### **Bildvisare**

Med denna funktion kan du göra presentationer från ett PC Cardkort på vilket du har lagrat de bilder som du har skapat med det exklusiva programmet Dynamic Image Utility 2.0, som finns på CD-ROM-skivan. Se den medföljande bruksanvisningen Software Utility Installation Guide för installation av Dynamic Image Utility 2.0. Startskärmen för Viewer varierar beroende på de inställningar som gjorts på Page 2 under Setup. Se Setup på sid 6-15.

OBSERVERA: Den aktuella bilden hålls kvar även om du ändrar Viewerkällan källa till en annan källa. När du återvänder till Viewer får du tillbaka bilden som hållits kvar. Det visas ett startprogram när du trycker på MENU-tangenten.

Verktygsfältet visas när du trycker på MENU-tangenten. Tryck en gång till för att visa menyn och så vidare för att växla mellan Menu och verktygsfält. Startprogrammet består av ett verktygsfält med följande knappar:

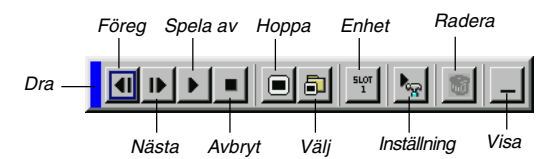

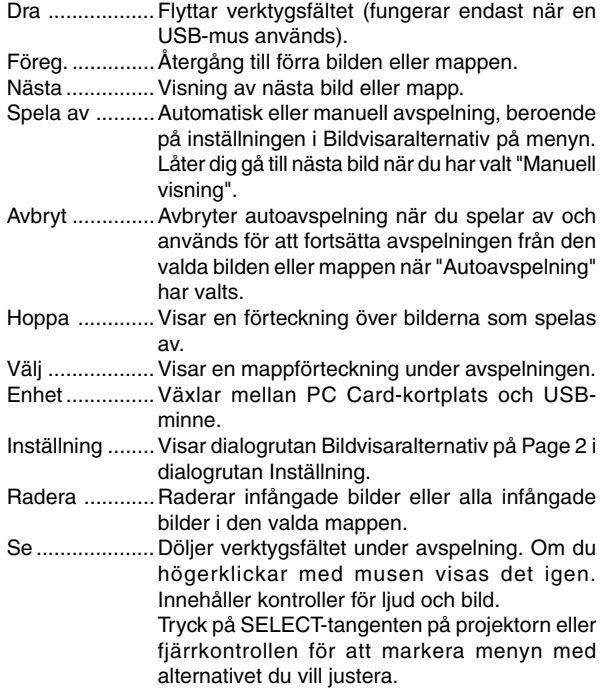

#### **LAN**

Väljer en signal från ett nätverkskort i projektorns kortplats.

#### **6. ANVÄNDA SKÄRMVISNINGSMENYN**

#### **Signallista**

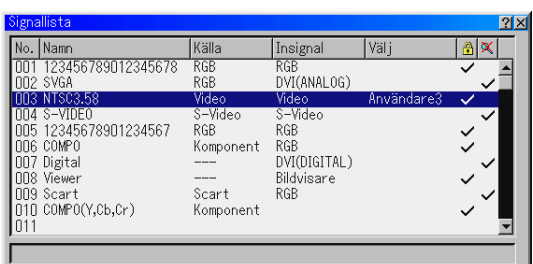

Visar signallistan. Använd SELECT AV tangenterna på fjärrkontrollen eller projektorn för att välja signal och tryck sedan på ENTER-tangenten på fjärrkontrollen eller projektorn för att visa skärmen Signalredigering.

#### **Använda Signallista**

Om du justerar den aktuella bilden registreras dessa justeringar automatiskt i Signallista. Den registrerade signalen kan hämtas från Entry List när som helst.

OBSERVERA : Det går att registrera upp till 100 förval.

#### **Signalredigering**

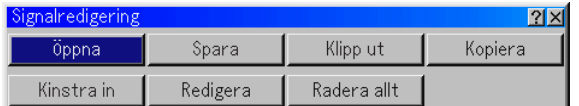

Du kan redigera signaler i Signallista.

- Öppna .........Låter dig välja en signal i listan.
- Spara ...........Låter dig spara aktuell signal.
- Klipp up ....... Låter dig ta bort en vald signal från listan och placera den i projektorns "urklippshanterare".
- Kopiera ........Låter dig kopiera en vald signal från listan och placera den i projektorns "urklippshanterare".
- Kinstra in ..... Låter dig klistra in signalen som du har placerat i "urklippshanteraren" till en annan, valfri rad i listan. För att göra detta, välj "Kinstra in" och välj sedan vilket radnummer du vill klistra in till. Tryck till sist på ENTER.
- Redigera ......Låter dig ändra och lägga till källnamn i "mer" under Välja källa.
	- Källans namn .. Ange ett signalnamn. Det går att använda upp till 18 alfanumeriska tecken.
	- Ingång ............. Ändra ingångskontakt. RGB är tillgängligt för RGB- och DVI (ANA-LOG/DIGITAL)-signaler; Video och Svideo är tillgängliga för kompositsignaler.
	- Källansta ......... Välj signalvalsmetod.
	- Lås .................. Gör så att det inte går att radera den valda signalen genom att utföra "Redera allt".
	- Hoppa över ..... Gör så att den valda signalen utelämnas vid automatisk sökning.

När du är klar, välj OK och tryck på ENTER. För att avsluta utan att lagra inställningen, välj Cancel. Välj "Källans namn" och tryck på ENTER för att visa fönstret Källans namn. Du kan ändra källnamnet i detta fönster. Tryck på [ $\Pi$ ] för att visa programtangentbordet, med vilket du kan ange alfanumeriska tecken. Se sid 10-5 för information om programtangentbordet.

Redera allt ... Med denna funktion kan du radera alla registrerade signaler i Signallista.

Följande knappar är inte tillgängliga för de aktuella signalerna:

1) Tangenterna Klipp ut och Kinstra in skärmen Signalredigering 2) Knappen Ingång på skärmen Redigera post

#### **Bildjustering (fungerar inte med Viewer och LAN )**

Justera Ljusstyrka, Kontrast, Färg, Färgrenhet, och Skärpa.

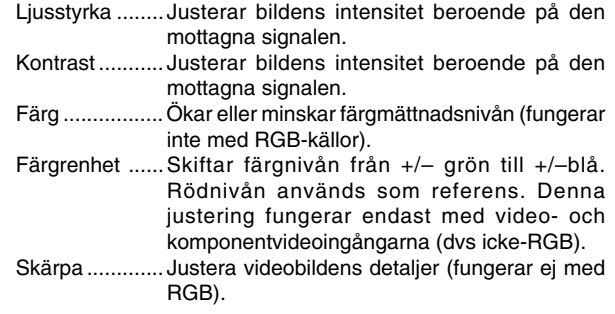

#### **Volym**

Justerar ljudnivån på projektorns högtalare och miniutgångsjacket AUDIO OUT.

#### **Bildantering**

**Välja Bildförhållande (fungerar inte med Viewer och LAN)** Välja Bildförhållande låter dig välja bästa storlek för din källbild. I storleken 4:3 visas följande alternativ:

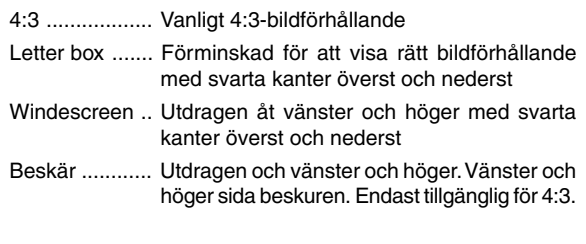

I storleken 16:9 visas följande alternativ:

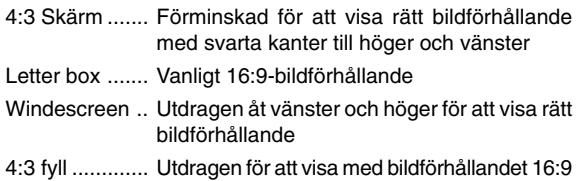

OBSERVERA: Du kan justera bildpositionen i höjdled för källor med svarta kanter. Se sid 6-18 "Välja bildförhållande och skärmposition" för inställning av bildposition.

#### **Upphovsrätt**

Observera att användningen av denna projektor i kommersiellt syfte eller för att få allmänhetens uppmärksamhet på platser såsom kaféer eller hotell, och vid komprimering eller förstoring av bilden med någon av inställningarna "Bildförhållande" eller "Skärm" kan vara ett intrång i upphovsrätten, som skyddas enligt lagen om upphovsrätt.

OBSERVERA: Vid justering av 3D Reform är "Bildförhållande" eventuellt inte tillgänglig.

Om detta skulle inträffa, återställ först 3D Reform-data och gör sedan om inställningen. Upprepa sedan justeringen av 3D Reform.

Om du ändrar bildförhållandet kan det justerbara omfånget för 3D Reform komma att begränsas.

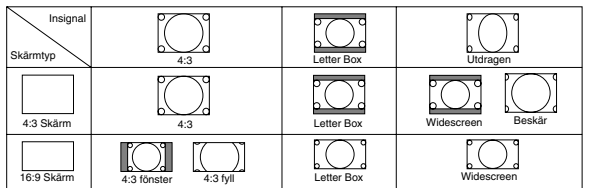

#### **Maskera oönskade partier (Blankning)**

Denna funktion låter dig maskera oönskade partier av bilden. Justera Blanking för Upp, Ned, Vänster och Höger med SELECTtangenten  $\blacktriangleleft$  eller  $\blacktriangleright$ .

#### **Justera Position och Klocka**

Möjliggör flyttning av bilden i sid- eller höjdled samt inställning av Klocka och Fas.

Horizontal/Vertical Position:

Justerar bilden i höjd- och sidled tillsammans med SELECT < eller  $\blacktriangleright$  tangenterna. Denna justering görs automatiskt när Auto Adjust är aktiverad. Se "autokalibrering" på sid 6-16 för att slå av eller på Auto Adjust-funktionen.

- Klocka .........Använd detta alternativ för att fininställa datorbilden och ta bort vertikala streck som kan uppstå i bilden. Funktionen justerar klockfrekvensen som eliminerar horisontala streck i bilden. Tryck på SELECT < och  $\blacktriangleright$ tangenterna tills strecken försvinner. Justeringen kan behövas första gången du ansluter datorn. Denna justering görs automatiskt när autokalibrering är aktiverad.
- Fas ..............Använd detta alternativ för att justera klockfasen eller minska videobruset, punktinterferensen eller överhörningen. (Detta märks genom att en del av bilden verkar skimra.) Använd tangenterna SELECT < och ▶ för att justera bilden.Justera inte "Fas" förrän "Klocka" har justerats. Denna justering görs automatiskt när Auto Adjust är aktiverad.

#### **Välja Upplösning**

Med detta alternativ kan du sätta på respektive stänga av Advanced AccuBlend-funktionen.

- Auto .............Sätter på Advanced AccuBlend. Projektorn förminskar eller förstorar då den aktuella bilden så att den fyller ut skärmen helt.
- Äkta .............Stänger av Advanced AccuBlend. Projektorn visar aktuell bild med dess ursprungliga upplösning.

Se "Autokalibrering" på sid 6-16 för att slå av eller på Autokalibrering-funktionen.

OBSERVERA:

- \* När "Upplösning" har ställts in på "Äkta" är "3D Reform", "Bildförhållande", "Screen" och "Avsökning" inte tillgängliga.
- \* När du visar en bild med högre upplösning än projektorns upplösning är "Upplösning" inte tillgänglig.

#### **Välja procenttal för Avsökning**

Välj signalens avsökningsprocenttal (0 %, 5 %, 10 % och 25 %).

OBSERVERA: Denna funktion är inte tillgänglig om "Upplösning" har ställts in på "Äkta". Samtidigt gäller att lagrade inställningar och justeringar är ogiltiga.

OBSERVERA: Denna funktion är inte tillgänglig när "4:3 fyll" eller "Beskär" har valts under "Bildförhållande".

#### **Välja Videofilter Filter Level (ej tillgänglig för Video, Bilbvisare och LAN)**

Denna funktion reducerar videostörningar.

Av ................ Videofilter urkopplat.

Minder .........Lågpassfiltret används delvis.

Mer .............. Lågpassfiltret används fullt ut.

#### **Välja nivå för Brusreducering (ej tillgänglig för RGB, Viewer och LAN)**

Välj en av följande tre nivåer för att reducera brus i bilden: Av,Låg,Medel eller Hög.

OBSERVERA: Ju lägre brusreduceringsnivå som används, desto bättre bildkvalitet får man, eftersom videobandbredden då är högre.

#### **Signaltyp**

Välj antingen RGB eller Komponent som signaltyp.

RGB ............RGB-signal

Komponent ..Komponentsignal såsom Y/Cb/Cr, Y/Pb/Pr

OBSERVERA: Denna funktion är endast tillgänglig för RGB-ingång. Om bilden inte blir bättre även om du ställer in "Välja signal" på "Komponent" under Setup, ställ in den på "Komponent.

#### **Bildhantering**

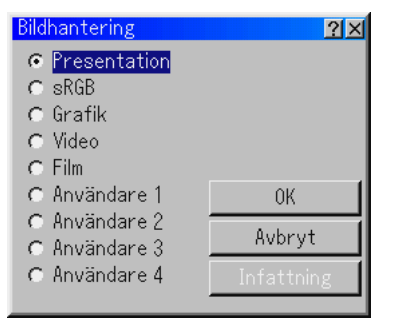

Med detta alternativ kan du justera den neutrala färgtonen för gul, cyan och magenta.

Det finns 5 fabriksinställningar som optimerats för olika bildtyper. Det finns också 4 användarinställningar som du själv kan justera.

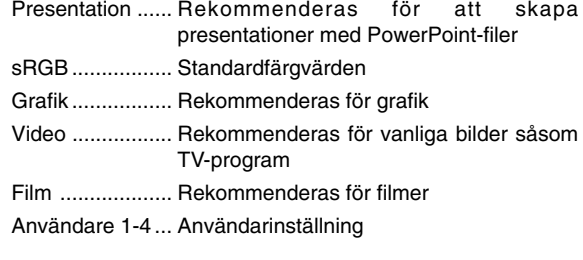

OBSERVERA: När "sRGB", "Grafik", "Video" eller "Film" har valts kommer ljusstyrkan att försvagas något jämfört med "Presentation." Detta är inget fel.

#### **Justera Användare (vid användning av User 1 till 4)**

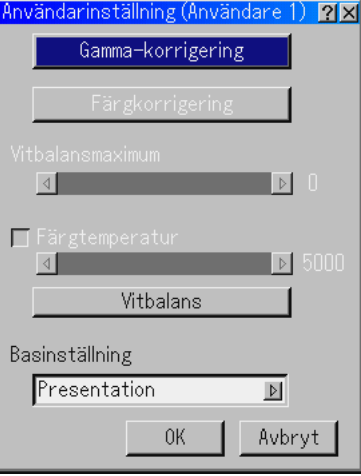

Om du väljer något av de fyra justerbara förvalen (Användare 1 till 4) visas undermenyn.

Du kan själv bestämma varje gamma- och färginställning. Välj då först [Infattning] och tryck på ENTER-tangenten, och fortsätt med följande steg.

#### **Välja Gamma-korrigering**

Använd tangenten  $\blacktriangleleft$  eller  $\blacktriangleright$  för att välja mellan följande tre alternativ.

Respektive läge rekommenderas för:

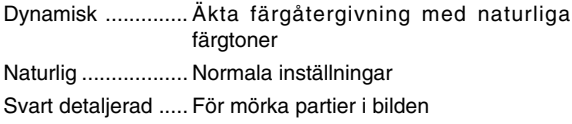

#### **Välja Färgkorrigering**

Justerar röd, grön, blå, gul, magenta, cyan och färgförstärkning oberoende av varandra för att justera hela skärmens färgton.

#### **Välja vitbalansmaximum**

Justera ljusstyrkan hos de vita områdena med glidskenan. Bilden ser mer naturlig ut när den blir mattare.

#### **Justera Färgtempertur och Vitbalans**

Detta alternativ justerar färgtemperaturen med hjälp av skjutreglaget.

Om du markerar rutan "Färgtempertur" aktiveras skjutreglaget för färgtemperatur och avaktiveras knappen "Vitbalans". Avmarkera "Färgtempertur" och klicka på knappen Vitbalans för att komma åt justeringen för Kontrast/Ljusstyka för var och en av färgerna R, G och B.

OBSERVERA: Effekten av "Färgtempertur" och "Vitbalans" blir en kompromiss.

Vitbalans är inte tillgänglig för Bildvisare och LAN.

OBSERVERA: När "Presentation" är valt är endast "Gamma" och "Vitbalans" tillgängliga.

#### **Välja basinställning**

Denna funktion låter dig använda värdena för color correction eller gamma som referensdata för optimering av olika typer av bilder. Du kan välja någon av följande fem inställningar.

• Presentation • sRGB • Grafik • Video • Film

#### **Projektoralternativ**

#### **Använda 3D Reform**

Denna funktion korrigerar trapetsformade störningar så att bilden kan bli helt fyrkantig.

Det finns två alternativ för korrigering.

Du kan spara justeringsinställningarna genom att använda funktionen 3D Reform Spara under Inställning (Se sid 6-17.)

#### **1. Korrigera pincushiondistorsion**

Om de horisontella och vertikala sidorna böjs utåt använder du Pincushion för att korrigera.

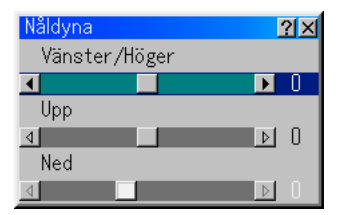

[Vänster/Höger]

Korrigera vänster och höger sida på en projicerad bild i enlighet med ritningen.

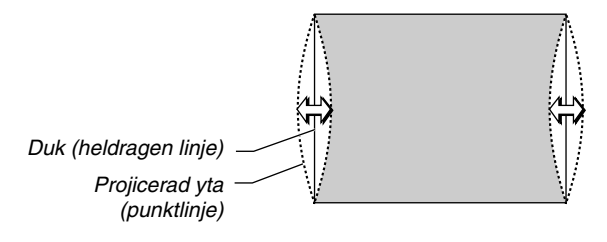

#### [Upp]

Korrigera överkanten på en projicerad bild i enlighet med ritningen.

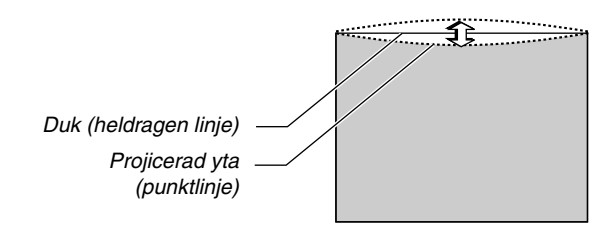

#### [Ned]

Korrigera underkanten på en projicerad bild i enlighet med ritningen.

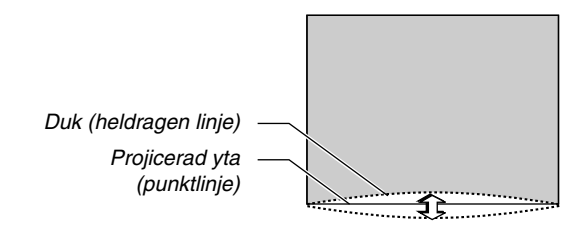

#### OBSERVERA:

• I bilden [Nåldyna], när justeringsvärdet för [Upp] är "0", kan du inte utföra justering av [Ned]\*. Lägg även märke till att när justeringsvärdet för [Upp] är litet (av

ordningen +5) får du nästan ingen ändring av bilden, även när du justerar [Ned]\*.

- • I bilden [Nåldyna], när justeringsvärdet för [Ned] är mindre än "0", kan ett litet parti förloras i bildens nedre del. För att visa detta parti använder du funktionen [Digitalt zoom] för att förminska den projicerade bildens storlek.\*
- När du redan justerat [Hörnsten] eller [Keystone] kan du inte välja [Nåldyna]. För att visa [Nåldyna] återställer du justeringsvärdena för [Hörnsten] eller [Keystone] till fabriksinställda värden.
- \* Varje anmärkning om [Upp] och [Ned] gäller omvänt när du valt [Tak bak] eller [Tak fram] i [Orientering].

#### **Referens**

• Nåldyna- eller barreldistorsion i denna projektor Mängden nåldyna- och barreldistorsion i den här projektorn är 2% eller mindre (TV-distorsion) för vardera horisontell och vertikal riktning (gäller dukstorlekar från 40 tum till 100 tum). T. ex. ligger mängden distorsion med en duk av storleken 60 tum (121,9 cm B x 91,4 cm H) inom ungefär 12 mm i horisontell riktning och inom ungefär 9 mm i vertikal riktning. När du använder projektorn med en 60-tums duk får du minimal nåldyna- och barreldistorsion.

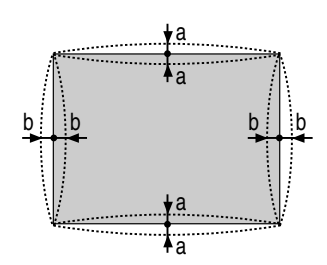

a: 1% eller mindre av dukhöjden (2% eller mindre som TV-distorsion)

b: 1% eller mindre av dukbredden (2% eller mindre som TV-distorsion)

När mängden nåldyna- och barreldistorsion överstiger 2% (TVdistorsion) ska du kontrollera om installationsvillkoren för projektor och duk är lämpliga

### **2. Korrigera Hörnsten-distorsion**

Använd 3D Reform-funktionen för att korrigera distorsionen och förlänga eller förkorta skärmbildens övre eller undre sida samt vänstra eller högra sida så att den projicerade bilden blir rektangulär.

I följande beskrivning kan korrigering med 3D Reform (Hörnsten) göras med USB-musen eller fjärrkontrollen, projektortangenterna.

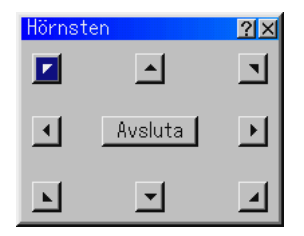

#### **När du använder USB ansluten till projektorn**

Förberedelse: Anslut USB-musen till projektorn. Se sid 4-3 "Använda en USB-mus".

- 1. Projicera en bild så att skärmen är mindre än rastrets yta.
- 2. Dra något av hörnen och passa in skärmens hörn med något av de på bilden. (Illustrationen visar det övre högra hörnet.)

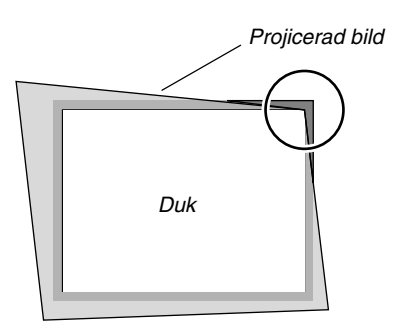

- 3. Tryck på 3D REFORM-tangenten på fjärrkontrollen. Justeringsskärmen för Hörnsten visas. Justeringsskärmen för Hörnsten försvinner när du flyttar USBmuspekaren.
- 4. Peka på något av de resterande 3 hörnen och vänsterklicka på det.

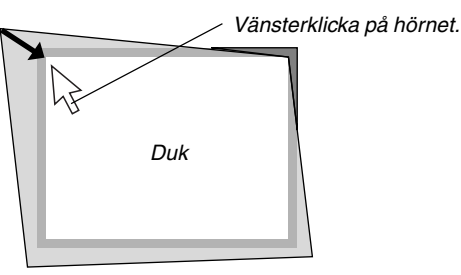

5. Upprepa steg 4 för de andra två hörnen så att den projicerade bilden blir mindre än duken.

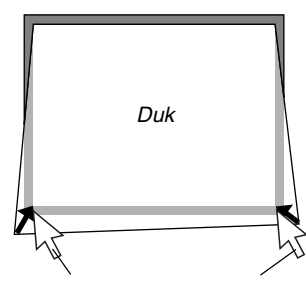

Vänsterklicka på varje hörn.

6. Högerklicka var som helst på skärmen för att slutföra proceduren.

Bekräftningsskärmen visas.

- 7. Vänsterklicka på "OK". Detta slutför Hörnsten-justeringen.
- \* För att återställa Hörnsten-justeringen till fabriksinställningen, vänsterklicka på "Återställ" .

Du kan spara dina Hörnsten-inställningar. Inställningen behålls i minnet när projektorn stängs av. Välj då [Projektoralternativ] → [Inställning] → [Sida 4]. Markera rutan 3D Reform Spara. Detta alternativ är inte aktiverat vid leveransen.

Det finns begränsningar i formen, som kan korrigeras med hjälp av Hörnsten-justering.

När du justerar Hörnsten utanför dessa gränser visas meddelandet "Utanför område !" och korrigering är inte möjlig. Om detta inträffar, upprepa Hörnsten-justeringen inom de tillåtna gränserna.

\* På grund av noggrannhetsbegränsningar i de interna processerna kan det förekomma en viss avvikelse mellan muspekarens läge och den korrigerade formen eller mellan det ena och de tre andra hörnen.

#### **När du använder fjärrkontrollen eller projektortangenterna:**

- 1. Projicera en bild så att skärmen är mindre än rastrets yta.
- 2. Dra något av hörnen och passa in skärmens hörn med något av de på bilden.

(Illustrationen visar det övre högra hörnet.)

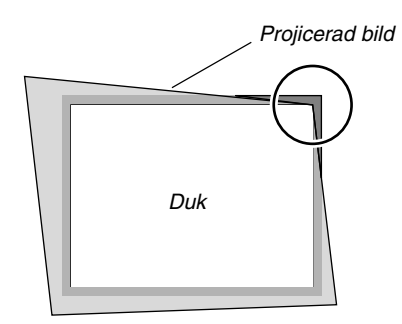

3. Tryck på 3D REFORM-tangenten på fjärrkontrollen. Justeringsskärmen för Hörnsten visas.

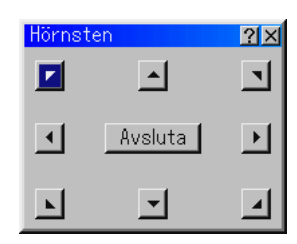

OBSERVERA: Alternativet ändras enligt följande varje gång du trycker på 3D REFORM-tangenten: "Nåldyna" → "Hörnsten" → "Keystone"  $\rightarrow \ldots$ 

4. Använd SELECT **AV <I**> tangenten för att välja en ikon som pekar i den riktning som du vill flytta den projicerade bildens ram.

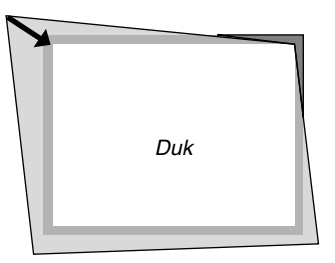

- 5. Tryck på ENTER-tangenten.
- 6. Använd SELECT AV<I► ttangenten för att flytta den projicerade bildramen som visas i exemplet.
- 7. Tryck på ENTER-tangenten.

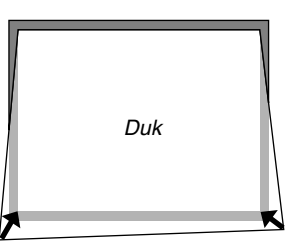

- 8. Använd SELECT -tangenten ▲▼◀▶ för att välja en annan ikon som pekar i den riktningen.
- 9. Upprepa stegen 5 till 7 ovan för att justera bilden.

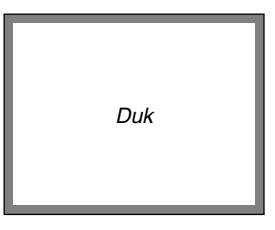

10. När du justerat bilden väljer du "Exit".

Bekräftelseskärmen visas.

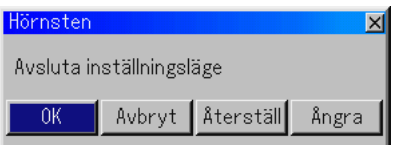

11. Tryck på SELECT < eller > tangenten för att markera [OK] och tryck på ENTER-tangent

Detta fullbordar keystonekorrigeringen. Om du väljer "Avbryt" kommer du tillbaka till justeringsskärmen utan att spara ändringarna (Steg 3).

Om du väljer "Återställ" återställs fabriksinställningarna. Om du väljer "Ångra" avslutar du utan att spara ändringarna.

OBSERVERA: För att återställa korrektionsvärdena för 3D Reform till de fabriksinställda ska du hålla in 3D REFORM-tangenten i minst 2 sekunder.

OBSERVERA: Vid justering av 3D Reform är "Bildförhållande" och "Skärm" eventuellt inte tillgängliga. Om detta skulle inträffa, återställ först 3D Reform-data och gör sedan varje inställning. Upprepa sedan justeringen av 3D Reform. Om du ändrar Bildförhållande och/eller Skärm kan det justerbara omfånget för 3D Reform komma att begränsas.

De justerbara omfången för 3D Reform är följande: Horsontal ........ Max ±5° ung.

- Vertikal ............ Max –5° till 0° ung.
- \* Följande är förhållandena vid ovannämnda maximala vinkel under förutsättning att:
- Upplösningen är XGA En högre upplösning än XGA begränsar det justerbara omfånget för 3D Reform.
- Menypunkterna ska vara inställda enligt följande: Bildförhållande....... 4:3

Skärmtyp ............... 4:3

• Horizontal och Vertical justeras separat.

En justering av bådadera begränsar det justerbara omfånget för 3D Reform.

• När "4:3 Fill" har valts under Bildförhållande, är "Hörnsten", "Horisontell Keystone" och "Nåldyna" inte tillgängliga. **Digitalt zoom**

#### **3. Korrigera Keystonedistorsion**

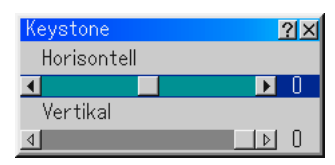

- 1. Tryck på SELECT  $\blacklozenge$  tangenten för att justera horisontell keystone.
- 2. Tryck på SELECT <>>
tangenten för att välja "Vertikal".
- 3. Tryck på SELECT  $\blacklozenge$  angenten för att justera vertikal keystone.
- 4. Tryck på ENTER-tangenten när du är klar. Du kommer då tillbaka till menyn.
- \* När "Upplösning" är inställt på "Äkta", är "Hörnsten", "Keystone" och "Nåldyna" inte tillgängliga.
- \* Om justering görs av alternativet Digital zoom eller Nåldyneförvrängning, kommer alternativen Hörnförvrängning och Trapetsförvrängning inte att vara tillgängliga.

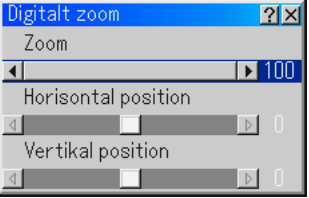

Se sid. 3-3 för användning av Digital Zoom.

#### **Meny**

Låter dig göra inställningar för skärmmenyn. Klicka på "OK" för att spara ändringarna för alla funktioner på Sida 1 och Sida 2.

#### [Sida1]

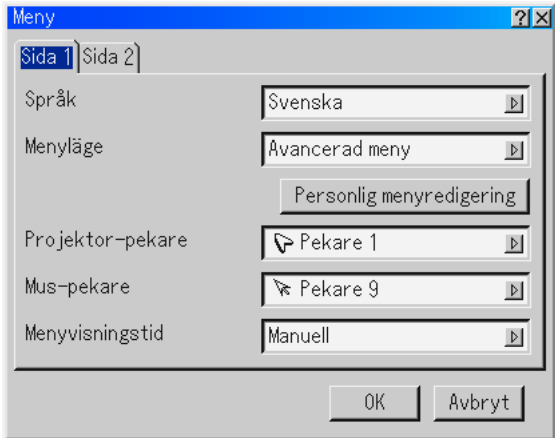

Välja menyspråk [Språk]:

Du kan välja något av sju språk för skärmanvisningar. Alternativen är: English, German, French, Italian, Spanish, Swedish och Japanese.

Välja menyläge [Menyläge]:

Den här funktionen används för att välja mellan de 3 menylägena: Avancerad meny, Personlig meny och Grund meny.

- Avancerad meny ..... Denna meny innehåller alla tillgängliga undermenyer och funktioner.
- Grund meny ............ Det här är grundmenyn som innehåller bara de viktigaste undermenyerna och funktionerna.
- Personlig meny ....... Den här menyn kan du anpassa med hjälp av Custom Menu Edit för att passa dina behov.

#### Anpassa menyn:

Se sid 6-1 för information om hur du anpassar menyn.

Välja projektorpekarikon [Projekor-pekare]:

Med detta alternativ kan du välja mellan nio olika pekarikoner och använda önskad ikon med fjärrkontrollens "Pekare"-tangent.

När du har flyttat pekarikonen till en önskad punkt på skärmen, kan du trycka på fjärrkontrollens MAGNIFY-tangent för att förstora det valda bildområdet på skärmen. Se sid 4-3 för närmare anvisningar.

OBSERVERA: Det kan hända att pekaren inte fungerar (t ex vid visning av icke-interlace-bilder på 15 kHz, t ex TV-spel).

Välja muspekarikon [Mus-pekare]

Med det här alternativet kan du välja en av nio olika muspekare om du använder en USB-mus.

Välja Menyvisningstid:

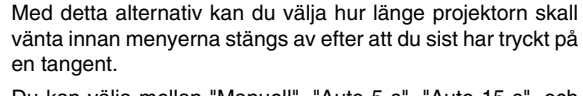

Du kan välja mellan "Manuell", "Auto 5 s", "Auto 15 s", och "Auto 45 s". Fabriksinställningen är "Auto 45 s".

Manuell ........Menyn kan stängas av manuellt.

- Auto 5 s ....... Menyn stängs automatiskt av efter 5 sekunder om du inte trycker på någon tangent.
- Auto 15 s ..... Menyn stängs automatiskt av efter 15 sekunder om du inte trycker på någon tangent.
- Auto 45 s ..... Menyn stängs automatiskt av efter 45 sekunder om du inte trycker på någon tangent.

[Sida 2]

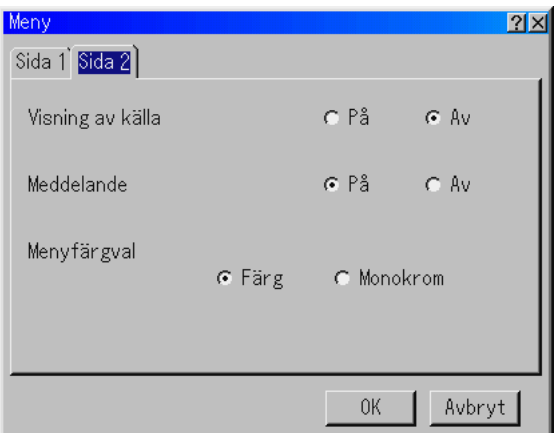

Slå På/Av visning av ingångskälla [Visning av källa]:

Med detta alternativ kan du välja om ingångsnamnet, t ex RGB, DVI (DIGITAL/ANALOG), Video, och No Input, ska visas i skärmens övre högra hörn.

#### Slå På/Av meddelanden [Meddelande]:

Med detta alternativ kan du välja om det ska visas meddelanden för varning om lampans livslängd, meddelande om avstängning 3 minuter i förväg, och "Vänta ett tag.".

Välja menyfärg [Menyfär gval]:

Du kan välja mellan två olika alternativ för menyfärg: color eller monochrome.

#### **Inställning**

Används för att ställa in diverse funktioner som önskas. Klicka på "OK" för att spara ändringarna för alla funktioner på Sida1, Sida2, Sida3, Sida 4 och Sida 5.

[Sida 1]

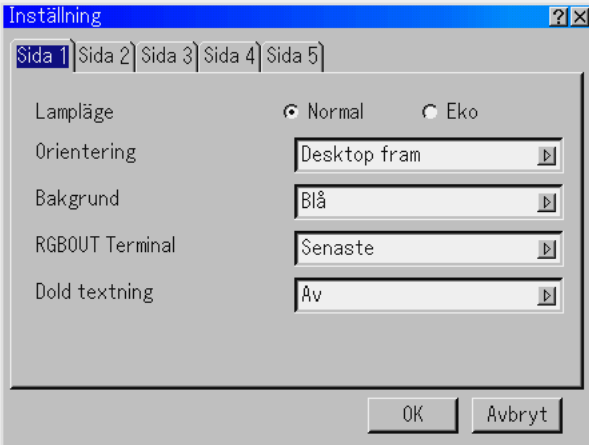

Ställa in lampläget på Normal eller Eko [Lampläge]:

Denna funktion används för att välja mellan två lägen för lampans ljusstyrka: Normal- eller Eko-läge. Lampans livslängd kan förlängas upp till 3000 timmar genom att använda Ekoläget.

Normalläge ..Detta är grundinställningen (100 % ljusstyrka). Eko-läge ......Välj denna inställning för att förlänga lampans livslängd (80 % ljusstyrka).

Välja projektororientering [Orientering]:

Omorienterar bilden för att passa bildprojiceringen. Alternativen är: Desktop fram,Tak bak,Desktop bak och Tak fram

Välja en bakgrundsfärg eller -logotyp [Bakgrund]:

Använd denna funktion för att visa en svart eller blå skärm eller en logotyp då projektorn inte tar emot någon videosignal. Bakgrunden är i grundinställningen "Blå". Du kan ändra logotypskärmen med hjälp av funktionen PC-kortfil. Se sid. 4- 4 och 6-25 för att ändra en logotyp.

Ställa in RGB för RGB OUT [RGBOUT Terminal] (endast analogt):

Med detta alternativ kan du bestämma vilken RGB-källa som ska sändas ut från RGB OUT-anslutningen i Idle -läge.

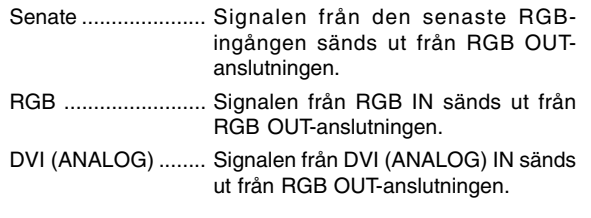

OBSERVERA: AUDIO OUT-minijacket kommer inte att sända något ljud i Idle-läget.

Ställa in Dold textning:

Detta alternativ ställer in flera lägen för dold textning, som låter dig visa text överlagrat på den projicerade bilden.

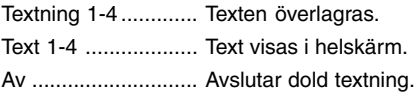

#### [Sida 2]

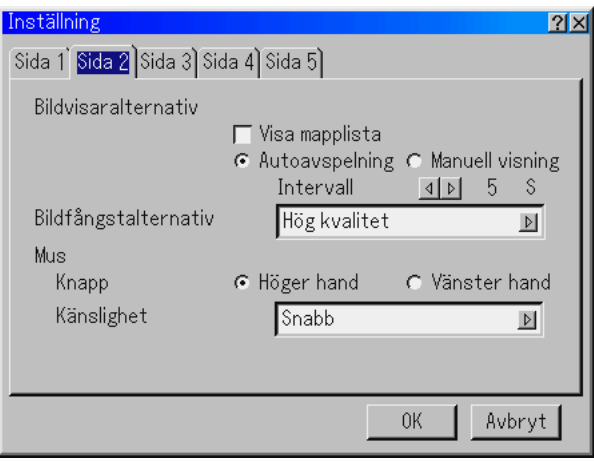

Ställa in Viewer-alternativ [Bildvisaralternativ]:

Visa mapplista:

Om denna ruta har markerats visas mapplistorna när du väljer Viewer-källa på projektorn, och du kan då välja en presentation på ett PC Card.

#### Aotoavspelning:

Om denna ruta har markerats börjar avspelningen av bilder automatiskt när du väljer Bildvisare-källa på projektorn.

#### Intervall:

Du kan ange ett visningsintervall på mellan 5 och 300 sekunder.

OBSERVERA: Tiden för Auto Play Interval som ställs in under "Slide Show Settings" i programmet Dynamic Image Utility 2.0 åsidosätter den som ställs in här.

#### Manuell visning:

Visar bilder manuellt efter att du har valt Bildvisare-källa.

Välja infångstalternativ [Bildfångstalternativ]: (endast tillgänglig för JPEG)

Dessa alternativ används för funktionen Capture som du kan välja under Tools. Det finns tre olika alternativ för JPEGkomprimeringskvalitet: hög kvalitet, normal och hög komprimering.

Hög kvalitet ............. JPEG-kvaliteten prioriteras. Normal ..................... Normal JPEG-kvalitet.

Hög komprimering ... Komprimeringsgraden prioriteras.

Ställa in Knapp och Känslighet [Mus]:

Med detta alternativ kan du ändra inställningarna för din USBmus. Musinställningarna gäller endast USB-mus. Välj önskad inställning:

Knapp .........."Höger hand" eller "Vänster hand" Känslighet ... "Snabb", "Medel" eller "Långsam"

#### [Sida 3]

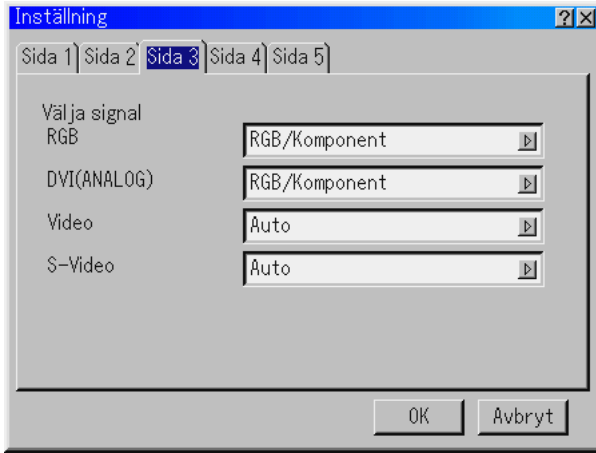

Välja signalformat [Välja signal]:

#### RGB och DVI (ANALOG):

Använd detta alternativ för att välja "RGB" eller DVI (ANA-LOG) för en RGB-källa, exempelvis en dator, eller "Komponent" för en komponentvideokälla, som t ex en DVDspelare. Vanligtvis bör du välja alternativet "RGB/Komponent", eftersom projektorn då känner av endera alternativet. Det finns dock vissa videokomponentsignaler som projektorn inte kan detektera automatiskt. Välj i så fall "Komponent". Välj "Scart" under RGB för europeiska SCART-kontakter.

#### Video och S-Video:

Använd detta alternativ för att välja kompositvideosignal manuellt. Vanligtvis bör du välja "Auto". Välj önskad videostandard på rullgardinsmenyn. Detta måste göras separat för Video och S-video.

#### [Side 4]

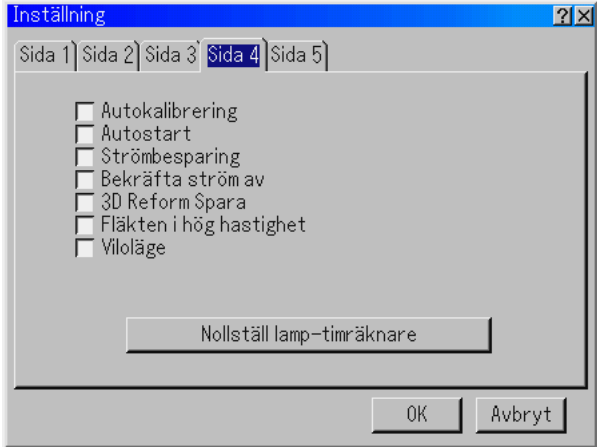

Aktivera autokalibrering [Autokalibrering]:

När "Autokalibrering" har ställts in på "På", bestämmer projektorn automatiskt

den bästa upplösningen för den aktuella RGB-insignalen och projicerar en optimal bild med NECs Advanced AccuBlend Intelligent Pixel Blending-teknik. Automatisk justering görs då av bildens position och stabilitet; "Horisontell Position", "Vertikal Position", "Klocka", "Fas" och "Upplösning."

- On ..............."Horisontell Position", "Vertikal Position", "Klocka", "Fas" och "Upplösning" ställs in automatiskt.
- Off ...............Användaren kan själv justera bildinställningarna ("Horisontell Position","Vertikal Position", "Klocka", "Fas" och "Upplösning").

Aktivera autostart [Auto Start]:

Sätter på projektorn automatiskt när nätkabeln ansluts till ett eluttag, om huvudströmbrytaren redan är tillslagen. Då slipper du att alltid använda "Power"-tangenten på fjärrkontrollen eller projektorn.

Aktivera strömbesparing [Strömbesparing]:

När detta alternativ är på och det inte finns någon RGB-signal under fem minuter eller längre, stänger projektorn av sig själv.

Aktivera bekräfta ström av [Bekräfta ström av]:

Detta alternativ bekräftar om du vill stänga av projektorn via en dialogruta som du måste klicka på.

OBSERVERA: När en bekräftelse visas måste du ha aktiverat Projector-läget för att kunna styra projektorn med fjärrkontrollen. Om detta inte är gjort kan du trycka på PJ-tangenten på fjärrkontrollen för att ställa om projektorn till Projector-läge. Tangentens lampa tänds, vilket visar att Projector-läget är aktiverat.

Aktivera lagring av horisontell och vertikal keystone: [3D Reform Spara]

Används för att spara de aktuella 3D Reform-inställningarna. Inställningen som sparas påverkar alla bildkällor. Inställningen behålls i minnet när projektorn stängs av.

Aktivera fläkten i hög hastighet [Fläkten i hög hastighet]:

Med detta alternativ kan välja två lägen för fläkthastigheten: hög eller normal hastighet. Markera detta alternativ om du vill kyla ned projektorn snabbt.

OBSERVERA: Aktivera fläktens höghastighetsläge om du fortsätter att använda projektorn flera dagar i sträck.

Aktivera idle-läge [Viloläge]:

Projektorn har två beredskapslägen: idle-läge och standby. Standby är det läge som låter dig försätta projektorn i beredskapsläge, vilket förbrukar mindre ström än idle-läget. Detta är grundinställningen idle-läge från fabriken.

När denna ruta har markerats kan RGB OUT-anslutningen sända ut en RGB-signal i Idle-läge.

#### OBSERVERA:

- \* RGB OUT-anslutningen sänder inte ut någon signal i Standby-läge. \*Via USB-gränssnittet kan projektorn sättas på från din dator med
- Dynamic Image Utility 2.0 i Standby- eller Idle-läge. Med nätverksanslutningen kan projektorn enbart styras från din dator med Dynamic Image Utility 2.0 i Idle-läget.
- \* HTTP-serverfunktionerna är inte tillgängliga i Standby-läge.

#### Nollställa lamptimmätaren:

Nollställer lampans timmätare. En dialogruta för att bekräfta valet visas när du klickar på knappen. Klicka på "OK" om du vill nollställa timmätaren.

OBSERVERA: Projektorn stängs av och ställs i beredskapsläge efter 2100 timmars drift (3100 timmar i Eko-läge). I detta läge kan du inte nollställa lamptimmätaren på menyn. Om detta inträffar, skall du hålla fjärrkontrollens "Help"-tangent intryckt i tio sekunder för att nollställa lampans timmätare. Gör detta först när lampan har bytts.

#### [Sida 5]

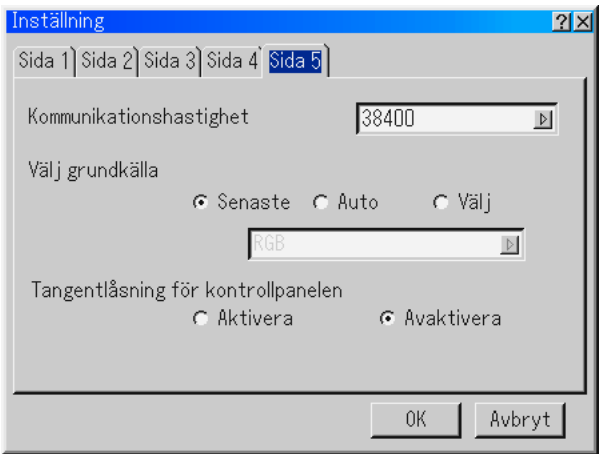

Välja kommunikationshastighet [Kommunikationshastighet]: Den här funktionen används för att ställa in överföringshastigheten för PC Control-porten (mini DIN 8 stift). Den stöder dataöverföringshastigheter mellan 4800 och 38400 bps. Grundinställningen är 38400 bps. Välj rätt överföringshastighet beroende på vilken utrustning du skall ansluta (en lägre överföringshastighet kan rekommenderas för användning av långkabel, beroende på utrustningen).

Välja grundkälla [Välj grundkälla]:

- Du kan ställa in projektorn så att en viss ingång alltid kopplas in då projektorn slås på.
- Senaste ....... Ställer in projektorn så att den föregående eller senast aktiva ingången alltid kopplas in då projektorn slås på.
- Auto .............Söker efter en aktiv källa i ordningen RGB→ DVI (DIGITAL)  $\rightarrow$  DVI (ANALOG)  $\rightarrow$  Video  $\rightarrow$ S-Video → Bildvisare → RGB och visar den först funna källan.
- Välj ..............Visar den valda källan varje gång projektorn startas. Välj en ingång på rullgardinsmenyn.

Avaktivera projektortangenterna [Tangentlåsning för kontrollpanelen]:

Detta alternativ aktiverar respektive avaktiverar funktionen Tangentlåsning för kontrollpanelen.

#### OBSERVERA:

- \* Tangentlåsning för kontrollpanelen har ingen verkan på fjärrkontrollen eller PC Control-funktionerna.
- \* När projektortangenterna har låsts, aktiveras de igenom om du håller CANCEL-tangenten intryckt i ungefär 10 sekunder.

#### **6. ANVÄNDA SKÄRMVISNINGSMENYN**

#### **Välja bildförhållande och skärmposition [Skärm]**

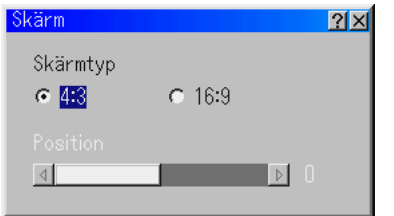

#### Skärm Typ:

Välj någon av inställningarna 4:3 eller 16:9 beroende på hur du vill att bilden ska visas.

Se även "Bildförhållande" på sid 6-8.

OBSERVERA: När "Upplösning" har ställts in på "Native" är detta alternativ inaktivt.

#### Position:

Denna funktion justerar bildens höjdledsposition vid visning av video med ett särskilt bildförhållande.

Vid val av vissa bildförhållanden under Image Options visas bilden med svarta kanter överst och nederst.

Du kan välja höjdledspositionen mellan över- och nederkanten.

OBSERVERA: Detta alternativ är inte tillgängligt när "4:3" har valts under Screen Type och"Letterbox" har valts under Aspect Ratio.

OBSERVERA: Vid justering av 3D Reform är "Skärm Typ" och "Position" eventuellt inte tillgängliga. För att komma åt dessa inställningar, återställ först 3D Reform-data och gör sedan om inställningarna. Upprepa sedan justeringen av 3D Reform. Om du ändrar "Skärm Typ" och "Position" kan det justerbara omfånget för 3D Reform komma att begränsas.

#### **Ställa in LAN-läge**

Med denna funktion kan du göra olika inställningar för att använda projektorn i ditt datornät.

Kontakta din nätverksadministratör angående dessa inställningar.

OBSERVERA: Det krävs ett nätverkskort för att göra en nätverksanslutning; då kan du använda ett NEC trådlöst nätverkskort, som säljs separat. För mer information om hur man sätter i eller tar ut ett nätverkskort, se sid 5-1.

**FÖRSIKTIGT: Se till att nätverkskortet tas ut i Standby-läget (INTE Idle-läget) eller med huvudströmmen avstängd. Om du inte gör det kan på ditt LAN Card skadas.**

#### IP-adress

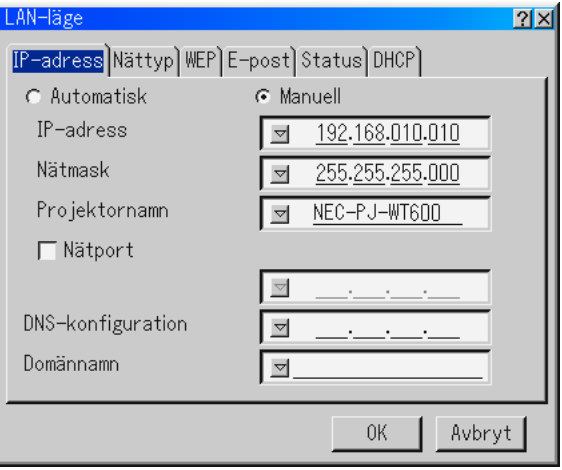

En IP-adress kan automatiskt tilldelas denna projektor av din DHCP-server. Rådfråga din nätverksadministratör om ditt nätverk inte automatiskt tilldelar IP-adresser och registrera i så fall adressen manuellt.

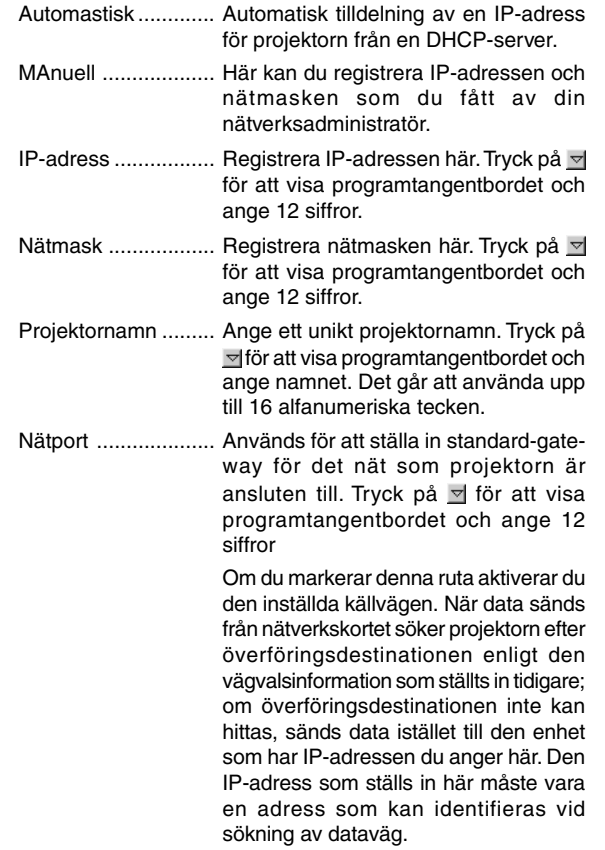

#### DNS-konfiguration

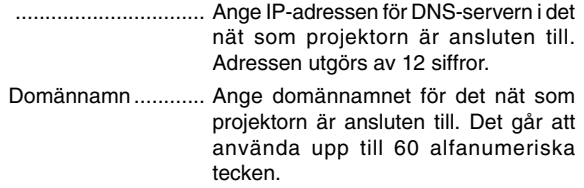

Nättyp (behövs bara för trådlös kommunikation)

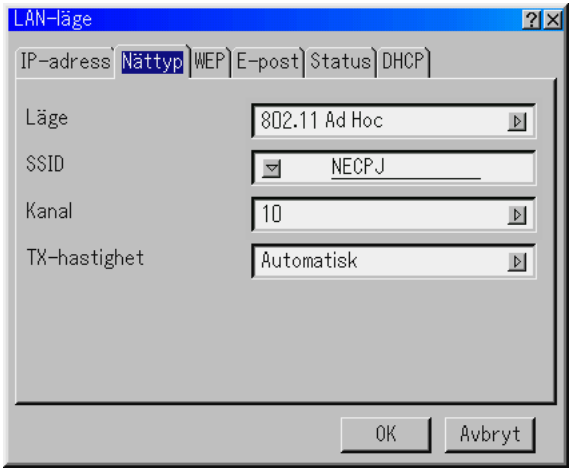

#### Läge:

Välj överföringsläge för trådlös datakommunikation.

- Infastruktur .............. Välj detta alternativ vid kommunikation med en eller flera enheter som är anslutna till det trådlösa eller det fasta nätet via en basstation.
- 802.11 Ad Hoc ......... Välj detta alternativ vid trådlös kommunikation med endast en annan dator. Denna metoden uppfyller standarden IEEE802.11 för trådlös kommunikation.
- Ad Hoc .................... Välj detta alternativ vid trådlös kommunikation med endast en annan dator.
- Enkel anslutning ...... Detta låter dig enkelt göra en trådlös nätverksanslutning. Se den medföljande bruksanvisningen NEC Software Utility Installation Guide för mer information.

SSID (nätnamn):

Ange en identifierare (SSID) för trådlöst nätverk. Kommunikation kan ske endast med utrustning vars SSID stämmer överens med ditt trådlösa nätverks SSID. Det går att använda upp till 32 alfanumeriska tecken (Skiftlägeskänsligt).

OBSERVERA: För att avaktivera SSID, välj ett mellanslag (tomt) eller "ANY" (stora bokstäver).

#### Kanal:

802.11 Ad Hoc.............. Välj detta alternativ när du har valt [802.11 Ad Hoc] eller [Ad Hoc] under [Mode].

Välj ett kanalnummer på rullgardinsmenyn. Kanalnumret måste vara samma för alla enheter som kommunicerar på ditt trådlösa nät.

OBSERVERA: Kanalerna på rullgardinsmenyn skiljer sig åt beroende på vilket land du befinner dig i.

#### TX-rate:

Välj en trådlös överföringshastighet. Du bör vanligtvis låta det stå på Automatic. Försök med en annan hastighet om anslutningen fungerar dåligt.

WEP (bara för trådlös kommunikation)

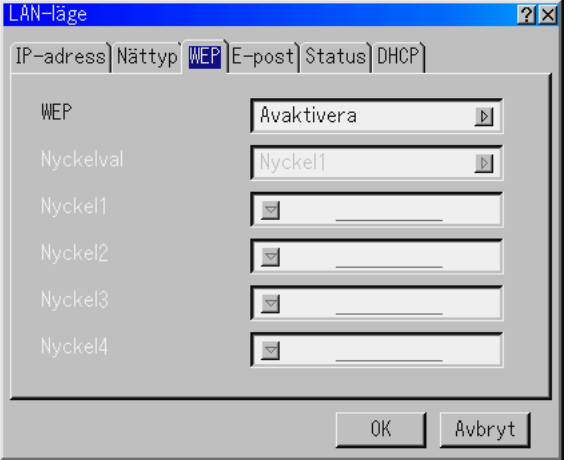

Välj detta alternativ oavsett om du använder WEP-nyckel (Wired Equivalent Privacy) för kryptering eller inte. Ange en WEP-nyckel för att använda kryptering.

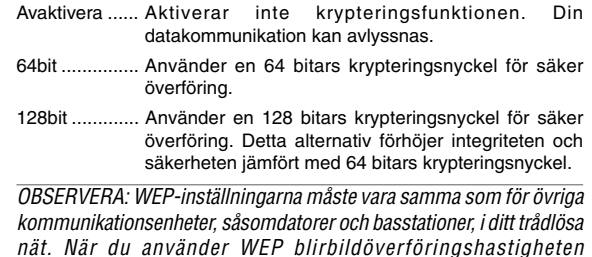

Nycklval:

långsammare.

Väljer mellan nedanstående fyra nycklar när du väljer [64bit] eller [128bit] under [WEP].

Nyckel 1-4:

Ange krypteringsnyckel när du väljer [64bit] eller [128bit] under [WEP].

Upp till 5 tecken kan ställas in i 64 bitar och upp till 13 tecken i 128 bitar. Tryck på "HEX"-tangenten i programtangentbordet och växla till "ASCII" för att välja nyckeln i ASCII-form. Du kan växla denna tangent mellan "ASCII" och "HEX".

När du ställer in tangenten i hexadecimal siffra:

- \* "0x" (numeral och alfabetisk var för sig) visas automatiskt alldeles framför din tangentkod.
- Hexadecimal form använder tecknen 0 till 9 och A till F.
- Du kan ange upp till 10 tecken i 64-bitarsläge och upp till 26 tecken i 128-bitarsläge.

#### E-post

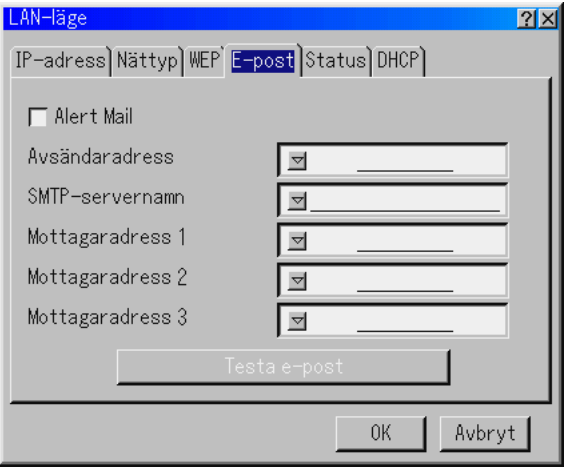

OBSERVERA: För Alert Mail-funktionen i den trådlösa nätverksanslutningen ska du välja "Infrastruktur" i "Läge" under "Nättyp" "Testa e-post" är tillgängligt endast när det sitter ett nätverkskort i projektorns PC Card-kortplats.

#### Alert Mail:

Markera denna ruta för att aktivera funktionen Alert Mail.

Denna funktion skickar ett felmeddelande till din dator via epost om du använder en trådlös eller fast datornätanslutning. Felmeddelandet skickas när projektorlampan har nått slutet av sin förväntade livslängd eller om det uppstår ett fel på projektorn.

#### Exempel på ett meddelande från projektorn:

The lamp is at the end of its usable life. Please replace the lamp.

Projector Name: X X X X

Lamp Hour Meter: xxxx [H]

Projector Usage: xxxxxx [H]

#### Avsändaradress:

Ange avsändaradress. Använd programtangentbordet. Det går att använda upp till 60 alfanumeriska tecken. Se "Använda programtangentbordet" i Appendix för mer information.

SMTP-servernamn:

Ange namnet på den SMTP-server som projektorn ska anslutas till. Det går att använda upp till 60 alfanumeriska tecken.

Mottagaradress 1 till 3:

Ange mottagaradress. Det går att använda upp till 60 alfanumeriska tecken.

Testa e-post:

Skicka ett testmeddelande för att kontrollera att inställningarna är rätt.

OBSERVERA: Om du har angett en felaktig adress i ett test kan det hända att du inte får ett Alert mail-meddelande. Om detta skulle inträffa, kontrollera om mottagaradressen är rätt.

OBSERVERA: Såvida du inte har valt antingen "Avsändaradress", "SMTP-servernamn" eller "Mottagaradress 1-3" är "Testa e-post" inte tillgängligt.

OBSERVERA: Se till att markera "OK" och trycka på ENTER-tangenten innan du startar "Testa e-post".

**Status** 

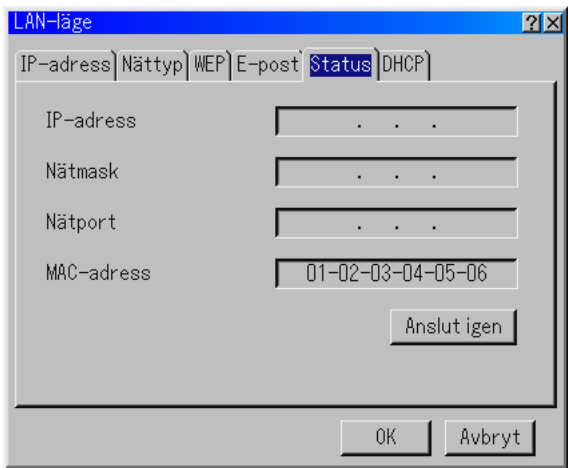

Visar nätverksinställningarnas status.

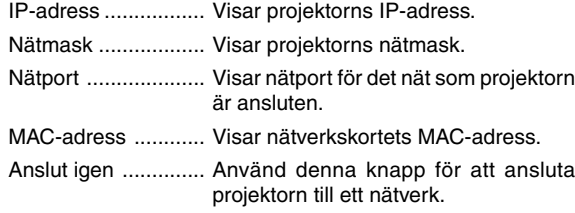

#### Host Name alternativ

Välj om värdnamnsalternativet ska läggas till för DHCP.

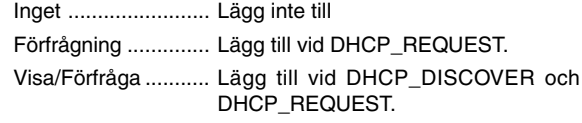

#### Host Name

kriv in ett värdnamn. Detta fälj finns enbart tillgängligt vid "Förfrågning" eller "Visa/Förfrågning."

#### Client-Identifier alternativ

Välj om klientidentifieraralternativet ska läggas till för DHCP.

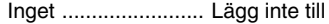

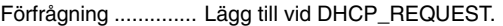

Visa/Förfråga ........... Lägg till vid DHCP\_DISCOVER och DHCP\_REQUEST.

#### Använd MAC-adress

Aktivera för att använda MAC-adress för klientidentifierare.

#### Client-Identifier

Skriv in en klientidentifierare.

#### DHCP

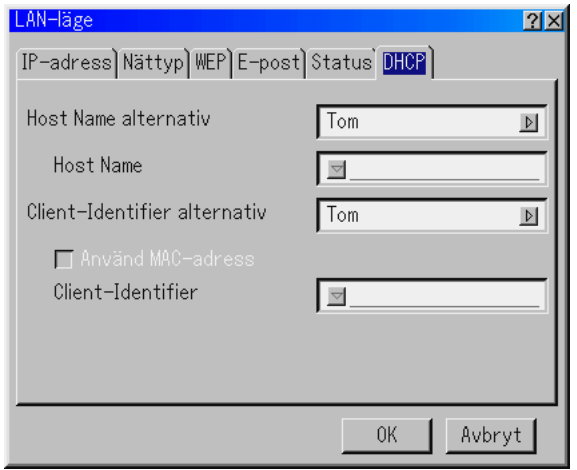

Det kan hända att det inte går att få en IP-adress från en DHCPserver, beroende på din nätverksmiljö.

Om detta skulle inträffa bör du kontakta din nätverksadministratör för att ändra följande inställningar.

#### **6. ANVÄNDA SKÄRMVISNINGSMENYN**

#### **Ställa in ett lösenord**

Du kan ställa in ett lösenord för projektorn för att undvika att obehöriga använder den.

Det finns två sorters lösenord: ett för menyn och ett annat för logotypen.

Om lösenord har ställts in på projektorn, visas inmatningsfönstret Lösenord om du utför någon av följande fyra procedurer.

För Meny:

- \* Ändrar menyn till avancerad
- \* Ändrar den personliga menyn

För Logotyp:

- \* Ändrar bakgrunden
- \* Ändrar logotypdata under PC-kortfiler

Proceduren för inställning av lösenord gäller både Meny och Logotyp.

#### Inmatning Registrering av lösenord:

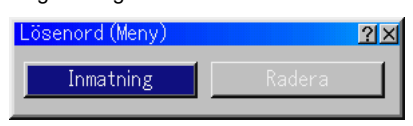

OBSERVERA: Det går att använda upp till 15 alfanumeriska tecken.

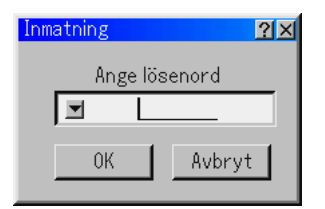

#### 1. Ange ett lösenord.

Markera "Inmatning" och tryck på ENTER-tangenten. Fönstret "Ange lösenord" visas.

Kontrollera att "▼" har markerats och tryck sedan på ENTER. Programtangentbordet visas. Använd programtangentbordet för att ange ett lösenord, markera "OK" i rutan "Ange lösenord" och tryck på ENTER. Fönstret [Bekräfta lösenord] visas.

2. Ange samma lösenord igen. Markera "OK" i fönstret "Ange

lösenord" och tryck på ENTER.

Lösenordet har nu registrerats.

#### Radera

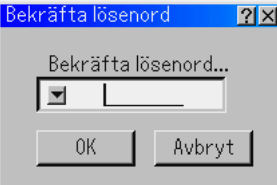

Radering av lösenordet:

- 1. Markera [Radera] och tryck på ENTER. Fönstret "Aktuellt lösenord" visas.
- 2. Ange ditt lösenord med hjälp av programtangentbordet. Markera "OK" i fönstret "Aktuellt lösenord" och tryck på EN-TER.

Lösenordet har nu raderats.

Om du glömmer ditt lösenord, ska du följa dessa steg för att radera det.

- 1. Välj Avancerad meny på Grundmenyn. Inmatningsfönstret "Lösenord" visas.
- 2. Ange "1111" med hjälp av programtangentbordet. Markera "OK" i fönstret "Lösenord" och tryck på ENTER. Meddelandet "Varning lösenord!!" visas.
- 3. Ange "3333" med hjälp av programtangentbordet. Markera "OK" i fönstret "Lösenord" och tryck på ENTER. Meddelandet "Varning lösenord!!" visas.
- 4. Ange "5555" med hjälp av programtangentbordet. Markera "OK" i fönstret "Lösenord" och tryck på ENTER. Dialogrutan "Radera Lösenord Vill du fortsätta? Ja/Nej" visas.
- 5. Använd tangenten SELECT < eller  $\triangleright$  för att markera "Ja" och tryck på ENTER-tangenten.

Lösenordet har nu raderats.

#### **Säkerhet**

Säkerhet-funktionen låter dig skydda projektorn så att den inte kan sända ut någon signal utan att du anger ett nyckelord. Det finns också ett alternativ för att låsa projektorn genom att använda ett registrerat PC-kort som säkerhetsnyckel. När du väl har registrerat ditt PC-kort som säkerhetsnyckel måste du sätta i det i projektorns PC-kortplats varje gång du sätter på projektorn. Du kan aktivera Säkerhet-funktionen endast genom att använda ett nyckelord.

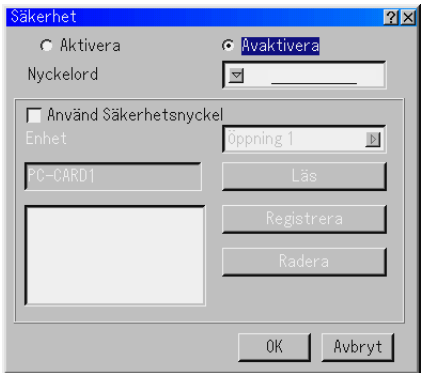

- Aktivera/Avaktivera ... Detta slår av eller på Säkerhetfunktionen.
- Nyckelord .................. Ange rätt nyckelord när du använder Säkerhet-funktionen.

(Det går att använda upp till 10 tecken.)

Säkerhet-funktionen är tillgänglig först när du har angett ditt nyckelord.

- Använd Säkerhetsnyckel
- .................................. Markera denna ruta för att låsa projektorn när du använder ett PC-kort. För att använda ett nyckelord utan ett PC-kort, markera inte denna ruta.
- Enhet ......................... Växlar mellan PC-kortplatser.
- Läs ............................ Läser data på ett PC-kort.
- Registrera .................. Registrerar data hos ett PC-kort.

Säkerhet-funktionen är inte tillgänglig såvida inte minst ett PC-kort har registrerats. (om du har markerat kryssrutan "Använd Säkerhetsnyckel")

Det går att registrera upp till 5 PC-kort.

Radera ....................... Raderar data för ett registrerat PC-kort.

Skapa ett nyckelord och aktivera säkerhetsfunktionen utan att använda ett registrerat PC-kort.

- 1. Använd SELECT AV-tangenten för att välja "Nyckelord" och använd programtangentbordet för att ange ett nyckelord. OBSERVERA: Anteckna ditt nyckelord på ett säkert ställe.
- 2. Använd SELECT ▲▼ för att välja "Aktivera" och använd SE-LECT ▲▼ för att välja "OK", så aktiveras säkerhetsfunktionen. Meddelandet "Bekräfta!" visas. Använd SELECT <>> tangenten och tryck på ENTER-tangenten. Säkerhet-funktionen träder i kraft.

För att registrera ett PC-kort som säkerhetsnyckel.

- 1. Sätt i ett PC-kort i projektorns PC-kortplats.
- 2. Använd SELECT ▲▼ för att välja "Använd Säkerhetsnyckel" och tryck på ENTER. Kryssrutan markeras.
- 3. Använd SELECT ▲▼-tangenten för att välja "Läs" och tryck på ENTER-tangenten. PC-kortets data läses in i projektorn.
- 4. Använd SELECT ▲▼-tangenten för att välja "Registrera" och tryck på ENTER -tangenten. Nedladdade data registreras och visas i listfönstret.
- 5. Använd SELECT ▲▼-tangenten för att välja "Nyckelord" och använd programtangentbordet för att ange ett nyckelord.

OBSERVERA: För att använda ett PC-kort som säkerhetsnyckel måste du även skapa ett nyckelord. Anteckna ditt nyckelord på ett säkert ställe.

Detta slutför registreringen av ditt PC-kort.

För att aktivera Säkerhet, använd SELECT ▲▼-tangenten för att välja "Aktivera" och använd SELECT ▲▼-tangenten för att välja "OK", så aktiveras Säkerhet-funktionen. Meddelandet "Bekräfta!" visas. Använd SELECT <>>
1</a>tangenten och tryck på ENTER-tangenten.

Säkerhet-funktionen träder i kraft.

För att sätta på projektorn när Säkerhet har aktiverats (endast när du använder ditt nyckelord).

- 1. Håll POWER-tangenten intryckt i minst två sekunder. Projektorn sätts på och visar ett meddelande om att den är säkerhetsskyddad.
- 2. Välj [Projektoralternativ] → [Säkerhet] på menyn och tryck på ENTER-tangenten. Inmatningsfönstret Upplåsningskod visas.
- 3. Ange ditt nyckelord i fönstret Upplåsningskod. Du kan projicera bilder.

OBSERVERA: Glöm inte ditt nyckelord. Om du ändå glömmer nyckelordet kan NEC eller din återförsäljare ge dig en upplåsningskod. Se slutet av detta avsnitt för mer information.

För att sätta på projektorn när Säkerhet har aktiverats (när du använder ett PC-kort som säkerhetsnyckel).

- 1. Sätt i ditt registrerade PC-kort i PC-kortplatsen.
- 2. Håll POWER -tangenten intryckt i minst två sekunder. Projektorn kommer att sättas på och sedan känna igen PCkortet. När bilden har projicerats kommer den att stanna kvar även utan PC-kortet.
- Säkerhetsfunktionen förblir avaktiverad tills huvudströmmen slås av (genom att ställa huvudströmbrytaren på "O" eller dra ut nätkabeln).

I följande fall kommer du att uppmanas att kontrollera säkerhetsnyckel eller ange nyckelordet.

- (1) När "OK" har valts vid en bild som har säkerhet aktiverad och strömmen slås av och sedan på igen.
- (2) När huvudströmmen slås av och sedan på igen medan Säkerhet-funktionen är aktiverad.
- (3) När du försöker att visa en bild som har säkerhet aktiverad medan Säkerhet-funktionen är aktiverad.
- Tomrum (mellanslag) kan inte användas i nyckelord.

För att radera registrerade PC-kortdata.

- 1. Använd SELECT ▲▼-tangenten för att välja "Radera" och använd SELECT < tangenten för att välja listfönstret.
- 2. Använd SELECT ▲▼-tangenten för att välja de PC-kortdata du vill radera.
- 3. Tryck på SELECT + tangenten för att välja "Radera" och tryck på ENTER -tangenten. PC-kortdata raderas.

Om du har blivit av med ditt registrerade PC-kort, gör enligt följande:

OBSERVERA: NEC eller din återförsäljare ger dig en upplåsningskod i utbyte mot ditt registrerade nyckelord och förfrågningskod. Se webbadresserna i slutet av detta avsnitt.

- 1. Håll POWER-tangenten intryckt i minst två sekunder. Projektorn sätts på och visar ett meddelande om att den är säkerhetsskyddad.
- 2. Välj [Projektoralternativ] → [Säkerhet] på menyn och tryck på ENTER-tangenten. Inmatningsfönstret Upplåsningskod visas tillsammans med din förfrågningskod (24 alfanumeriska tecken).
- 3. Ange din upplåsningskod i inmatningsfönstret Upplåsningskod.

\* Om projektorn sätts på genom att upplåsningskoden anges, avaktiveras dina Säkerhet-funktioner.

#### OBSERVERA:

- \*Vissa typer av PC-kort kan inte registreras som säkerhetsnyckel.
- \* Vi rekommenderar att du registrerar två eller flera PC-kort ifall du blir av med eller skadar ditt registrerade PC-kort.
- \* Om du formaterar ditt registrerade PC-kort avaktiveras dess funktion som säkerhetsnyckel.

#### OBSERVERA:

För ytterligare information kan du besöka: USA: http://www.necvisualsystems.com Europa: http://www.nec-europe.com/ Övriga världen: http://www.nec-pj.com/

#### **Verktyg**

Verktyg för att ställa in sleep timer, fånga in bilder, visa filer eller

ändra bakgrundslogotyp på ett PC Card och rita bilder.

OBSERVERA: Funktionerna "Capture" och "PC Card Files" krävs för ett PC Card-kort.

#### **Använda Insomningstimer**

- 1. Välj en tid mellan 30 minuter och 16 timmar: Av, 0:30, 1:00, 2:00, 4:00, 8:00, 12:00, 16:00.
- 2. Välj "Redigera" och tryck på ENTER-tangenten på fiärrkontrollen.
- 3. Nedräkningen av tiden tills projektorn stängs av börjar nu.
- 4. Projektorn stängs av när nedräkningen är klar.

#### OBSERVERA:

- För att nollställa den inställda tiden, ska du ställa in "Off" för aktuell tid eller stänga av strömmen.
- När överbliven tid når 3 minuter innan projektorn stängs av, kommer meddelandet "Mindre än 3 minuter krar till avstängning" att visas på skärmens nedre del.

#### **Använda Fånga**

Med denna funktion kan du fånga bilden som visas på skärmen från önskad källa. Bilden sparas i JPEG-format på PC Cardkortet. När du väljer Capture på menyn visas ett verktygsfält. Du kan fånga en bild direkt med verktygsfältet när menyn inte visas. Se sid 5-3.

#### **Använda PC-kortfil**

Funktionen PC Card Files visar en förteckning över alla filer som sparats på PC Card-kortet och ger dig möjlighet att ta fram den fil du vill visa. Du kan sortera filerna via filnamn, datum eller visa filen. Se sid 5-4.

#### Ändra bakgrundslogotyp:

Du kan ändra den standardmässiga bakgrundslogotypen med funktionen PC-kortfil

OBSERVERA: Filstorleken får inte vara större än 256 kB. Det går inte att använda andra filformat än JPEG och BMP. Se sid 4-4.

#### **Använda Rittavlan**

ChalkBoard-funktionen låter dig skriva och rita på en projicerad bild. Se sid 4-4.

OBSERVERA : Funktionen kan användas endast om du använder en USB-mus. Se sid 4-3.

### **Hjälp**

#### **Innehåll**

Ger onlinehjälp om hur du använder menyerna. En understruken länk betyder att du kan gå direkt till den punkten.

Om du väljer den understrukna länken och trycker på ENTER kommer du fram till den justeringspunkten.

#### **Information**

Visar status över den aktuella signalen, och lampans och projektorns användningstid. Denna dialogruta består av tre sidor. Informationen är uppdelad enligt följande:

OBSERVERA: Förloppsindikatorn visar lampans resterande livslängd i procent. Detta värde anger lampans respektive projektorns användningstid.

> [Sida 2] Signaltyp Videotyp Synk-typ Interlace Video

[Sida 1] Källans namn Ingång Punkt nr Horisontal frekvens Vertikal Frekvens Polaritet Synk

[Sida 3] Resterande lamptid (%) Lamp-timmätare (H) Projektoranvändning (H)

#### **Visning av Resterande lamptid:**

När lampans resterande tid når 0, ändras förloppsindikatorn för Remaining Lamp Time från 0 % till 100 timmar och börjar sedan nedräkningen. Om den återstående lamptiden når 0 timmar, kommer projektorn inte att sättas på oavsett om lampans läge är inställt på Normal eller Eco.

#### **Återgå till Fabriksinställning**

Factory Default-funktionen låter dig ändra justeringar och inställningar till fabriksinställningarna för källan.

All a data ................. Återställa alla justeringar och inställningar för alla signaler till fabriksinställningen, förutom Resterande lamptid, Lamp-timmätare, Projektoranvändning, Språk, Bakgrund, Viloläge, Kommunikationshastighet, LAN-läge, Lösenord och Säkerhet. Inklusive Signallista: Raderar även alla signaler i Signallista och återställer till fabriksinställningen. Aktuell signal ........... Återställer inställningar för den aktuella signalen till fabriksinställningen.

Alla alternativ under "Bildjustering", "Volym", "Bildalternativ" och "Bildhantering" kan återställas.

# **7. UNDERHÅLL**

I det här avsnittet beskrivs de enkla underhållsprocedurer som behöver utföras för att byta lampa samt rengöra höljet och spegeln.

## **7-1. Lampbyte**

När lampan har använts i mer än 2000 timmar (upp till 3000 timmar: Eco-läge) blinkar "Lamp"-indikatorn på höljet rött och ett meddelande visas. Även om lampan fortfarande fungerar måste den bytas efter 2000 timmar (upp till 3000 timmar: Ecoläge) för att projektorns prestanda ska bevaras.

#### **FÖRSIKTIGT**

- **• VIDRÖR INTE LAMPAN direkt efter användning. Den är mycket het. Stäng av strömmen till projektorn, vänta 90 sekunder, slå av huvudströmbrytaren och koppla sedan loss nätkabeln. Låt lampan svalna i åtminstone en timme innan du tar i den.**
- **TA INTE BORT NÅGRA SKRUVAR förutom skruven som säkrar lampans täckplatta och de två skruvarna som håller fast lamphuset. Det finns risk för elektrisk stöt.**
- **• Projektorn stängs av och ställs i beredskapsläge efter 2100 timmars (upp till 3100 timmar: Eco-läge) användning. Byt omedelbart lampan om detta händer. Om du fortsätter att använda lampan efter 2000 timmar (upp till 3000 timmar: Eco-läge) kan lampan explodera så att lamphuset blir fullt av glassplitter. Rör inte splittret på grund av skaderisken.**

**Om detta inträffar, kontakta din NEC-återförsäljare för lampbyte.**

#### Lampbyte:

1. Lossa skruven som håller fast lamphusets täckplatta tills skruvmejseln går lätt och ta sedan loss täckplattan. Skruven kan inte tas loss från plattan.

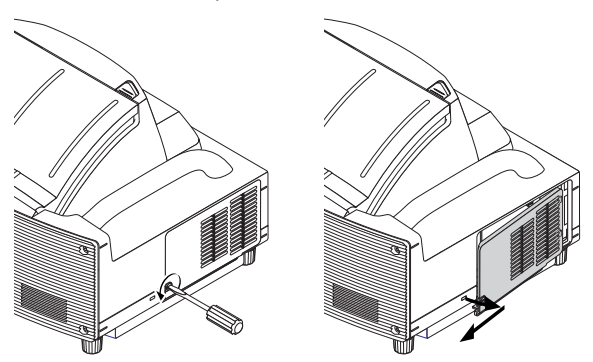

2. Lossa de två skruvarna som håller fast lamphuset tills skruvmejseln går lätt. Skruvarna kan inte tas loss från plattan.

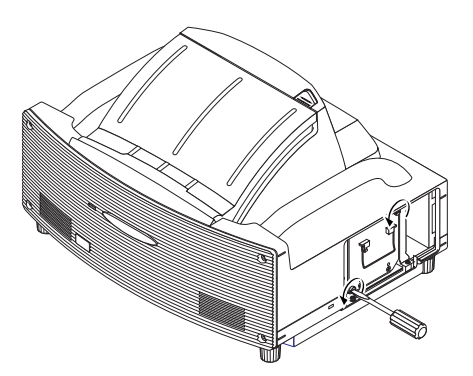

3. Avlägsna lamphuset genom att dra i handtaget.

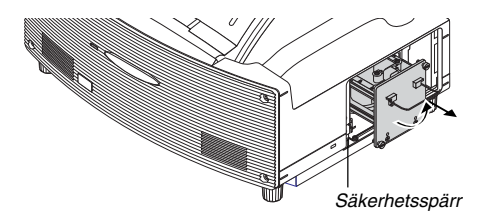

OBSERVERA: Det finns en säkerhetsspärr som förhindrar elektrisk stöt. Försök inte att sätta spärren ur funktion.

4. Sätt i ett nytt lamphus och se till att det sticks helt in i kontakten. **FÖRSIKTIGT: Använd inga andra lampor än de från NEC (typ LT60LPK) när du byter lampan.**

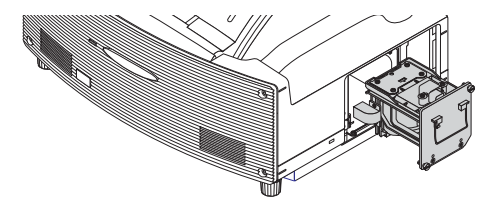

5. Säkra det med de två skruvarna. Dra åt skruvarna ordentligt.

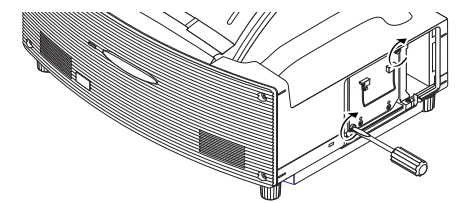

6. Sätt tillbaka lamphusets täckplatta.

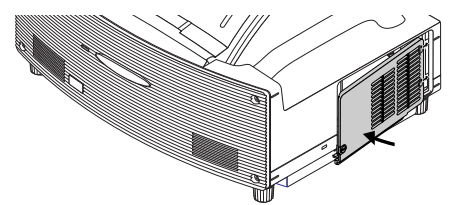

7. Dra åt skruven till lamphusets täckplatta ordentligt. Dra åt skruven ordentligt.

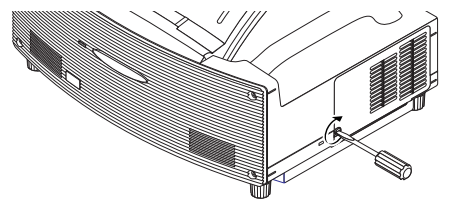

8. När en ny lampa har monterats ska du välja  $[Projectoralternative] \rightarrow [Inställning] \rightarrow [Sida 4] \rightarrow [Nollställ]$ lamp-timräknare] för att nollställa lamptiden.

Om det inte går att slå på projektorn efter 2100 timmars användning (upp till 3100 timmar: Eco-läge), håll [Hjälp] tangenten på fjärrkontrollen intryckt i mer än tio sekunder för att nollställa lamptiden.

## **7-2. Rengöring**

#### **Rengöring av höljet**

- 1. Stäng av projektorn innan rengöringen.
- 2. Rengör höljet regelbundet med en fuktig trasa. Om det är mycket smutsigt, använd ett milt rengöringsmedel. Använd aldrig starka rengöringsmedel eller lösningsmedel såsom alkohol eller thinner.

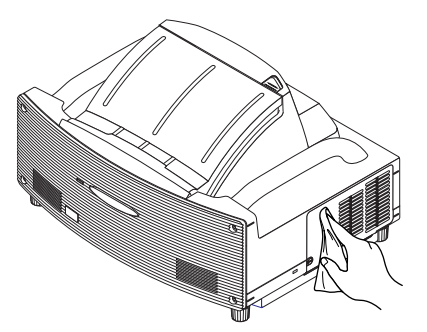

- Projektorn har en givare som känner av föremål framför den största spegeln eller i ljusstrålens bana. Om ett föremål detekteras, kan projektorn inte slås på. Om detta inträffar när projektorn är påslagen släcks bilden. I båda fallen börjar STA-TUS-indikatorn att blinka rött.
- Projektorn har en temperaturgivare som känner av för hög värme. Om givaren har detekterat hög värme vid underkanten av spegeln eller i ljusstrålens bana kan projektorn inte slås på. Om detta detekteras när projektorn är påslagen, slås den av automatiskt (viloläge). I båda fallen börjar STATUSindikatorn att blinka rött.

#### **Hantering och vård av spegelytan**

Stäng spegellocket om du inte avser använda projektorn en längre tid.

På detta sätt undviker du att något föremål hamnar i apparaten samt att det samlas damm i den.

Rådfråga din NEC-handlare vid användning av projektorn i en rökig och dammig miljö.

Längre exponering till sulfid kan orsaka korrosion på spegelytan.

#### **Rengöring av spegelytan**

Vidrör aldrig spegelytan med fingrarna. Skrapa aldrig med ett hårt eller spetsigt föremål.

Om spegelytan skadas kan oönskade skuggor och dålig bildkvalitet bli följden.

Om spegelytan smutsas ned med fingeravtryck eller damm torkar du av den med den medföljande rengöringstrasan.

För att ta bort grovkornigt damm använder du en blåspensel för att blåsa bort dammet eller så borstar du av det försiktigt och torkar av spegelytan med den medföljande rengöringstrasan.

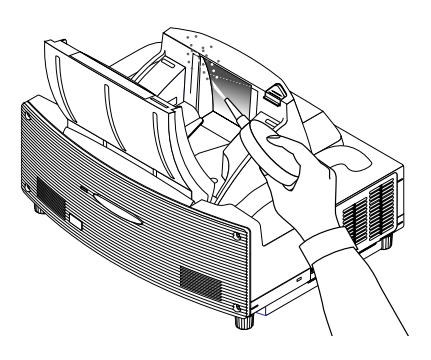

Blås inte mot spegelytan eftersom det då kan hamna saliv på denna.

Fettfläckar, oljiga fingeravtryck eller salt på spegelns yta kan orsaka skada på spegelns reflekterande beläggning.

Använd endast den medföljande rengöringstrasan för att torka spegelytan då du annars kan förstöra den.

Pressa inte rengöringstrasan hårt mot spegelytan. Skrapa den heller inte med nageln när du rengör.

Använd aldrig starka rengöringsmedel eller lösningsmedel som t. ex. thinner eller bensen. Om du gör det kan spegelytans reflekterande beläggning frätas sönder.

Om spegeln är hårt nedsmutsad och det inte räcker med att torka av den med rengöringstrasan använder du rengöringssprit. När spegelytan är torr, torkar du av den med rengöringstrasan igen.

Om den medföljande rengöringstrasan är smutsig skall du tvätta den. Vi rekommenderar att du tvättar den efter två eller tre användningstillfällen.

Låt inte gummi- eller vinylföremål beröra spegeln under en längre tid eftersom den reflekterande beläggningen på spegelytan då kan förstöras.

Spraya inte flyktiga ämnen som t. ex. insektsmedel på spegelytan.

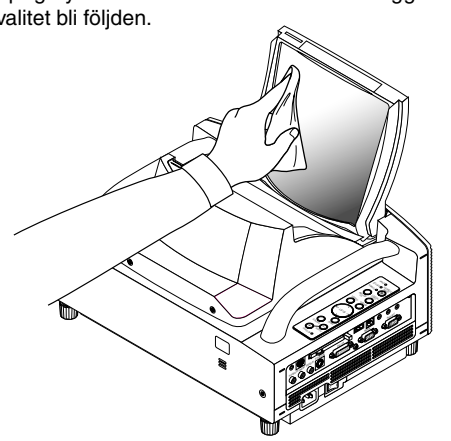

## **8. FELSÖKNING**

Det här avsnittet beskriver hur du åtgärdar problem som kan uppkomma under installationen och användningen av projektorn.

## **8-1. Driftindikator (POWER)**

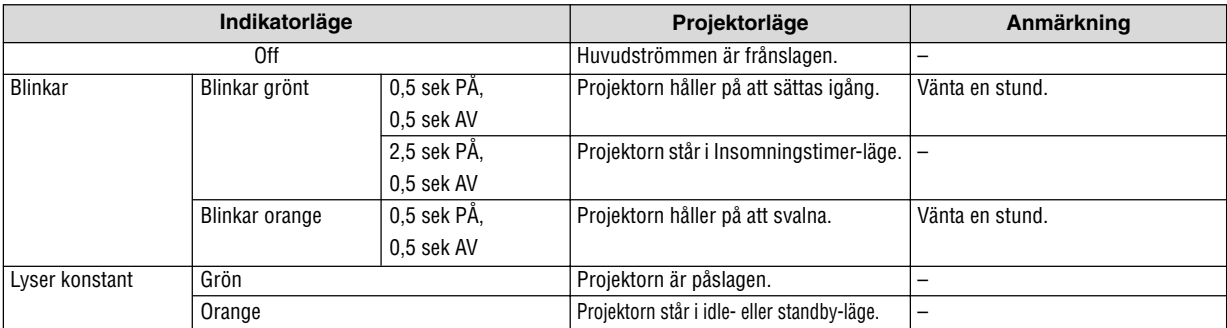

## **8-2. Statusindikator (STATUS)**

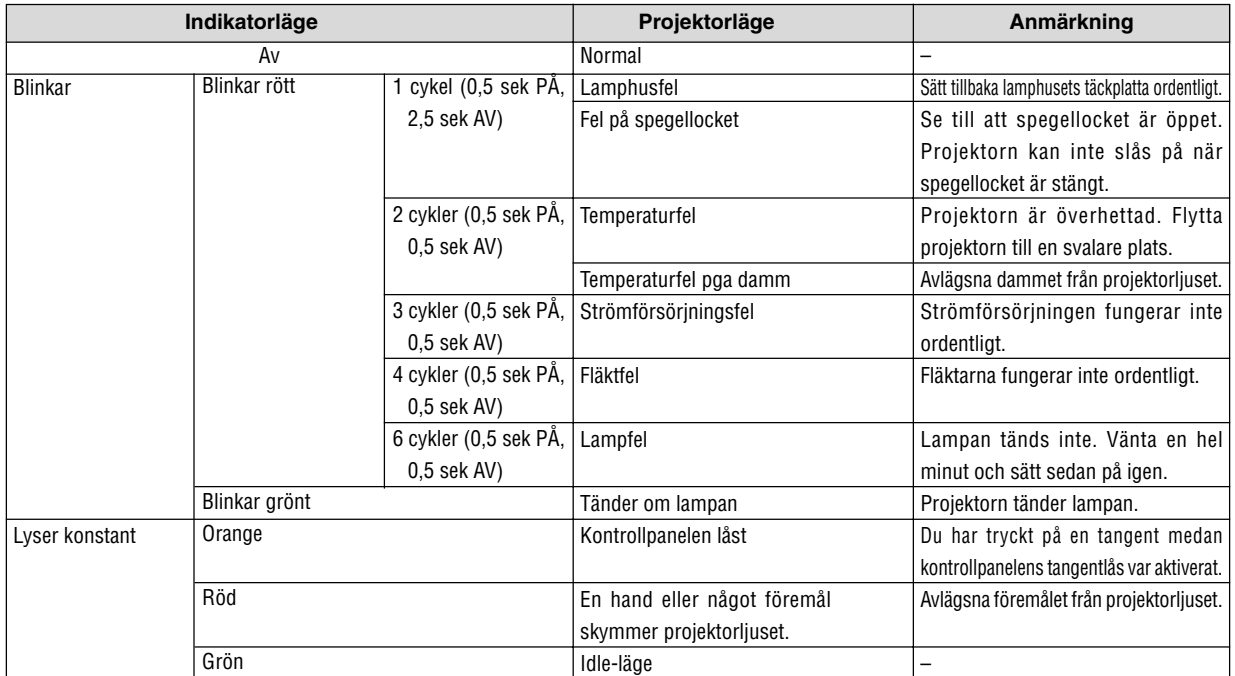

## **8-3. Lampindikator (LAMP)**

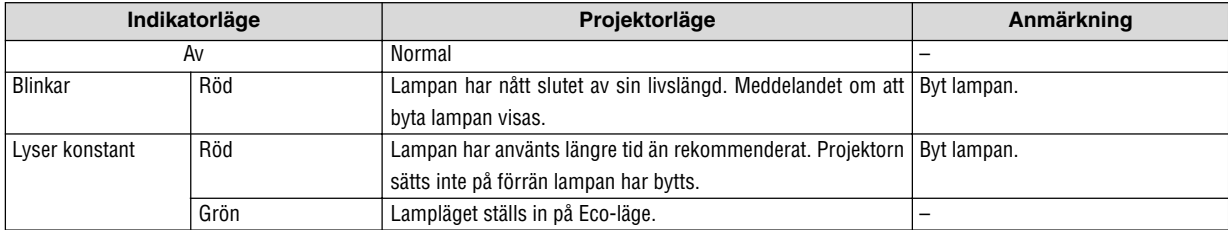

## **8-4. Vanliga problem och åtgärder**

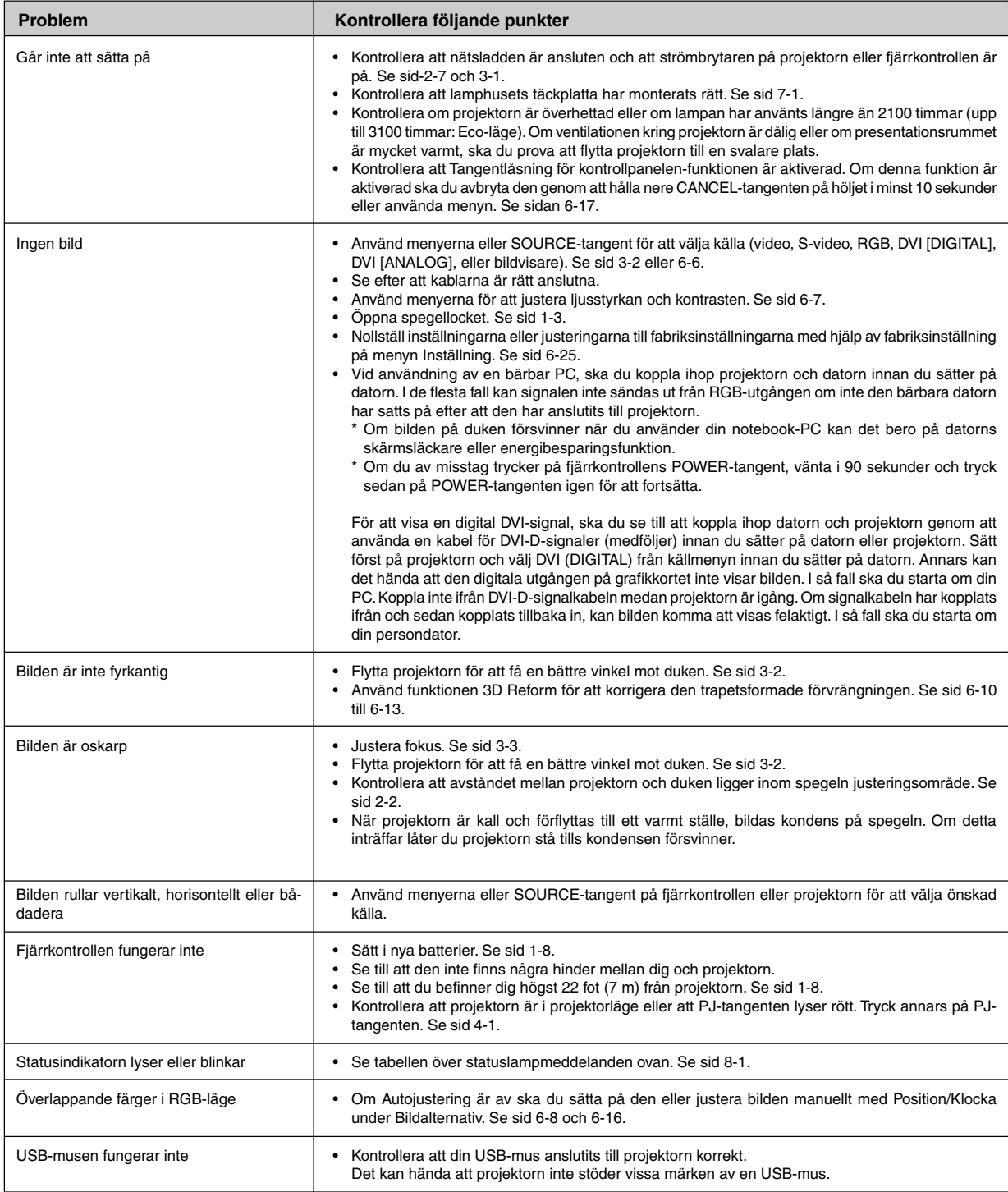

Kontakta din återförsäljare för närmare information.

## **9. SPECIFIKATIONER**

Det här avsnittet innehåller teknisk information om prestandan hos din WT600 projektor.

#### **Modellnummer WT600**

### **Optik**

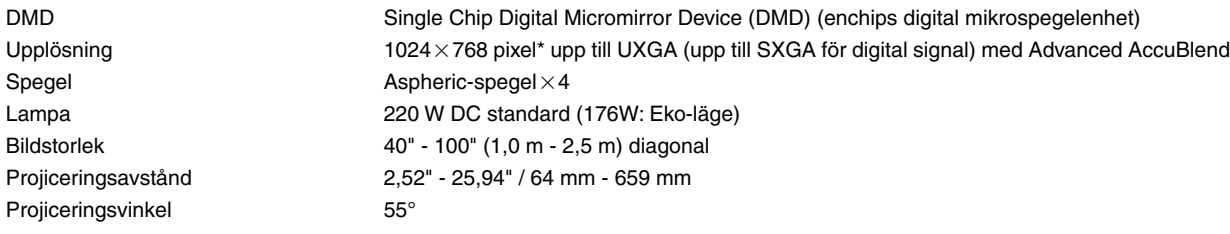

## **Elektrisk**

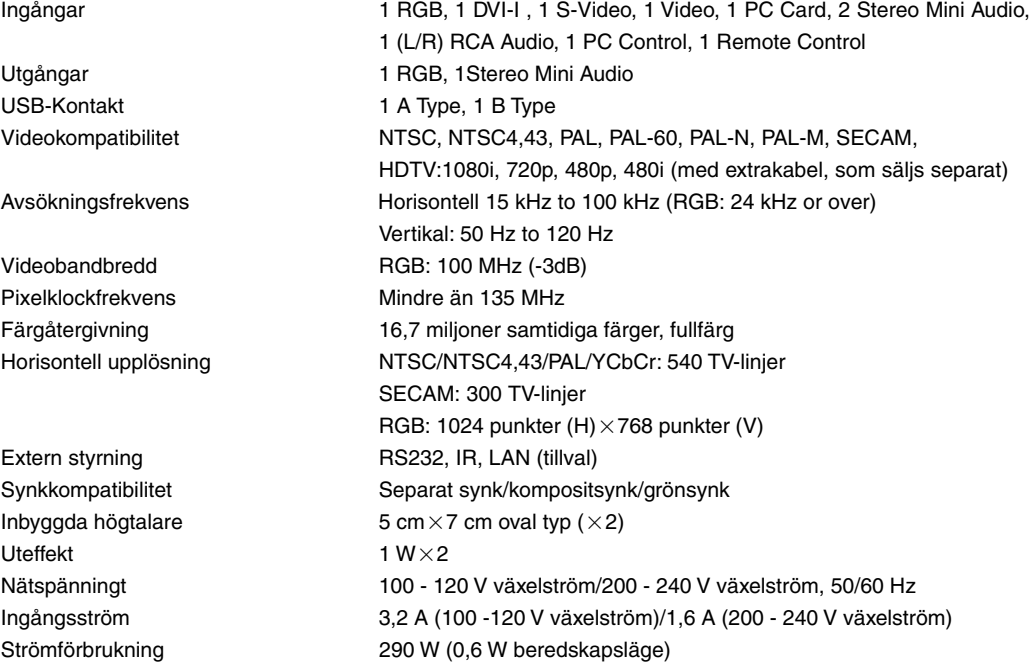

\* Över 99,99 % effektiva pixlar.

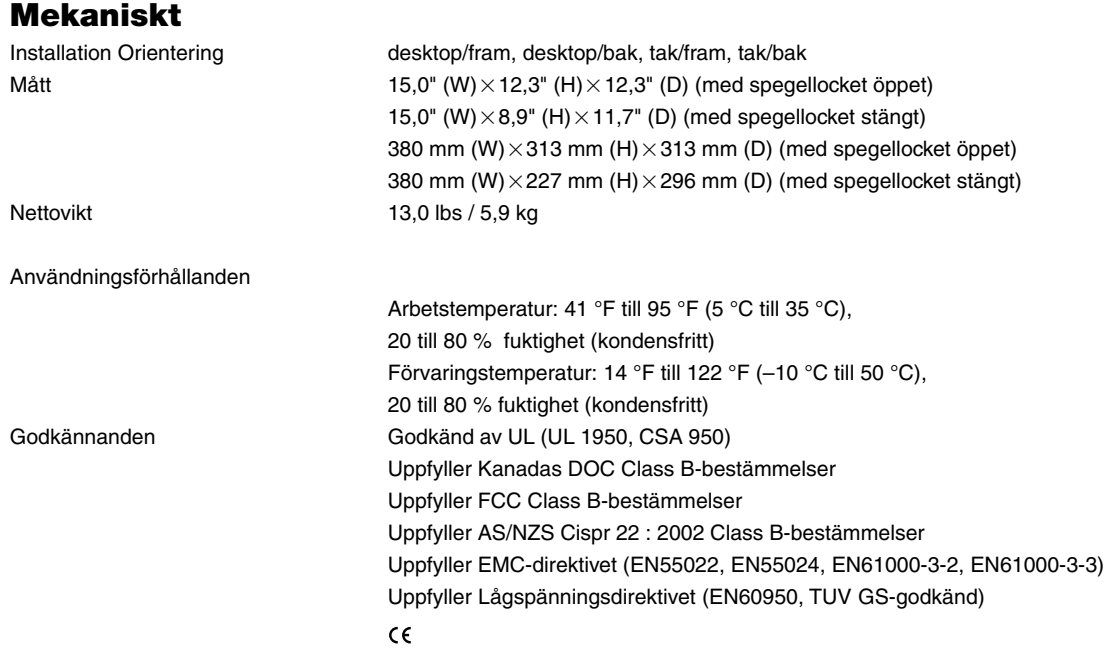

För ytterligare information kan du besöka: USA: http://www.necvisualsystems.com Europa: http://www.nec-europe.com/ Övriga världen: http://www.nec-pj.com/

Digital Light Processing och DLP är varumärken som tillhör Texas Instruments.

Specifikationerna kan ändras utan föregående meddelande.

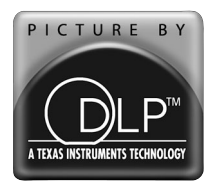

DLP™-logotypen och DLP™-medaljongen är varumärken tillhörande Texas Instruments.

## **10. APPENDIX**

## **10-1. Höljets mått**

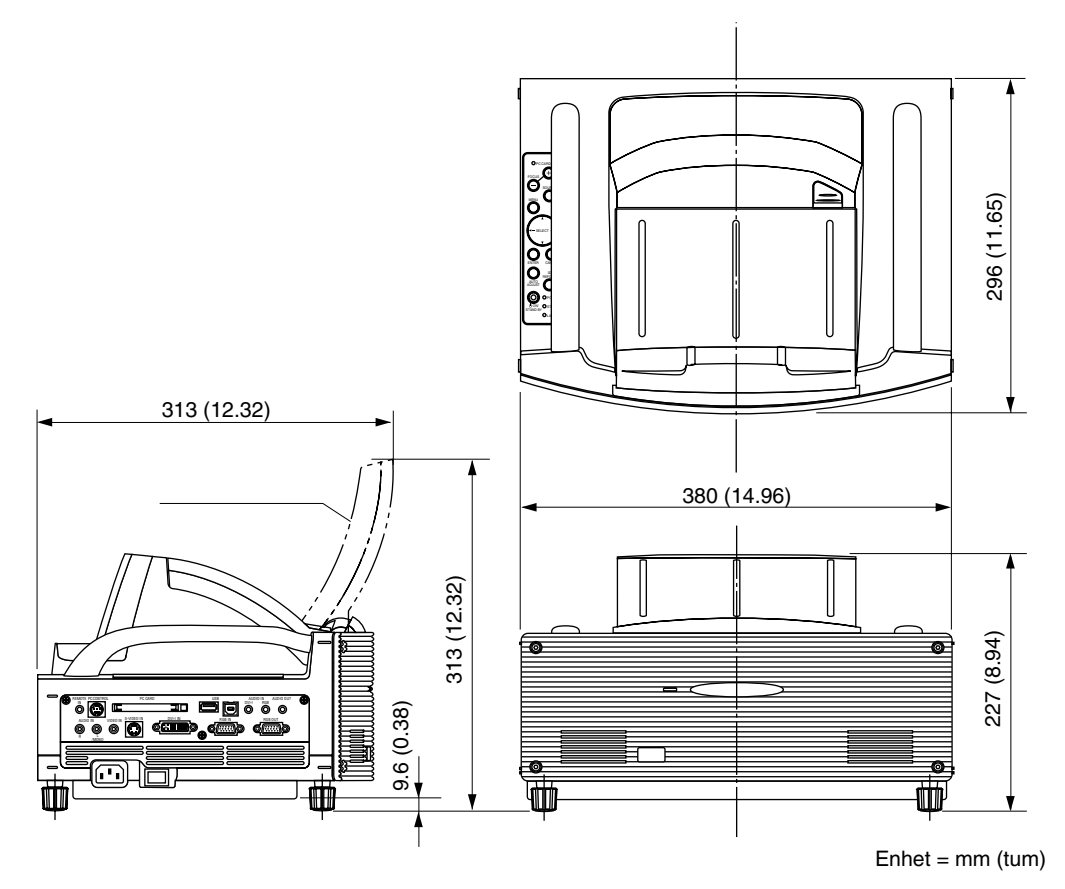

## **10-2. Stiftkonfiguration i D-Sub-kontakten (RGB-ingång)**

#### **15-polig Mini D-Sub-kontakt**

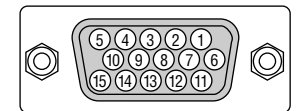

Signalnivå Videosignal: 0,7 Vp-p (analog) Synksignal: TTL-nivå

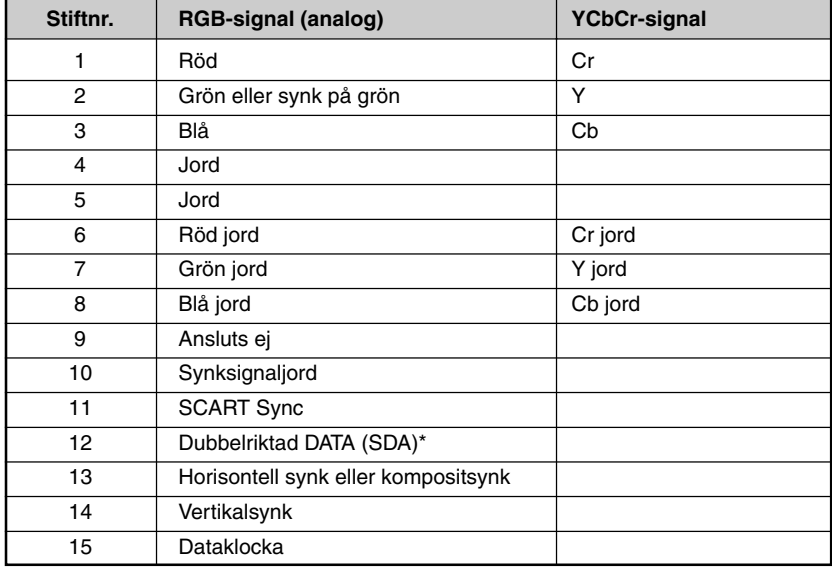

\* Stöder enbart RGB-ingång (RGB IN).

## **10-3. Förteckning över kompatibla insignaler**

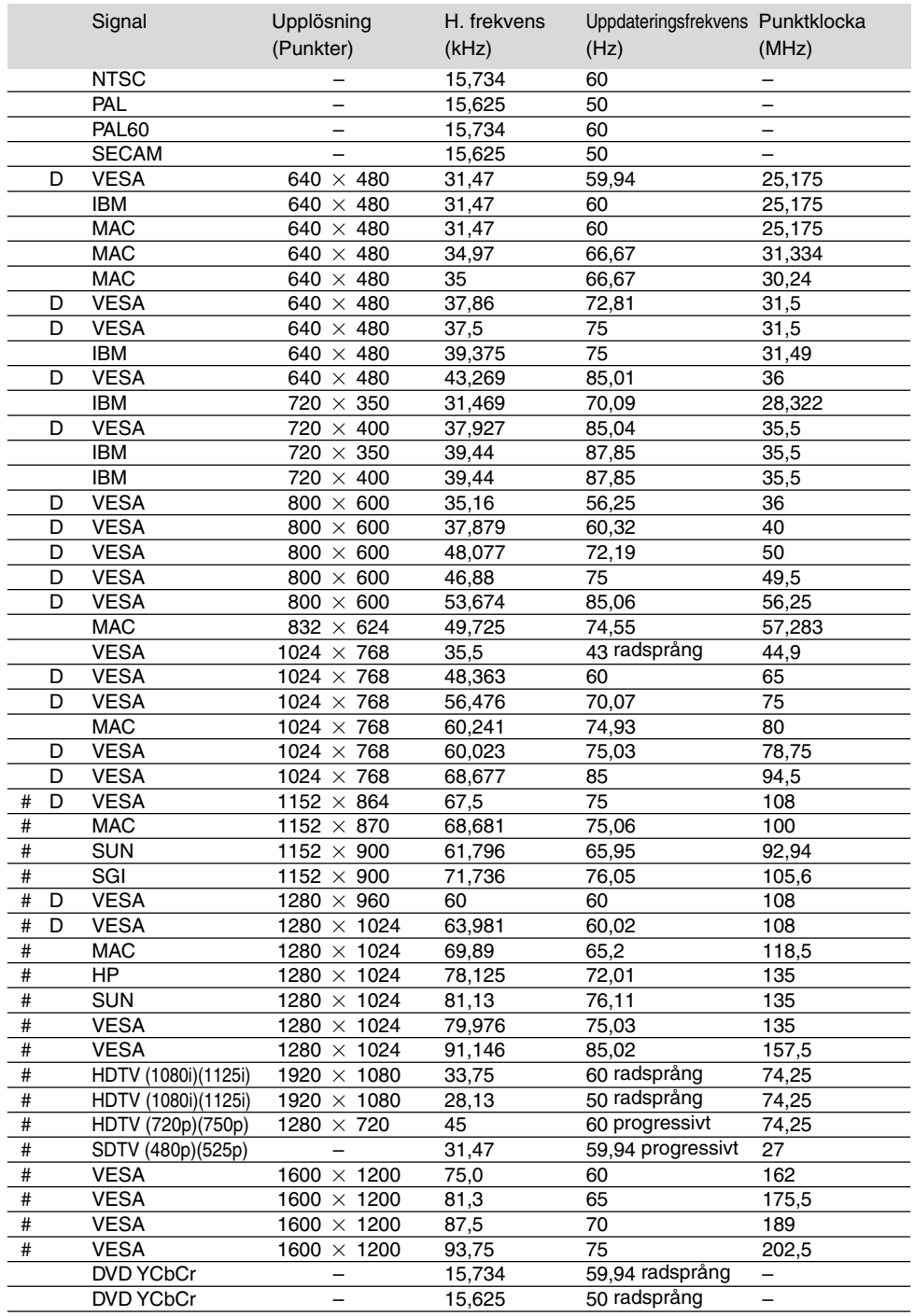

#: Bilder i upplösningar märkta med # har komprimerats med Advanced AccuBlend.

D: Bilder ovan som markerats med "D" stöds av digitala signaler.

OBSERVERA: Det kan hända att vissa kompositsynksignaler inte visas rätt.

Det kan hända att andra signaler än de som anges i ovanstående tabell inte visas rätt. Ändra i så fall uppdateringsfrekvensen eller upplösningen i din dator. Se din dators hjälpavsnitt för bildskärmsegenskaper för information.

UXGA (1600  $\times$  1200) stöds endast med separat synksignal.

## **10-4. PC-styrkoder och kabelanslutning**

#### **PC-styrkoder**

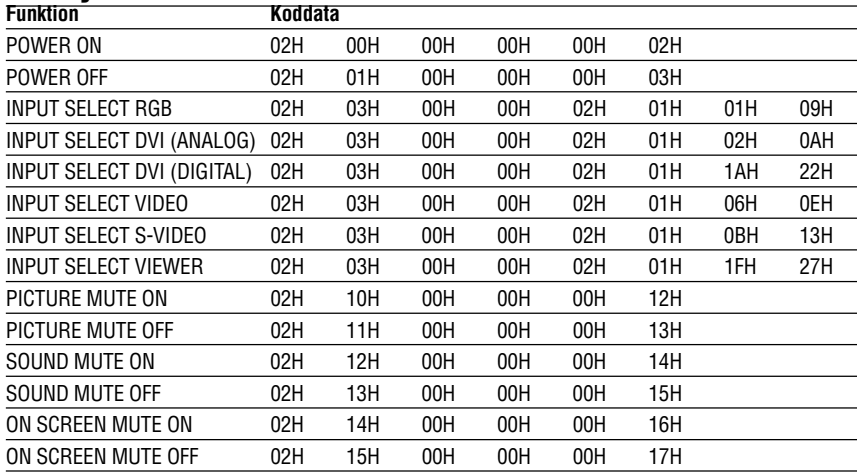

OBSERVERA: Vid behov kan du kontakta din återförsäljare för en komplett förteckning över PCstyrkoder.

#### **Kabelanslutning**

Kommunikationsprotokoll

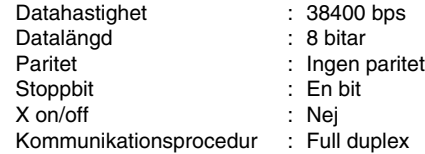

OBSERVERA: En lägre överföringshastighet kan rekommenderas vid användning av en lång kabel, beroende på utrustningen.

#### **PC-kontrollkontakt (DIN-8P)**

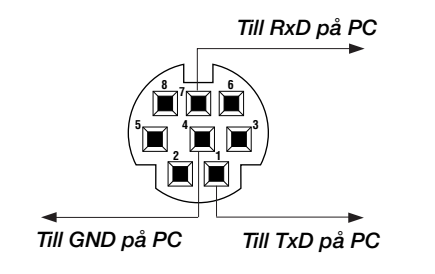

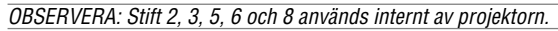

## **10-5. Använda programtangentbordet**

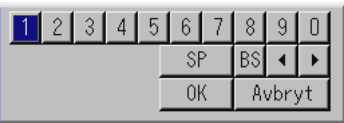

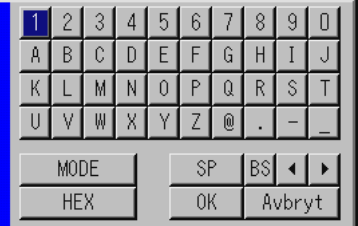

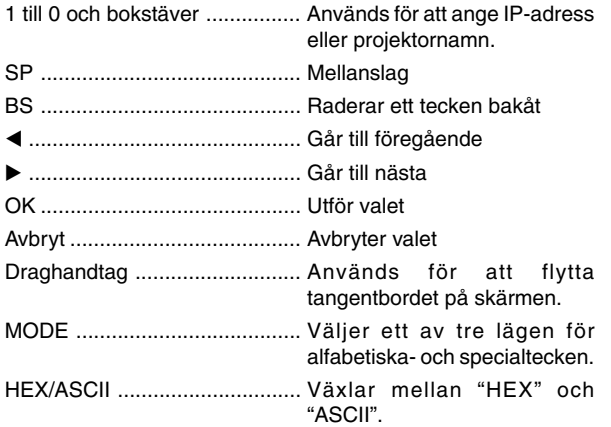

## **10-6. Användning med en HTTPwebbläsare**

#### **Översikt**

Om du använder HTTP-serverfunktionerna kan du styra projektorn från en webbläsare utan att behöva installera någon särskild programvara. Använd webbläsaren "Microsoft Internet Explorer 4.x" eller en högre version. (Apparaten använder "JavaScript" och "Cookies", och webbläsaren ska ställas in att acceptera dessa funktioner. Inställningsproceduren varierar beroende på webbläsarversion. Se hjälpfilerna och övrig information i programmet.)

#### OBSERVERA:

\*Man kan inte använda HTTP-serverfunktioner i beredskapsläget.

- \* Visningen eller tangentresponsen kan bli långsam, eller så slutar den att fungera, helt beroende på inställningarna i ditt nätverk. Kontakta din nätverksadministratör om detta skulle hända.
- \* Projektorn svarar eventuellt inte om du trycker på tangenterna flera gånger i korta intervaller. Vänta i så fall en stund och upprepa tangenttryckningarna. Om du fortfarande inte får något svar, ta ut och sätt i nätverkskortet igen.
- Du kommer åt HTTP-serverfunktionerna genom att ange http:// <projektorns IP-adress> /index.html i adressfältet.

#### **FÖRSIKTIGT:**

Använd inte HTTP-serverfunktionerna och Dynamic Image Utility som finns på den medföljande CD-ROM-skivan.

Om båda används samtidigt kan anslutningen misslyckas eller gensvaret bli långsamt.

#### **Förberedelser innan användning**

Gör nödvändiga nätverksanslutningar och kontrollera att projektorn är klar innan du använder webbläsarfunktionerna. (Se "Ställa in LAN-läge" på sid 6-18.)

Det går eventuellt inte att använda en webbläsare som använder en proxyserver, beroende på typen av proxyserver och inställningen. Även om typen av proxyserver har en viss betydelse, kan det vara så att alternativ som faktiskt har ställts in inte visas, beroende på cache-minnets effektivitet, och inställningarna som har gjorts i webbläsaren återspeglas eventuellt inte i funktionaliteten. Vi avråder från användning av en proxyserver, såvida det inte är oundvikligt.

#### **Adresshantering för användning via en webbläsare**

Beträffande den faktiska adress som anges i adressfältet vid användning av projektorn via webbläsaren, kan värddatornamnet användas som det är om namnet som motsvarar projektorns IP-adress har registrerats i domännamnservern (av en nätverksadministratör), eller om namnet har angetts i "HOSTS" filen på den dator som används.

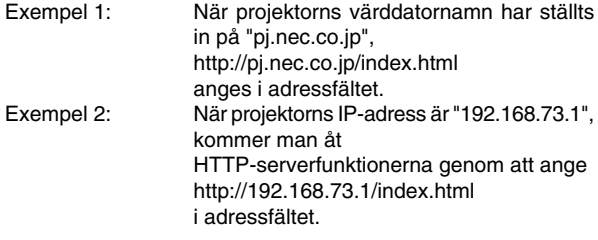

#### **HTTP-serverns struktur**

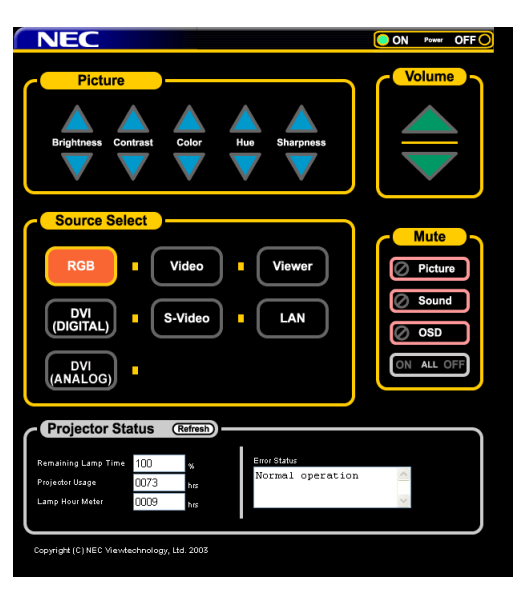

Power: Denna kontrollerar projektorns ström. On ....................... Strömmen sätts på.

Off ....................... Strömmen sätts av.

Volume: Denna reglerar projektorns ljudstyrka.

- ......................... Ökar ljudstyrkans justeringsvärde.
- ▼ ......................... Minskar ljudstyrkans justeringsvärde.

Mute: Denna kontrollerar projektorns ljuddämpningsfunktion.

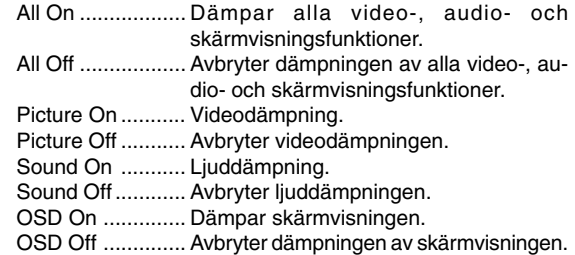

Picture: Kontrollerar projektorns videojustering.

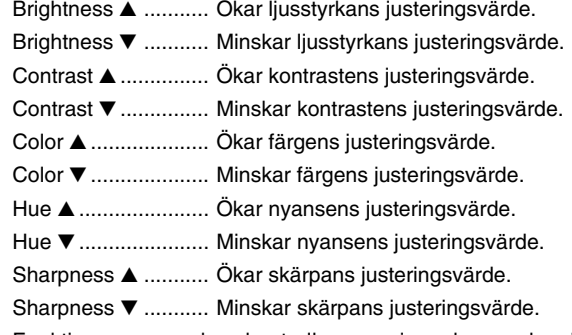

\* Funktionerna som kan kontrolleras varierar beroende på signalen som projektorn tar emot.

Välja källa: Denna växlar projektorns ingångsanslutning.

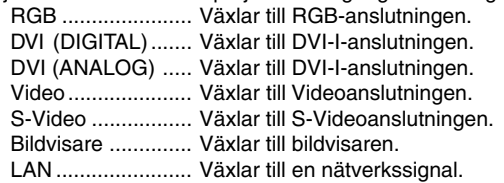

Projector Status: Denna visar projektorns tillstånd.

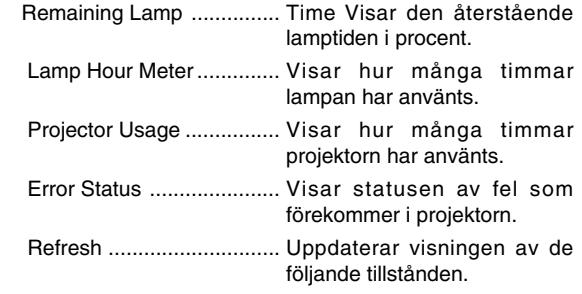